NO. 38 · July 2013 · Price Free · www.networkset.net

**First Arabic Magazine For Networks** 

NetWork

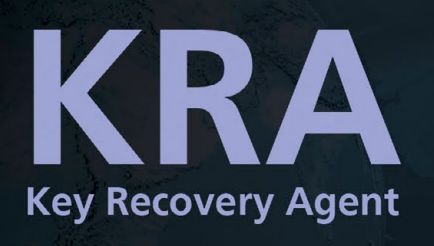

کیف تحدد آخر نظام<br>تشغیل خاص قامت سیسکو بإصداره .

# **HONEY POT**

# WINDOWS INTUNE

الاســتضــافــة فــ*ي*<br>الـ Datacenters و انواعها

SHADOW COPY **WINDOWS SERVER 2012** 

HOW TO USE **HYPER-V** 2012 REPLICA

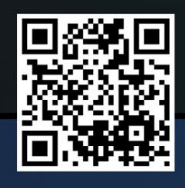

www.networkset.net

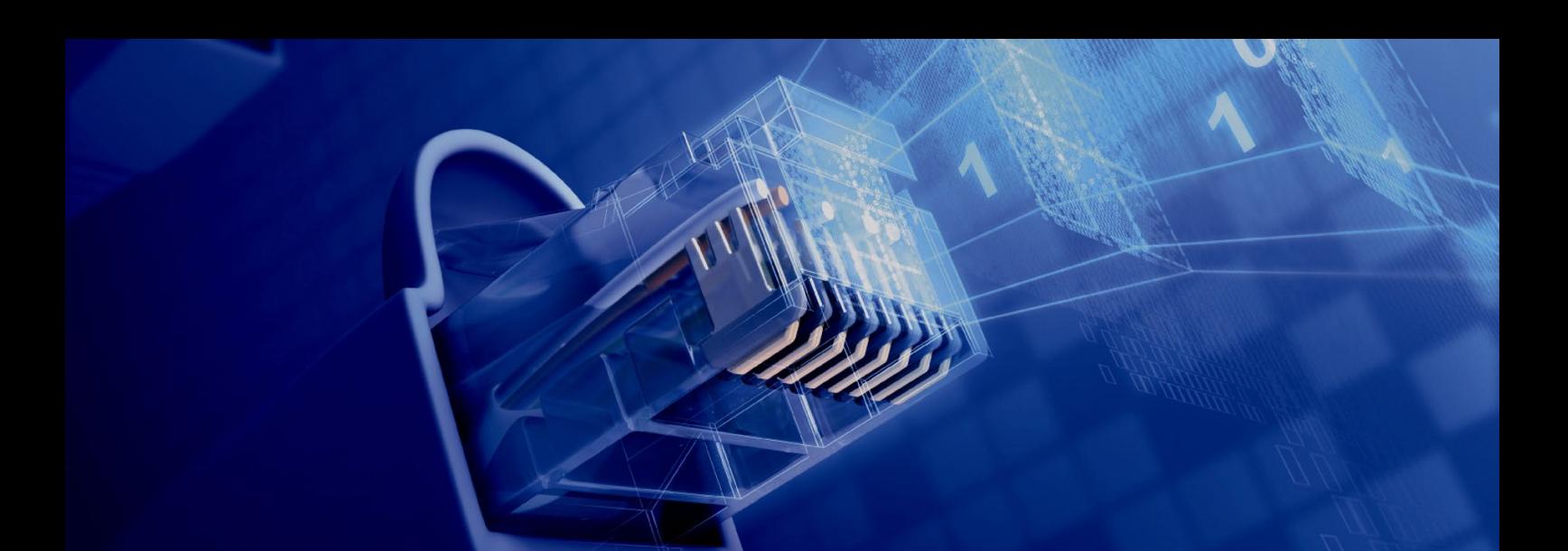

# أسرة المجلة :

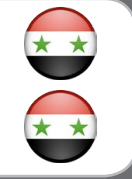

E VIII

\* \*

م.أيمن النعيمي المؤسس

م. أسامة كامل رئيس التحرير

# المحررون \* \*

م.حسام الدين حشيش

م.خالد الدسوقي

م.محمد عماد الجغصي

م.والء عصام حسن

م.باسم حامد بكر

م.أحمد خير الدين

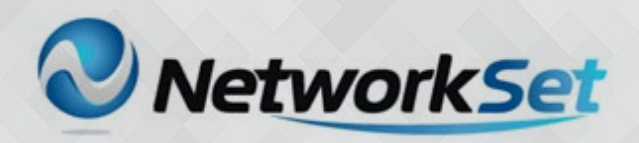

مجلــة NetworkSet مجلــة الكترونيــة شــهرية متخصصــة تصــدر عــن موقــع: www.networkset.net

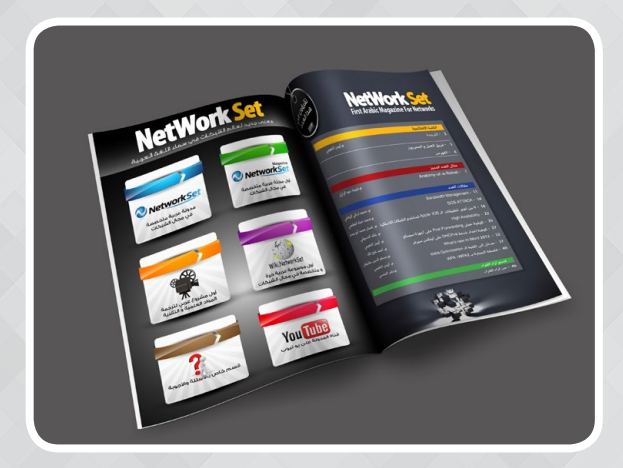

جميـع األراء المنشـورة تعبـر عـن وجهـة نظـر الكاتـب وال تعبـر عـن وجهـة نظـر المجلـة

جميــع المحتويــات تخضــع لحقــوق الملكيــة الفكريــة و لا يجـوز الاقتبــاس أو النقــل دون اذن مــن الكاتــب

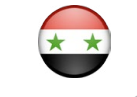

محـمـد زرقـــة التصميم و الاخراج الفني

www.networkset.net

# <span id="page-2-0"></span>**First Arabic Magazine For Networks**

### الكلمة االفتتاحية 04 الإيمان المطلق بقلم : محمد زرقـــة

# مقال العدد المميز

 $28 - 07$ KRA (Key Recovery Agent) بقلم : م. باسم حامد بكر

> مقاالت العدد  $34 - 31$

# **Shadow Copy windows server** 2012

بقلم :م. حسام الدين حشيش

# $38 - 35$ **Windows Intune**

بقلم : م.خالد الدسوقي

41 - 40 الاســتضــافــة فـي الـ Datacenters<br>و انواعها بقلم : م. أحمد خير الدين

 $48 - 42$ 

### How to Use Hyper-V 2012 **Replica** بقلم : م.والء عصام حسن

# **Contents**

 $51 - 49$ [كيف تحدد آخر نظام تشغيل خاص قامت سيسكو](#page-48-0)  بإصداره. بقلم :م.أيمن النعيمي

> $57 - 53$ Honey pot [بقلم :م. محمد عماد الجغصي](#page-52-0)

 $59 - 58$ [خمس نصائح لمنع المستخدم من االستخدام](#page-57-0) الخاطئ بقلم :م. أيمن النعيمي

<span id="page-3-0"></span>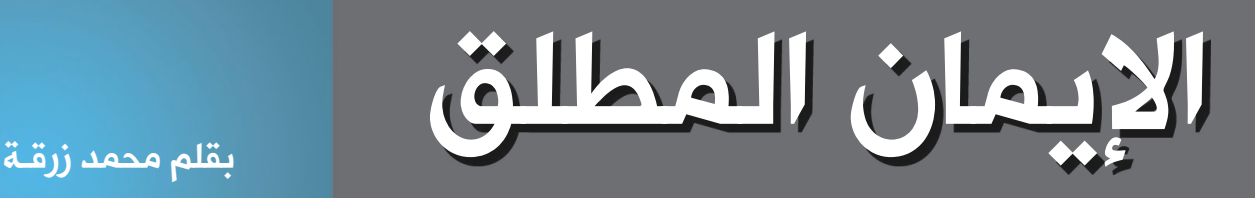

فــي كل عــام فــي وقــت محــدد مــن الســنة اعتدنــا علــى الطوفــان الــذي تســببه األمطــار الغزيــرة فـي منطقـة معينـة فـي مدينتـي فصـادف أن كنـت بالجـوار فـي هـذا العـام و شـاهدت المنـازل و المحـال التجاريـة و هـي تفيـض و أهلهـا يتسـاعدون علـى تفريـغ محالتهـم و بيوتهـم مـن فائـض المـاء ، و تذكـرت أن صديقـي منزلـه فـي هـذه المنطقـة و هـو بالطابـق الأرضـي فأسـرعت الخطـى إليـه لعلنـي أمـد لـه يـد المسـاعدة و أسـاهم معهـم فـي حـل هـذه المشـكلة و الحظـت كـم الجـوار متضـرر و الحدائـق تنبـع منهـا الميـاه مـن كل حـدب و وصـوب ، و عندمـا وصلـت الـى منـزل صديقـي لـم أجـد فيـه آثـار للميـاه و ال الطوفـان و كل شـيء طبيعـي فيـه ... فاسـتغربت .. و عندمـا فتـح لـي البـاب بادرتـه بالسـؤال هـل تضررتـم بالطوفـان ؟؟؟ فجاوبنـي بابتسـامة واثقـة ... كال ... و لـم أتأثـر بالطوفـان و قـد قـرأت دعـاء حفـظ المنـزل مـن الحريـق و الغريـق صباحـا ... !! فقـال لــي : ألــم يقـل لنـا رسـول الله صلـى الله عليـه وسـلم :مـن يقـول هـؤلاء الكلمـات فـي الليـل أو النهـار لـم يضـره شـئ فمـن قالهـا لـم يصبـه فـي نفسـه وال فـي أهلـه و ال مالـه شـئ يكرهـه و هـي:

((اللهـم أنـت ربـى لا الـه ألا أنـت عليـك توكلـت و أنـت رب العـرش العظيـم ,مـا شـاء الله كان ,و مـا لــم يشــأ لــم يكــن ,لا حــول ولا قــوه ألا بــالله العلــي العظيــم أعلــم أن الله علــى كل شــئ قديــر ,و أن الله قـد أحـاط بـكل شـئ علمـا ,الهـم أعـوذ بـك مـن شـر نفسـي ,ومـن شـر كل دابـة أنـت أخـذ بناصيتهـا إن ربـى علـى صـراط مسـتقيم((.

ألا تؤمـن بـأن رسـول الله أصـدق الصادقيـن و مـا ينطـق عـن الهـوى ؟؟؟ فقلـت نعـم ... فقـال لـي ...اذا آمـن بــه و بيقيــن فلــن يضــرك الله شــيئا بــإذن الله .

أخوانـي الأعـزاء ... لا يخفـي حالنـا علـى أحـد فبلدنـا قـد لاقـى مـا لاقـى و كثـر فيـه القيـل و القـال و لـم يبقـى أحـد إال أفتـى فيـه و كثـرت الحلـول و لـم تطبـق ، و لـم تبقـى جهـة دبلوماسـية او شـعبية اال و أرادت إيقـاف أو الحـد مـن الـذي يجـري فـي سـورية ... ولكـن كل هـذه الجهـود بـاأت بالفشـل ... و لـم تفلـح ... و كنـا وال زلنـا نعـول علـى فـان أو دولـة أو مؤسسـة علهـا تسـاهم فـي وقـف العنـف و الاقتتـال ... و نسـينا أن الله عـز و جـل هـو المدبـر و هـو المبـدئ و هـو الـذي بيـده مفاتيـح الـحلـول ً ... جميعـا

علينـا أن نكـون جميعـا كمـا حـال صديقـي ... مؤمنيـن بـالله عـز وجـل و **بيقيـن** أن هـذه الغمامـة لـن تنـزاح عـن بلدنـا و هـذه الفتـن لـن ترفـع عنـه إلا بحـول الله وحـده و أخـص هنـا ( اليقيـن المطلـق ) و علينـا أن نرجـع جميعـا الـى الله و نعلـن التوبـة الصادقـة و أن نعمـل بصـدق لوقـف هـذا الحـال و أنِ ندعـو الله عـز و جـل بقلـب طاهـر صـادق و أن نتخـذ هـذه القاعـدة القرآنيـة: {وَمـنْ يتـوَكَلْ علـِي الله فَهـو حسـبه ُ} ومـن كان الله حسـبه فهـو كافيـه و واقيـه فـلا مطمـع فيـه لعـدوِّه،، فلـو تـوكُل<br>الله فهـو ـمسـبة أنّ الله عسر أنّ أنّ أنّ أنّ الله عليه الله عليه الله عليه الله عليه الله عليه الله عليه وأنّ العبـد علـى الله تعالـى حـقَّ توكلـه و كادتـه السـموات والأرض ومـن فيهـنَّ لجعـل لـه مخرجـا مـن ذلـك وكفـاه ونصـره.

و حسبنا الله نعم المولى و نعم الوكيل.

**Our Activities** 

NetWork Set

**AU** 

معنم جديد لعالم النتبكات فب سماء اللــخـة الــحربـيـة

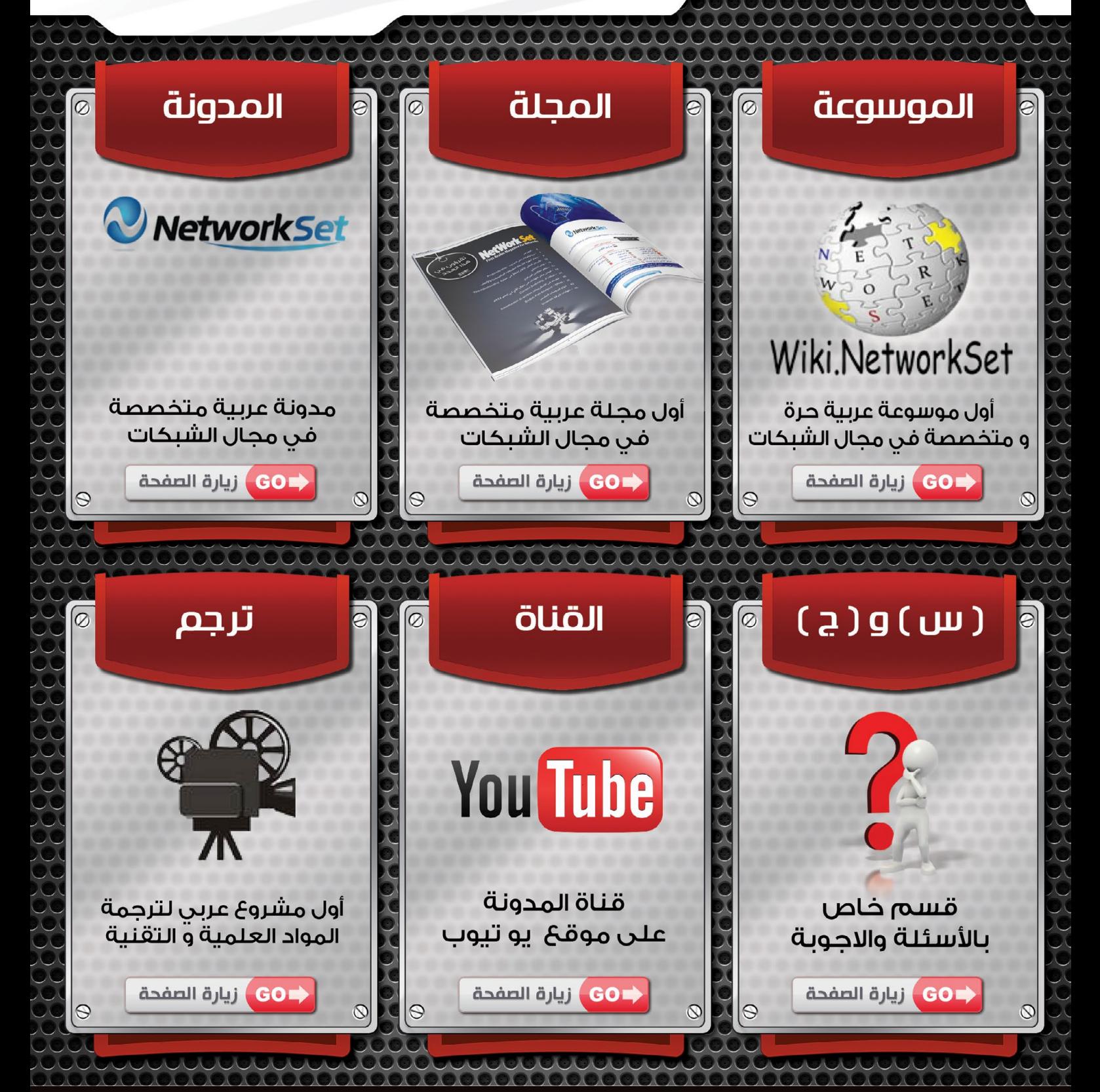

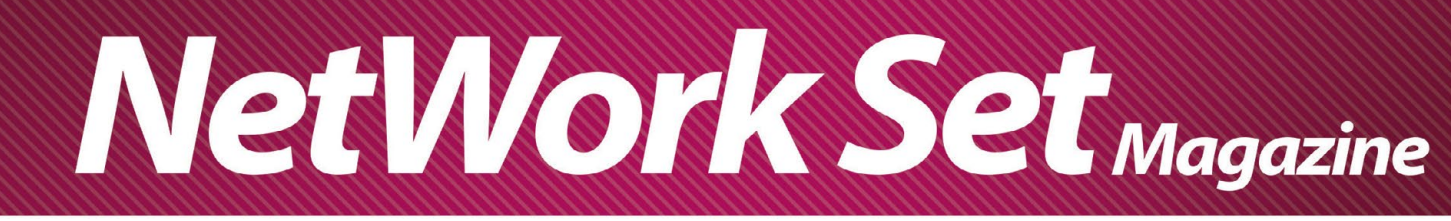

# KRA

هـل قابلتـك مشـكله فقـد الـــ Certification الــخاصة بـك أو بـأي مسـتخدم آخـر ولم يعـد بإمكانـك أن تفتـح الــملفات الــخاصة بـك أو أن تفتـح أي Files Office ؟ أو أنــك قمــت بتشــفير بعــض الـــملفات ولــم تســتطع أن تقــوم بفتحهــا مــرة أخــرى بإســتخدام الـــAuthority Certification الـــمقدمة مــن ميكروســوفت ؟ بتوجـب علـىك أن تقـوم بعمـل Agent Recovery Key ) KRA ) وهـو عبـارة عـن مسـتخدم User لـه صالحيات اسـترجاع الــCertification الــخاصة بالــمستخدمين.

• يجب أن يتم إنشاءه قبل أن يقوم أي مستخدم بطلب أي Cert.

• مدة صالحيتها سنتان.

• يجــب أن نقــوم بإنشــاء Account User حتــى يكــون مســؤول عــن هــذه الـــخدمة ويكــون لديــه صالحيــات

- أنــه يقــوم بعمــل Recover ألي Cert.
- ً Group Admin Domain of Member. البد أن يكون هذا الــUser أيضا
	- نقوم بفتح الــCA ونفتح الــTemplate Cert .

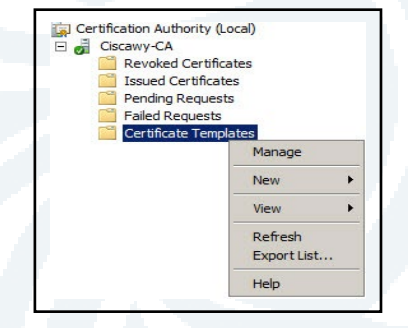

Manage  $\rightarrow$  R.click.

click.R على الــ Template الـخاصة بالــKRA ونختار Duplicate

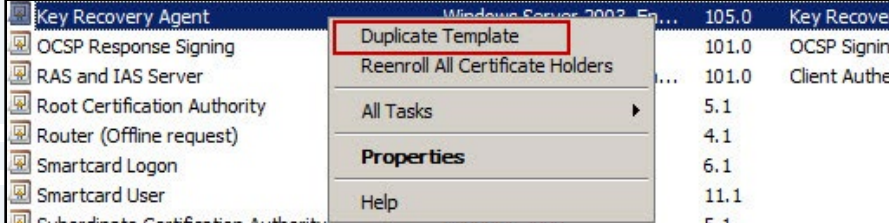

<span id="page-6-0"></span>باسم حامد بکر

EGYPT JULIUS III NO HUMANIST

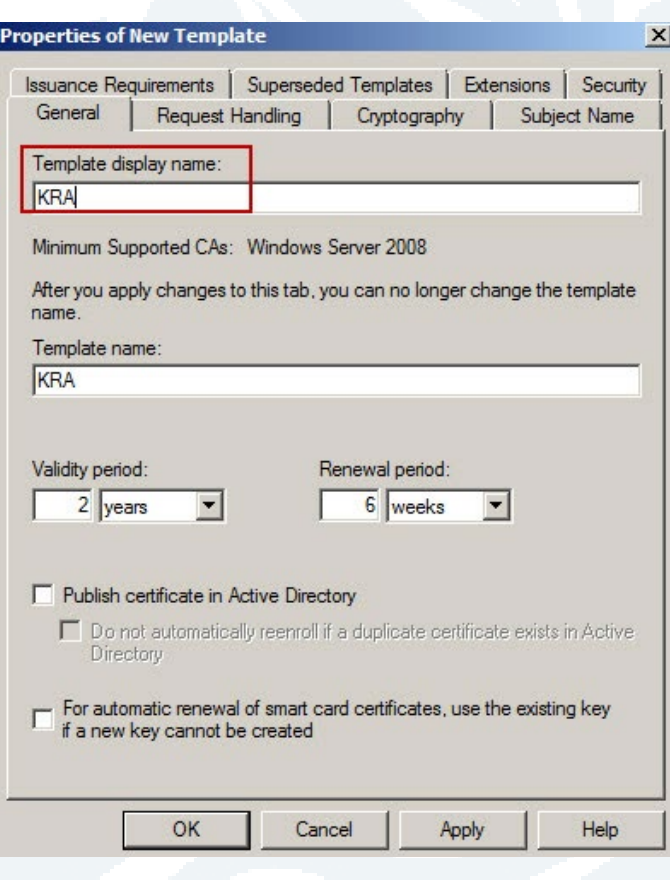

# نختار الــSecurity

• يتم إضافة الــUser الـذي تم إنشاءه ونضيف له صالحيات الــControl Full

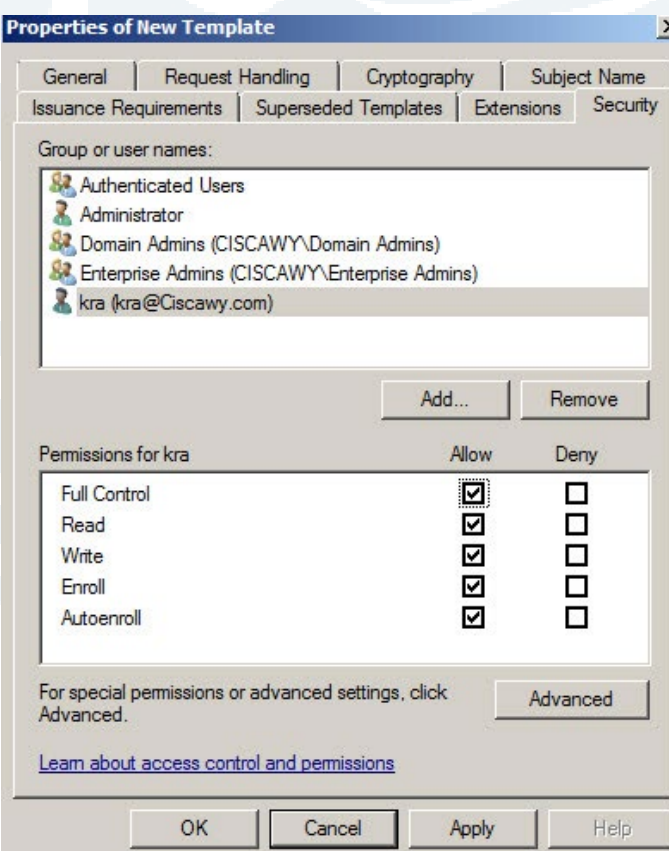

## ونقوم بإعادة تسميتها

#### وأيضا نقوم بإضافة Control Full للAuthenticated  $OK \rightarrow OK$

#### نقوم أيضا بعمل Duplicate لـTemplate الـمسماه بالــUser نختار الــ Handling Request ونعدلها كما هو موضح أن الــKey Private الـخاص بأي Cert يقوم بحفظ الـKey Private الـخاص بها

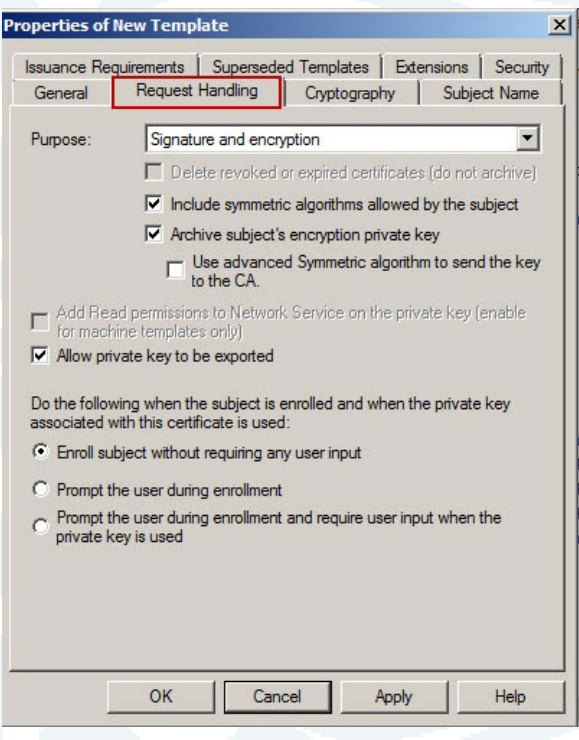

#### **Subject Name**

ونقوم بحذف الــ الـخاصه بالــmail-E والـ Include أي ال يشترط أن يكون الــUser الـمسؤول عنها سوا UPN فقط

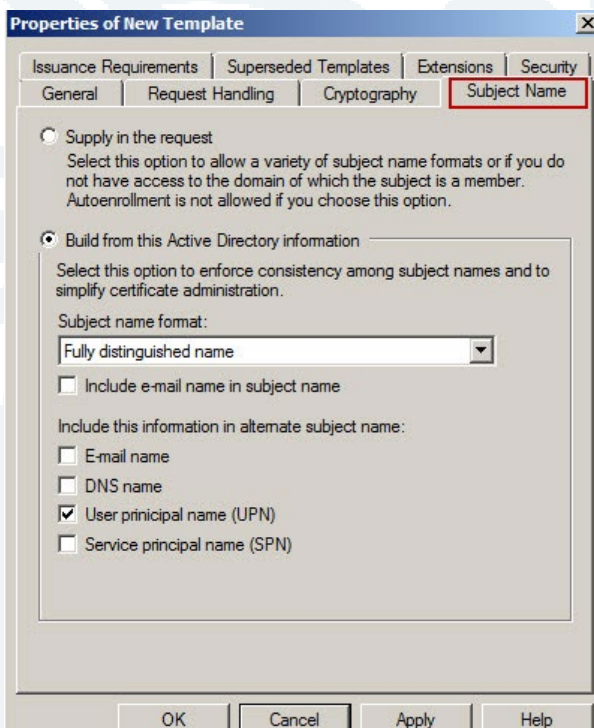

#### نضيف للـAuthenticated صالحيات Autoenroll & Enroll

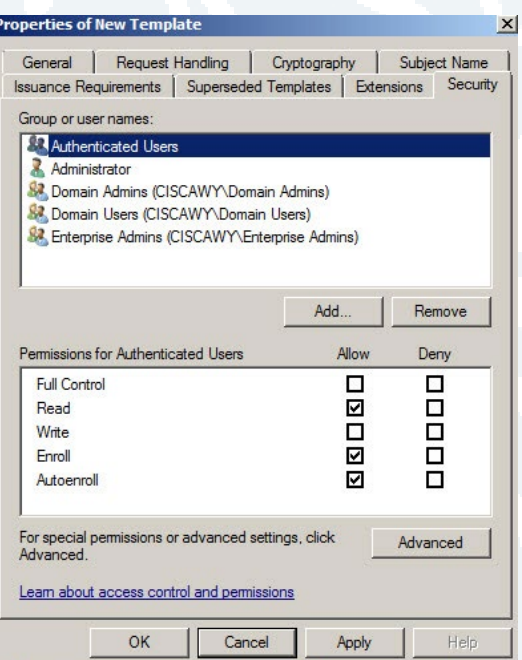

- بعد ذلك نقوم بعمل Issued لهذين الــTemplates .
- نقوم بالـدخول بحساب الــKRA على الــMachine Server .

ونقـوم بفتـح الـــMMC لعمـل Request للــ Certالــخاصة بـه حتـى يتـم الــتعامل مـع بموثوقيـة مـن قبـل الـــ Server .

> نقوم بنسخ الــCert الـخاصة بالــ Root لكي نقوم بتعريف الــKRA من هو الـRoot Server click.R على اسم الـDomain

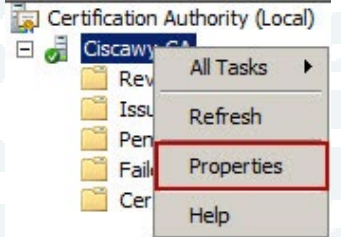

نختار Cert View

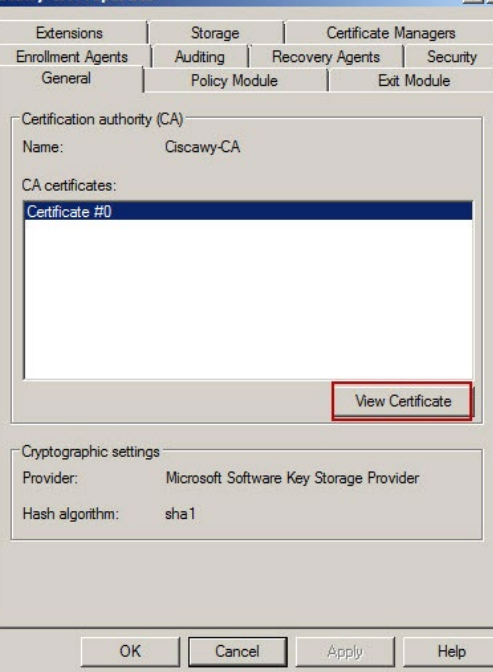

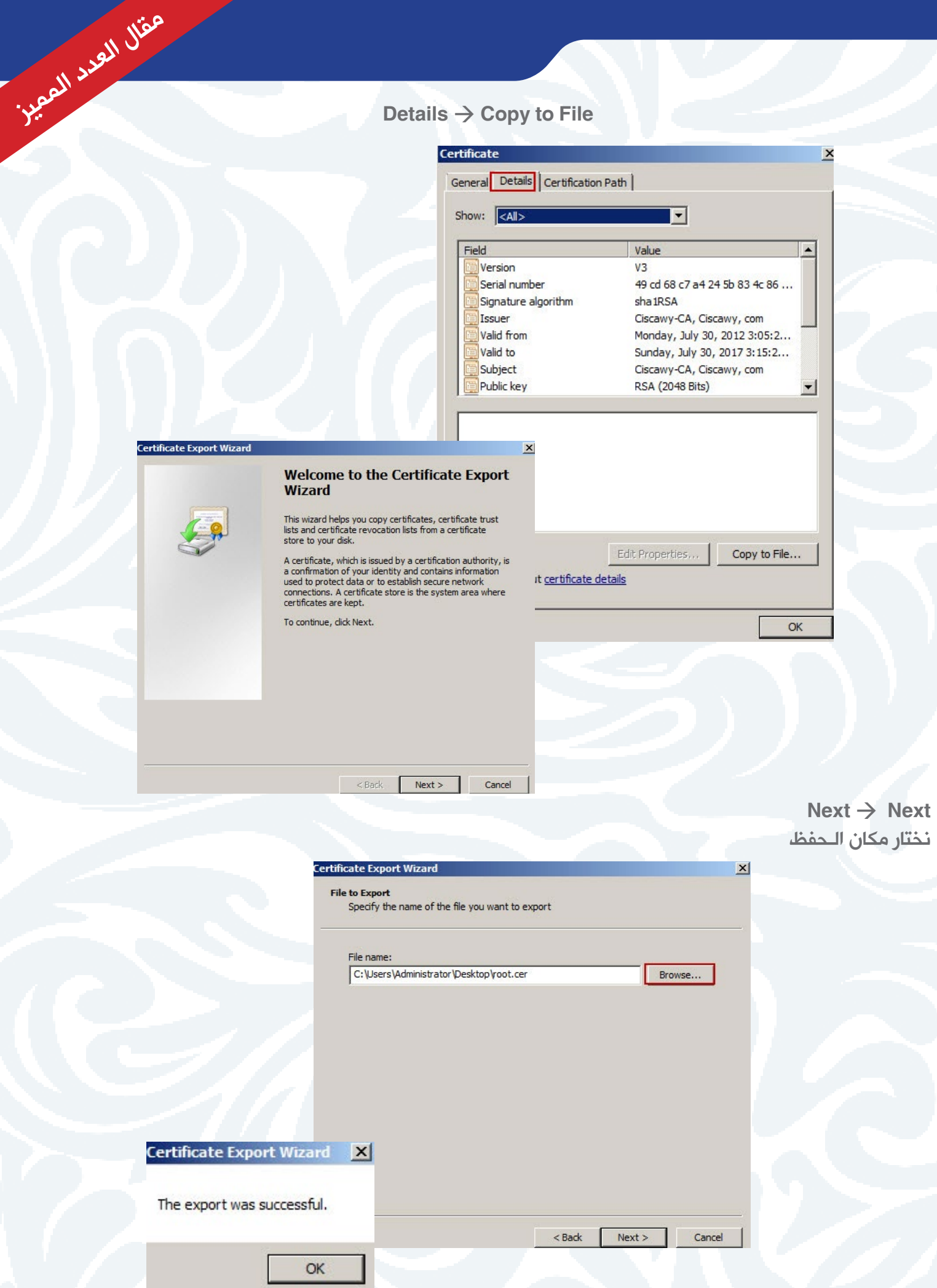

ثم نقوم بوضعها في Folder Shared

• بعد ذلك نقوم بالـدخول على حساب الـ-7Win بالـــUser KRA ونقوم بالـدخول على الـFolder Shared ونسخ الـCert على سطح الـمكتب

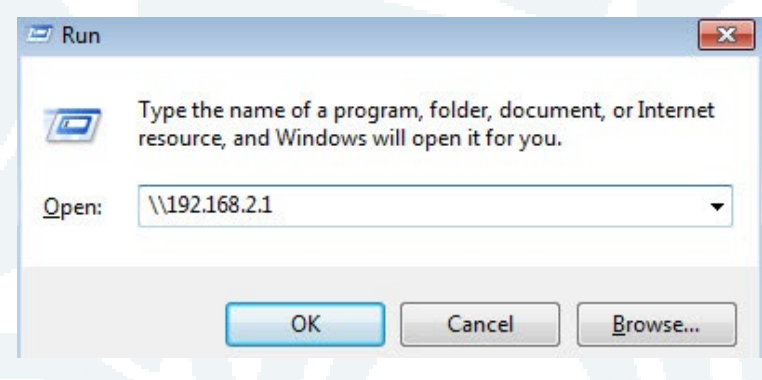

 $Start$   $\rightarrow$  Run  $\rightarrow$  MMC  $\alpha$  نقوم بفتح  $File \rightarrow Add$ Remove Snap-in R.click on Trusted Root  $\rightarrow$  All Tasks  $\rightarrow$  Import

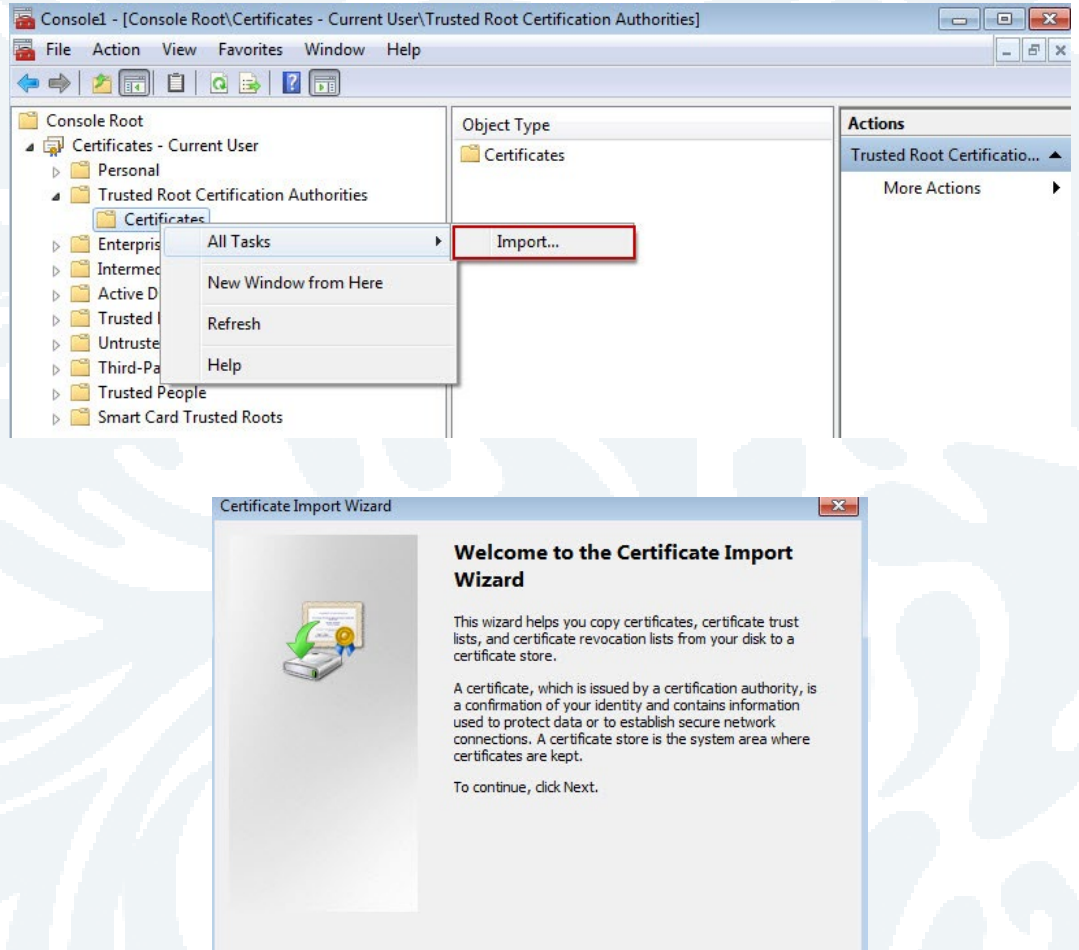

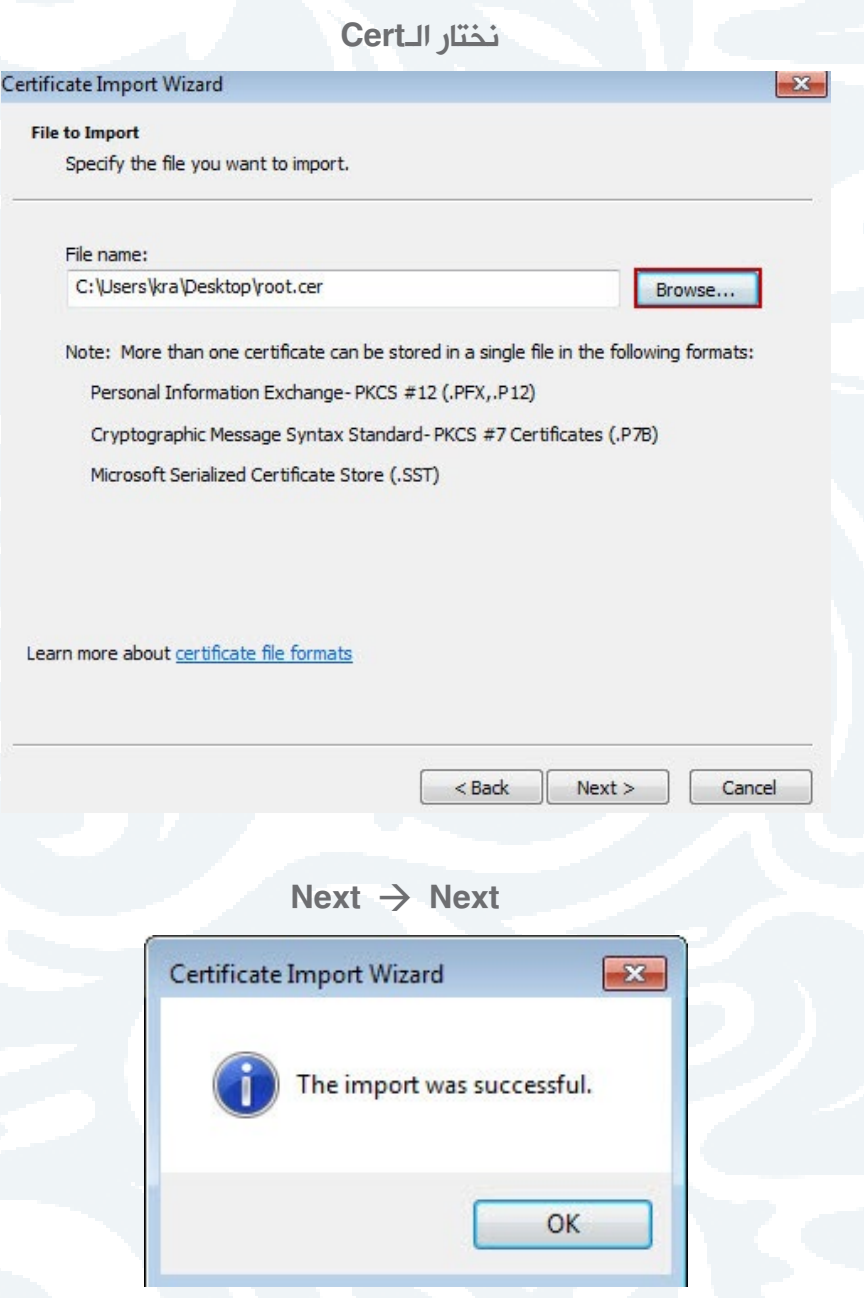

• على الـPersonal نقوم بعمل click.R ونختار Cert New Request

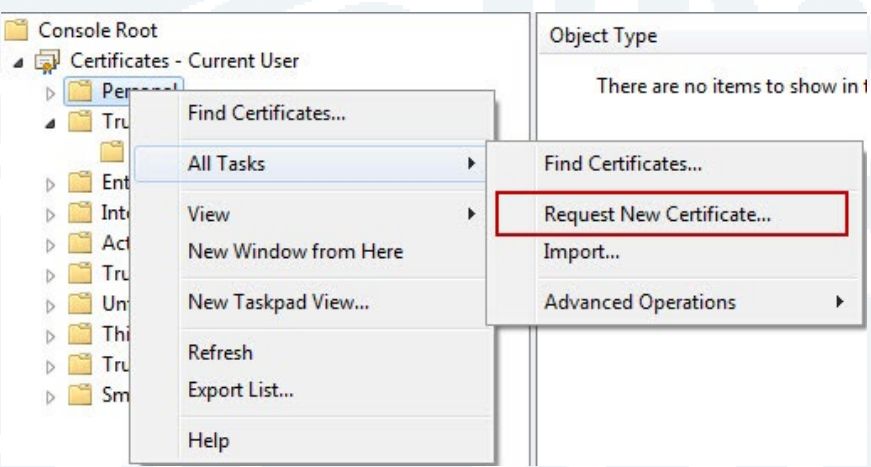

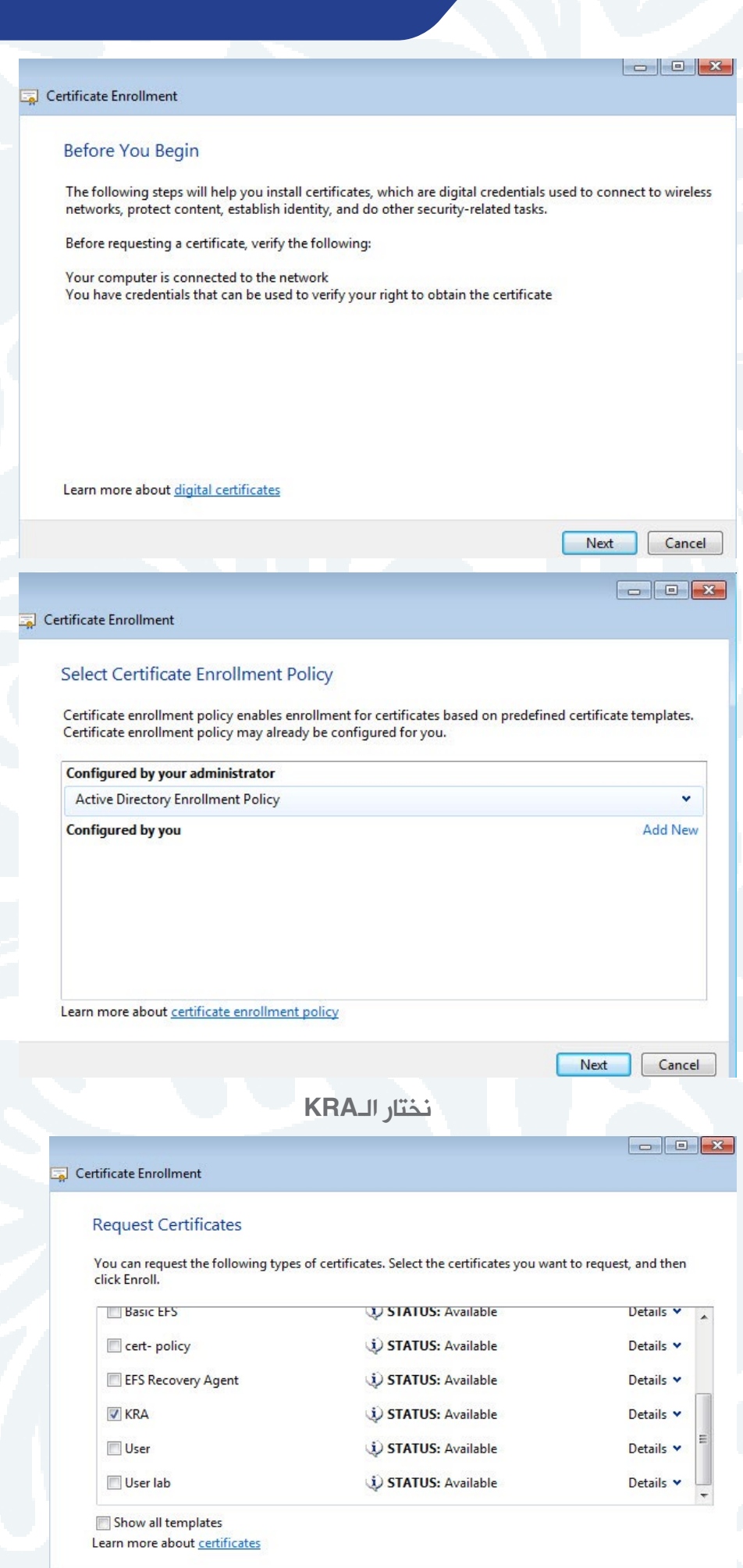

Enroll  $\begin{bmatrix} \text{Cancel} \end{bmatrix}$ 

 $Next \rightarrow$  Finish سنالحظ أنه لم يتم إضافتها بعد

حيث أن هذه الـCert هي الـوحيدة الـتي يجب أن يقوم الـAdministrator بعمل Issued من على الـCA Root لها نظرا لأهميتها.

> • نقوم بالـدخول على الـServer مرة أخرى. ونقوم بفتح الـCA ونختار الـCert Issued ومنها الـKRA

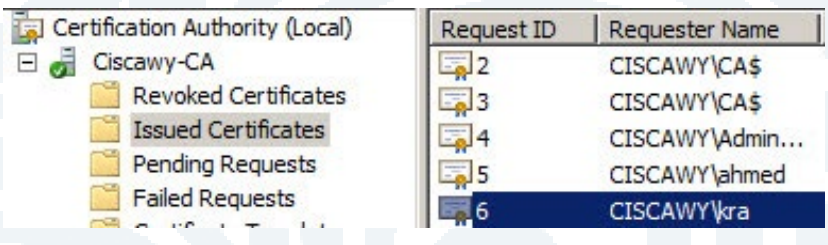

نقوم بالـضغط Click.D عليها ونختار Details

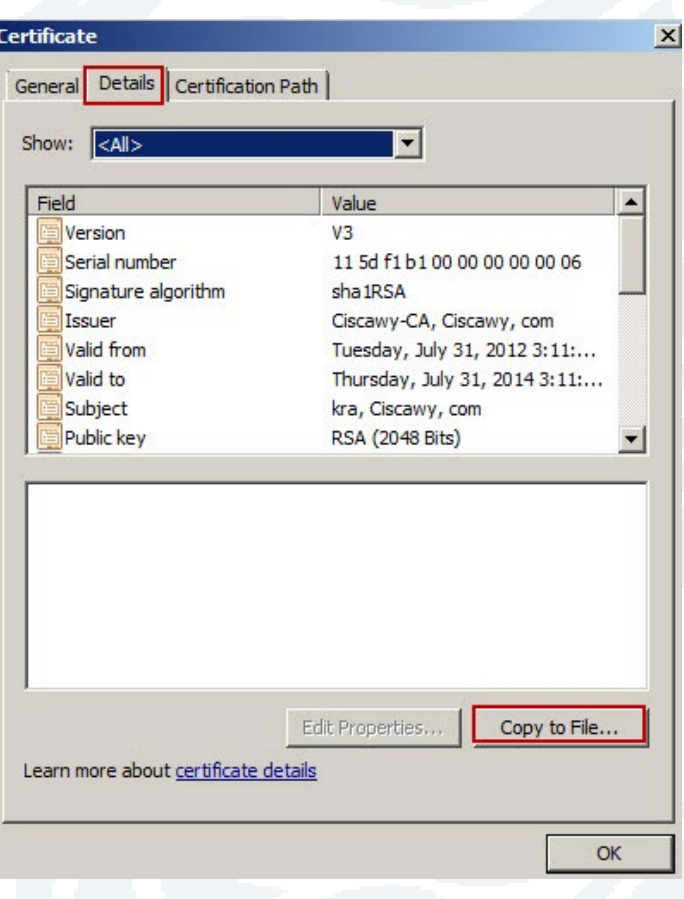

ومنها File to Copy

#### **Certificate Export Wizard**

 $\vert x \vert$ 

#### **Welcome to the Certificate Export Wizard**

 $\vert x \vert$ 

This wizard helps you copy certificates, certificate trust<br>lists and certificate revocation lists from a certificate store to your disk.

A certificate, which is issued by a certification authority, is<br>a confirmation of your identity and contains information<br>used to protect data or to establish secure network connections. A certificate store is the system area where<br>certificates are kept.

 $<$  Back

 $Next >$ 

Cancel

To continue, click Next.

### ونختار الـMessage Cryptographic

#### **Certificate Export Wizard**

مقال العدد المميز

**Export File Format** Certificates can be exported in a variety of file formats.

Select the format you want to use:

C DER encoded binary X.509 (.CER)

C Base-64 encoded X.509 (.CER)

C Cryptographic Message Syntax Standard - PKCS #7 Certificates (.P7B)  $\overline{\blacktriangledown}\,$  Include all certificates in the certification path if possible

C Personal Information Exchange - PKC5 #12 (.PFX)

 $\Box$  Include all certificates in the certification path if possible

Delete the private key if the export is successful

 $\Gamma$  Export all extended properties

C Microsoft Serialized Certificate Store (.SST)

Learn more about certificate file formats

 $Next >$ Cancel

 $<$  Back

**Certificate Expor** 

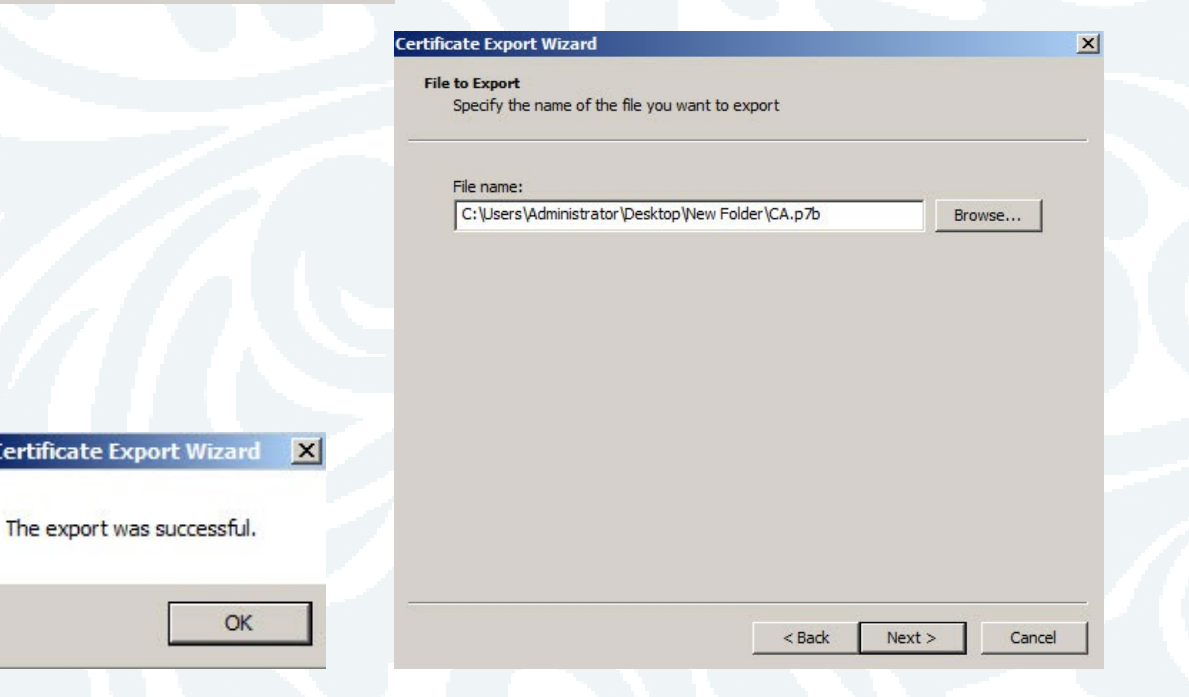

ثم نقوم بوضعها في Folder Shared أو نضعها في نفس الـShared الـسابق

• بعـد ذلـك نقـوم بالــدخول علـى حسـاب الــ-7Win ونقـوم بالــدخول علـى الــFolder Shared ونسـخ الــCert على سطح الــمكتب.

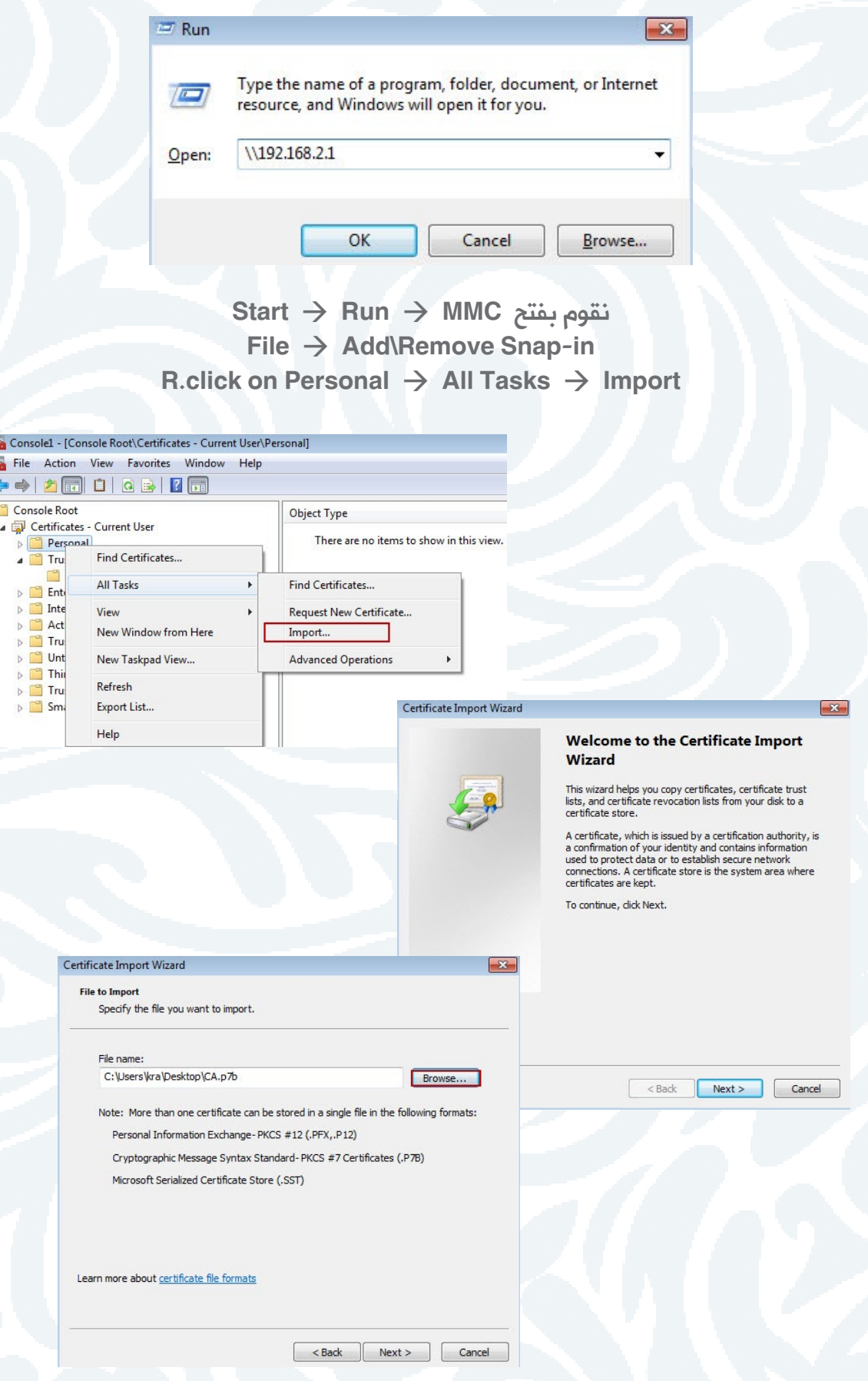

مقال العدد المميز

**Con** File

 $\begin{array}{c}\n\bullet \\
\bullet \\
\hline\n\end{array}$ 

نختار Files All حتى نستطيع أن نرى االمتداد الـخاص بها

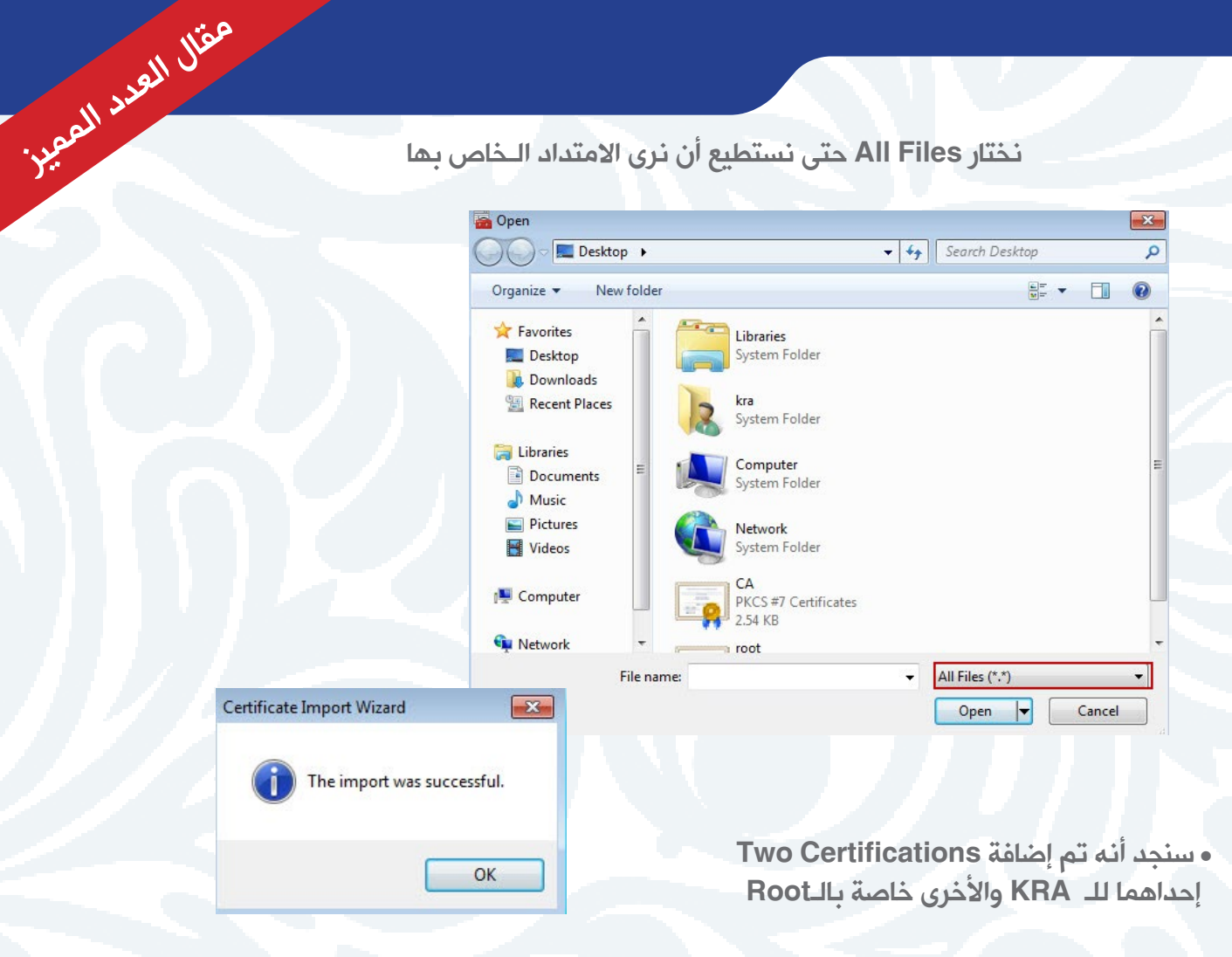

• نقوم بالـضغط Click.D على الـCert الـخاصة بالـKRA Details  $\rightarrow$  Copy to File

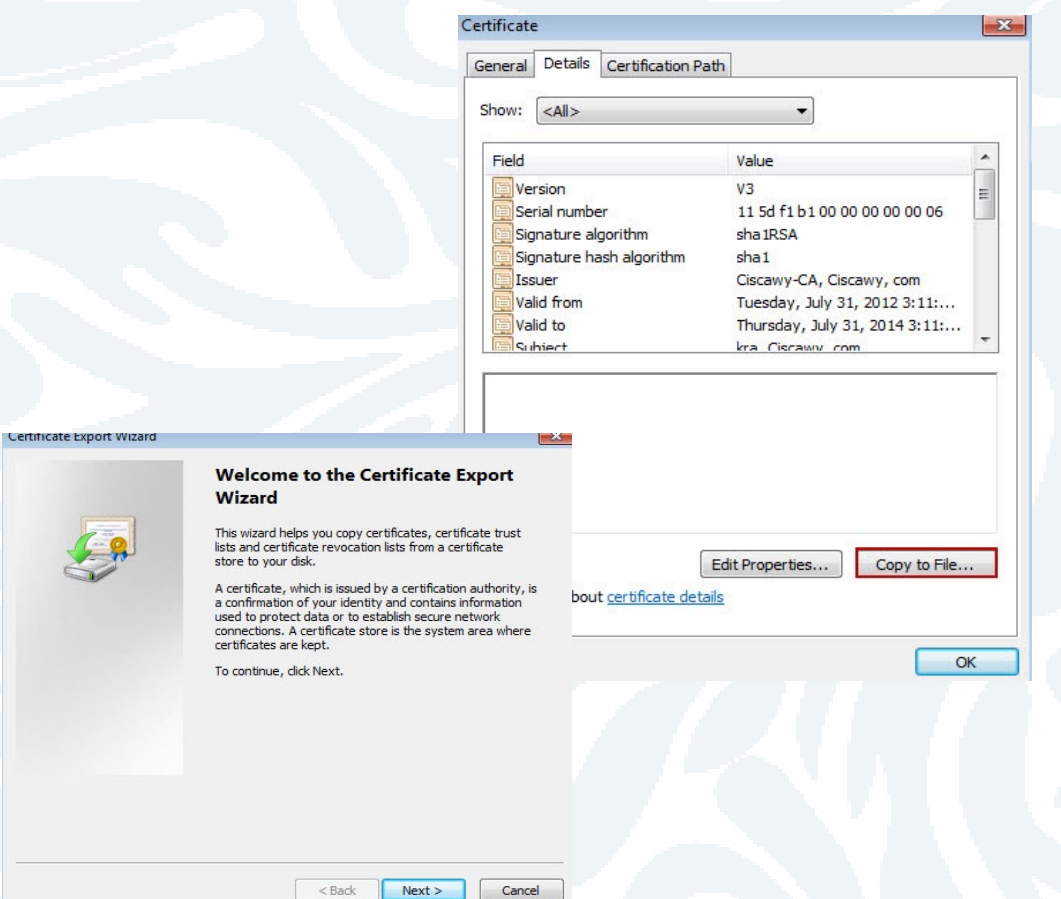

#### نختار أن يتم إضافة الـKey Private معها

حيث أنه عندما تقوم بعمل Import و Export ألي Cert يحدث تغيير في الـKey الـخاص بها

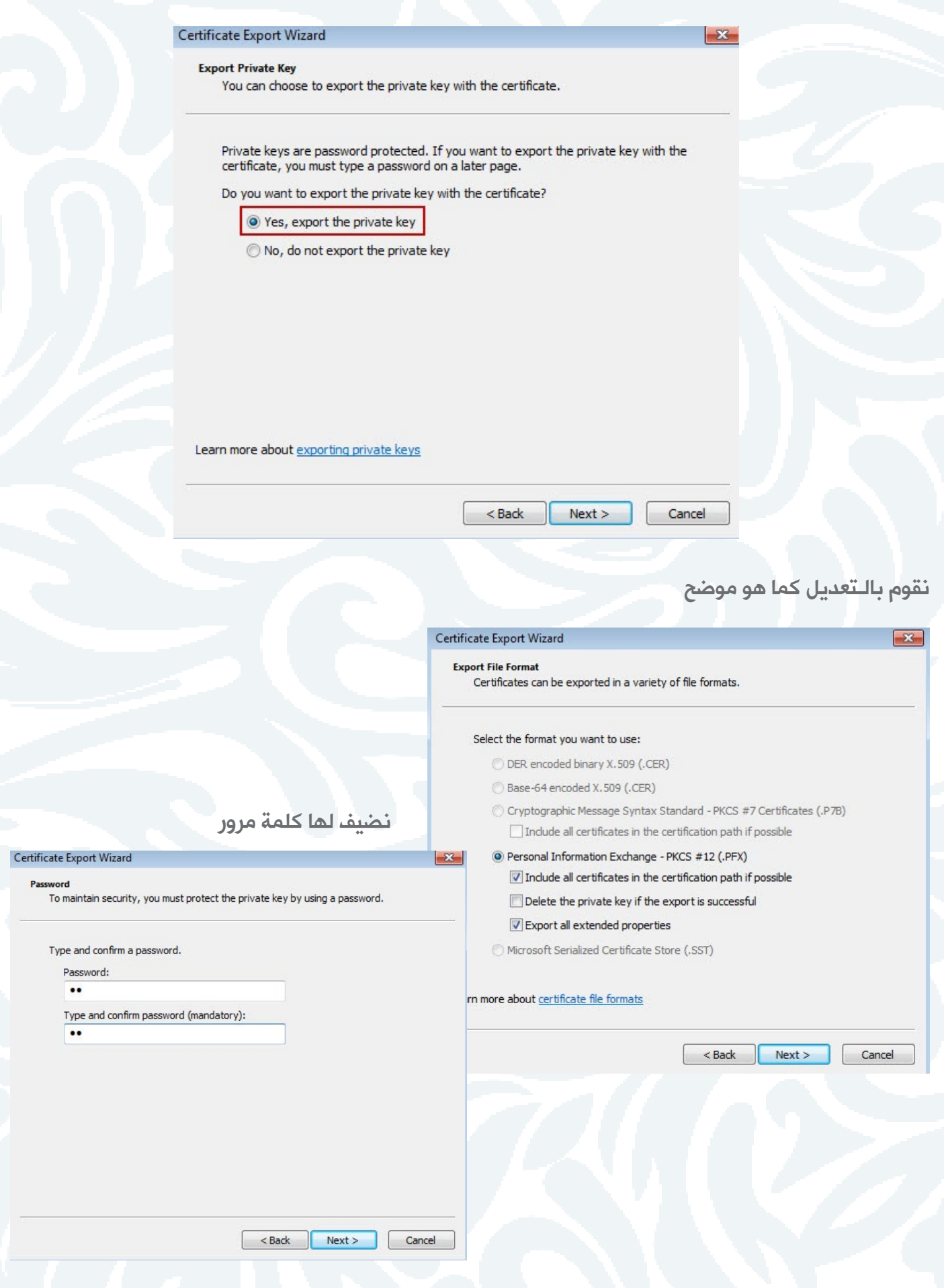

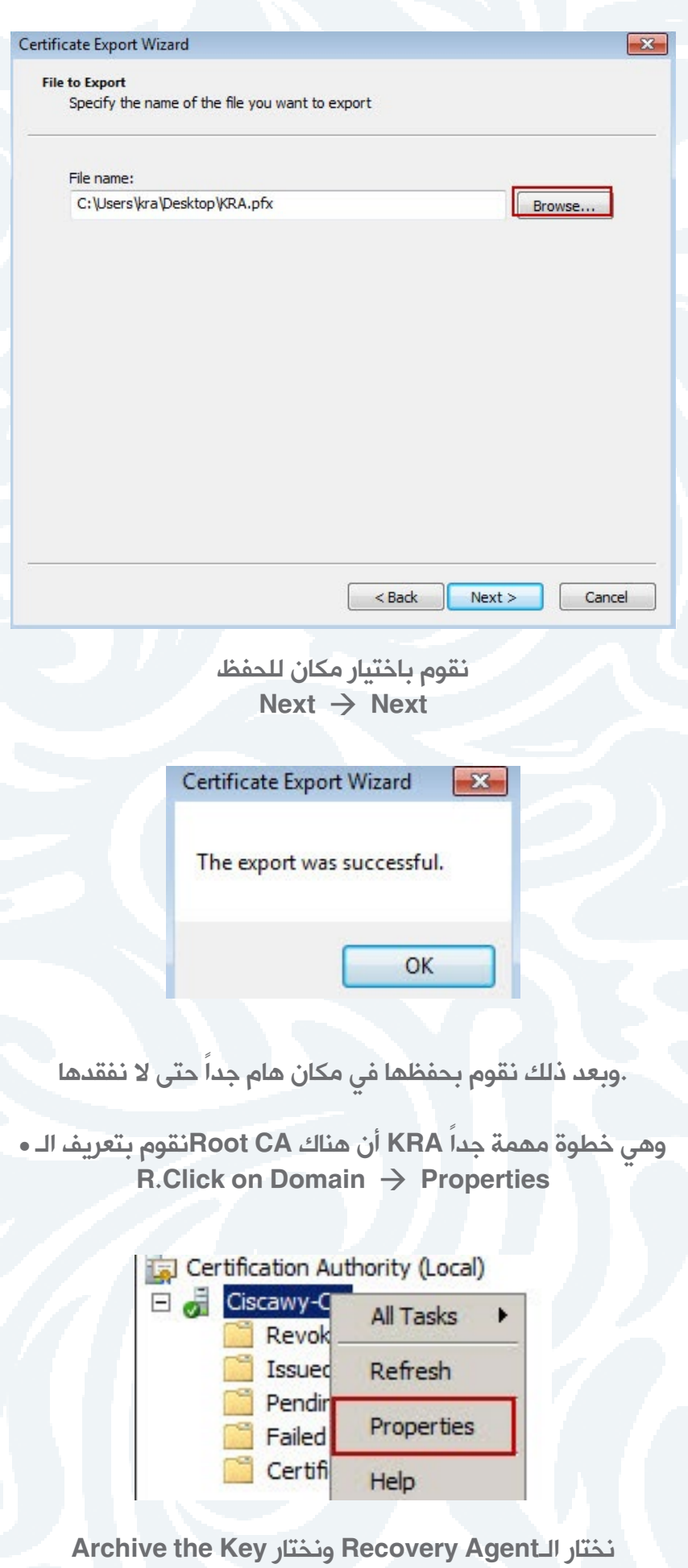

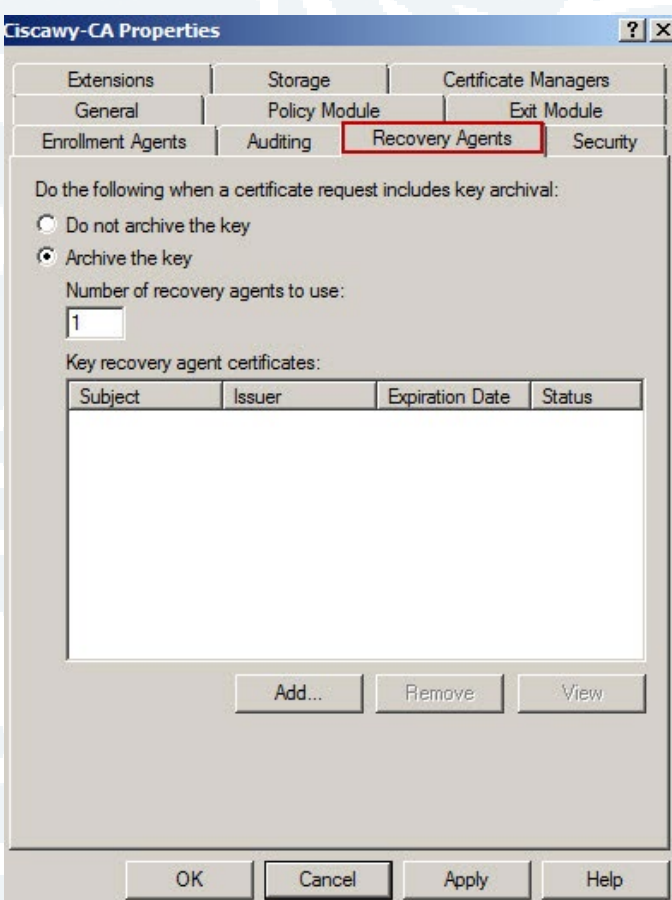

ونقوم بالـضغط على Add سنجد أنه موجود ونضغط على OK

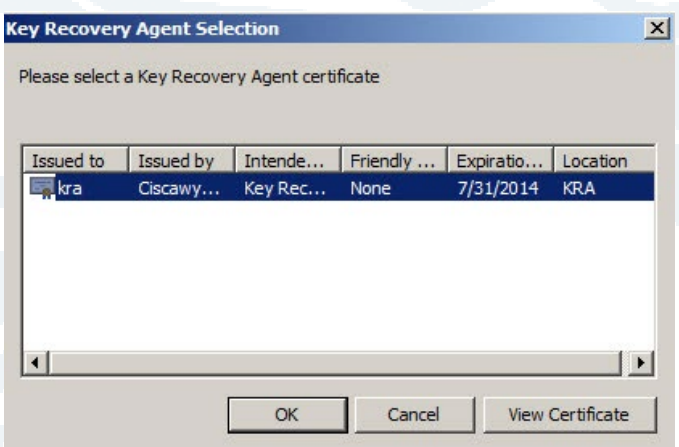

سيطلب أن يقوم بعمل إعادة تشغيل للـ Service

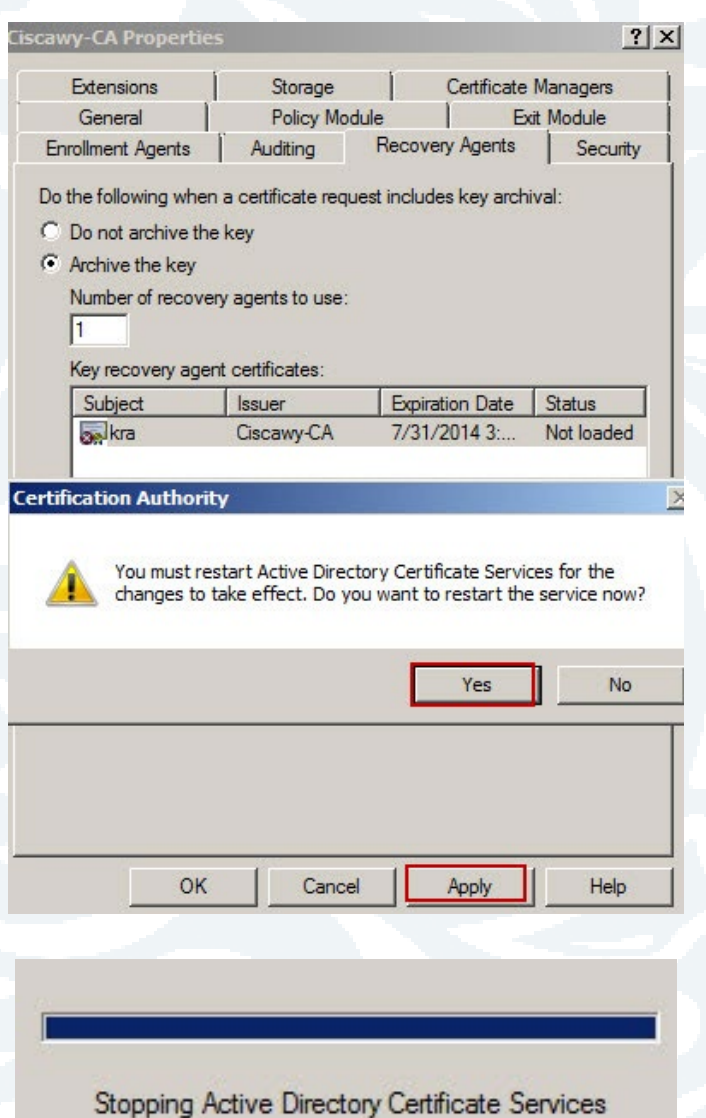

ستالحظ أنها أصبحت Valid وإذا حدث أي Error نقوم بإعادة تشغيلها مرة أخرى

• على جهاز الـ-7Win نقوم بالـدخول بأي حساب مستخدم آخر  $\text{Start } \rightarrow \text{Run } \rightarrow \text{MMC}$  نقوم بفتح  $File \rightarrow Add$  Remove Snap-in R.click on Personal  $\rightarrow$  All Tasks  $\rightarrow$  Request New Cert

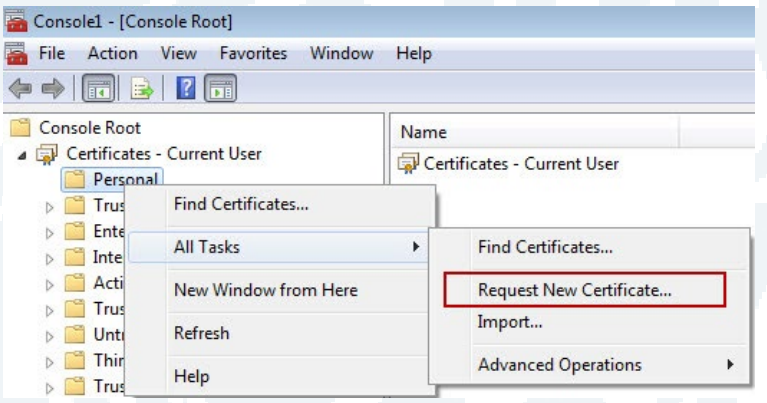

ونختار الـCert الـخاصه بالـUser الـتي تم نسخها من قبل

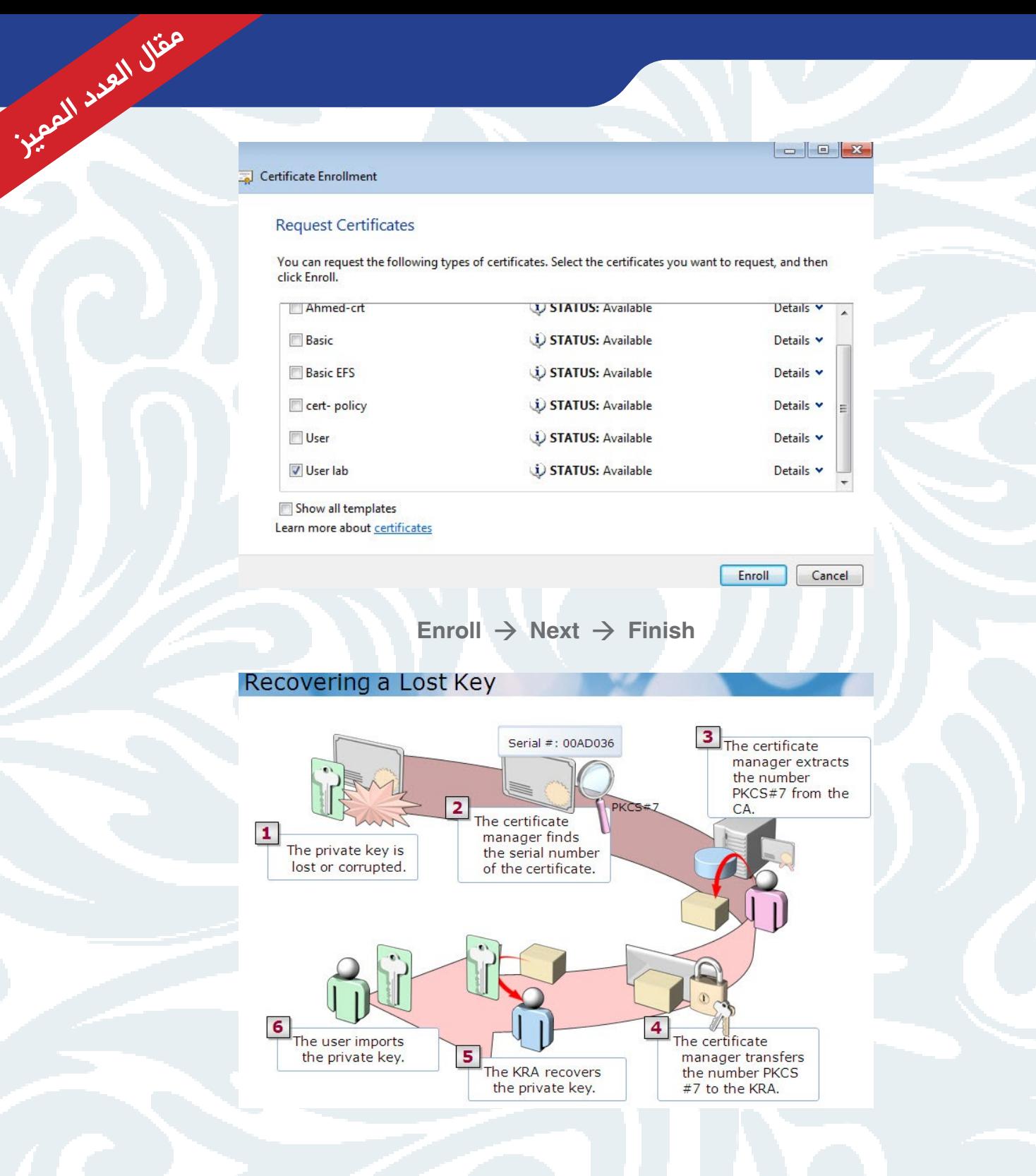

• ولكن ماذا يحدث إذا تم فقد هذه الـCert ؟!!! نقوم بالـدخول بحساب الـKRA على الـMachine الـخاصه بالـCA أي الـسيرفر الـذي يلعب هذه الـخدمة ولكن في هذه الـحالـة سنالحظ أنه تم انشاء Profile جديد خاص به لذا يتوجب علينا أن نقوم بإضافة الـCert KRA الـخاصة به مرة أخرى

> نقوم بفتح الـCA ونضغط على Personal ومنها All Tasks  $\rightarrow$  Import

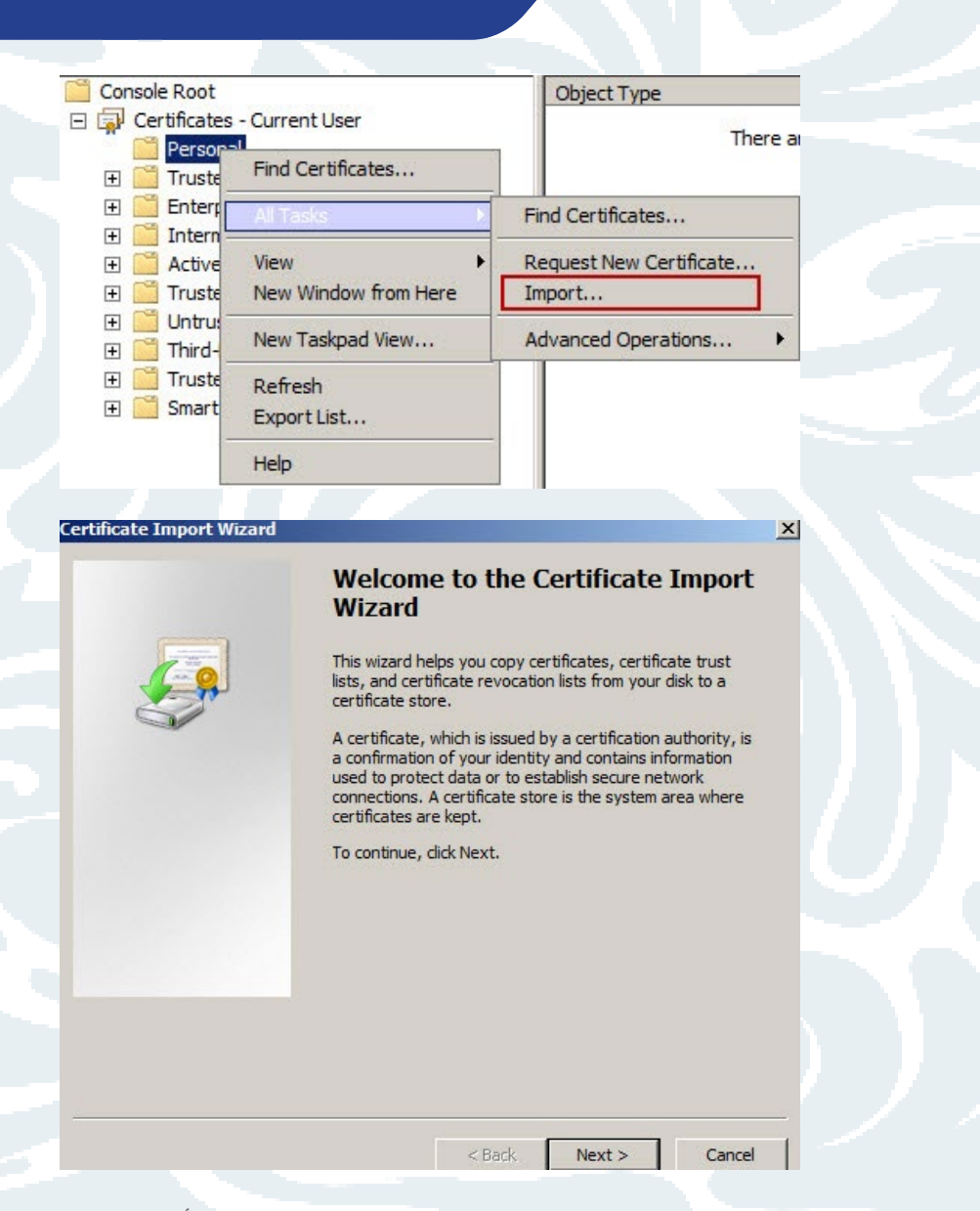

نقوم بإضافة الـCert الـتي تم نسخها من قبل في اإلعدادات األولية في بداية حديثنا

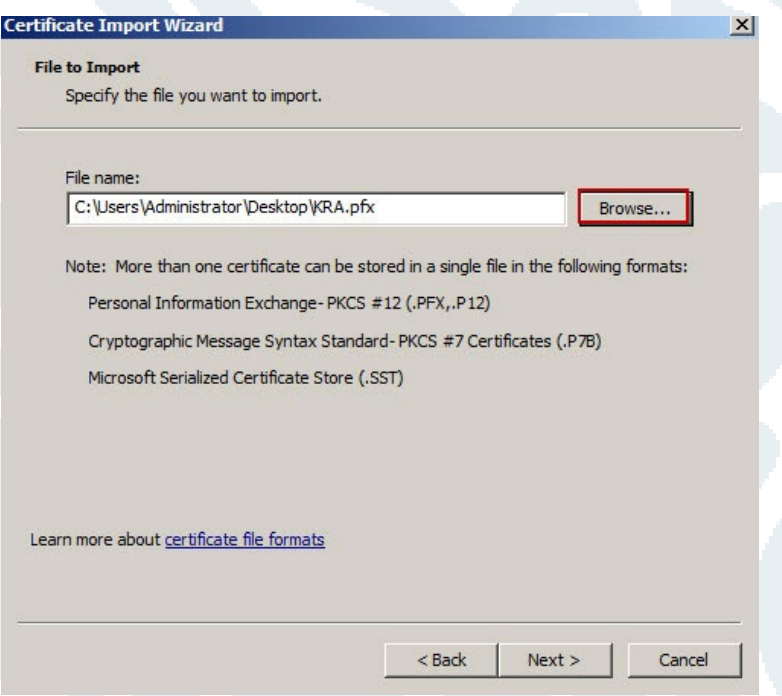

يسال عن كلمة الـمرور الـتي تم وضعها لهذه الـCert

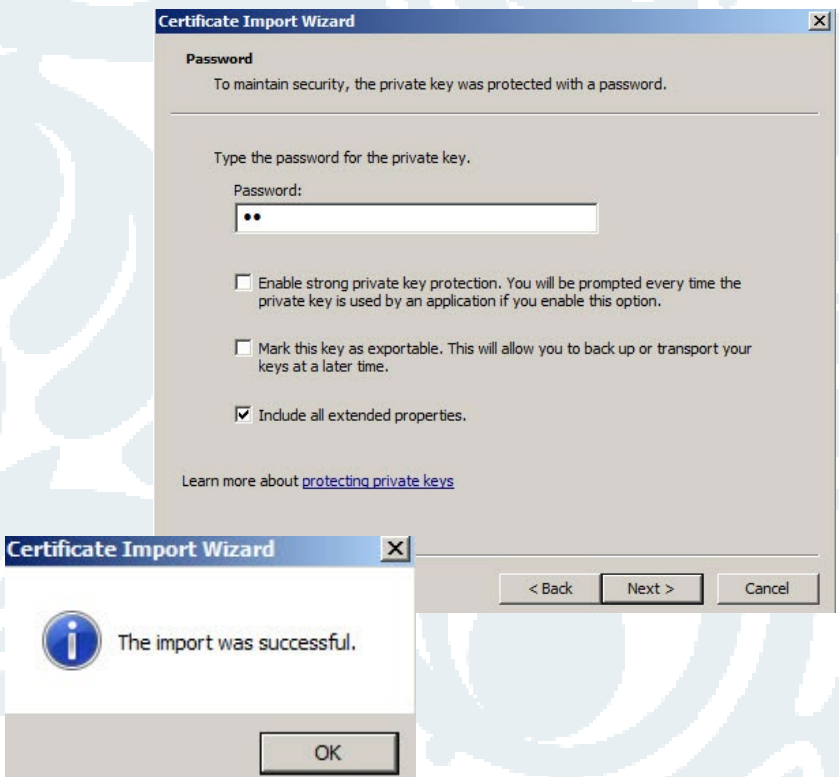

نقوم بالـضغط click.D على الـCert الـتي تم فقدها من قبل الـUser وسنجدها في الـIssued

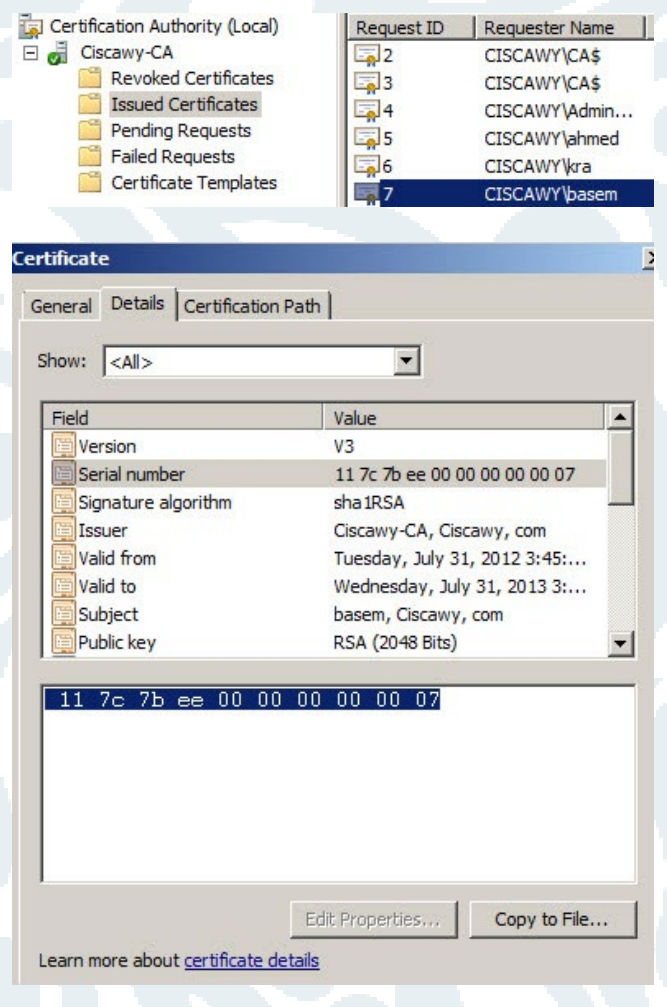

مقال العدد المميز نختار Details ومنها Number Serial ونقوم بنسخه C+Ctrl حتى نستخدمه في عملية الـRecovery ألننا حينما قمنا بعمل Import لهذه الـCert قمنا بنسخ الـKey Private الـخاص بها الـنقطه الـتي نوهت لأهميتها .

> • نقوم بفتح الـRun ونضغط عليها  $R$ . Click  $\rightarrow$  Run as Administrator

**CH** 

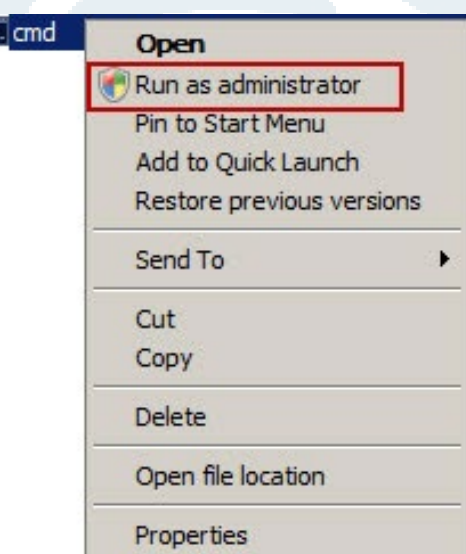

نقوم بكتابة

Certutil -getkey " Serial Numer For Cert that Copied" file name Certutil –getkey

بعد ذلك في '' '' يتم وضع الـرقم الـخاص بهذه الـCert ويتم وضع اسم لهذه الـCert

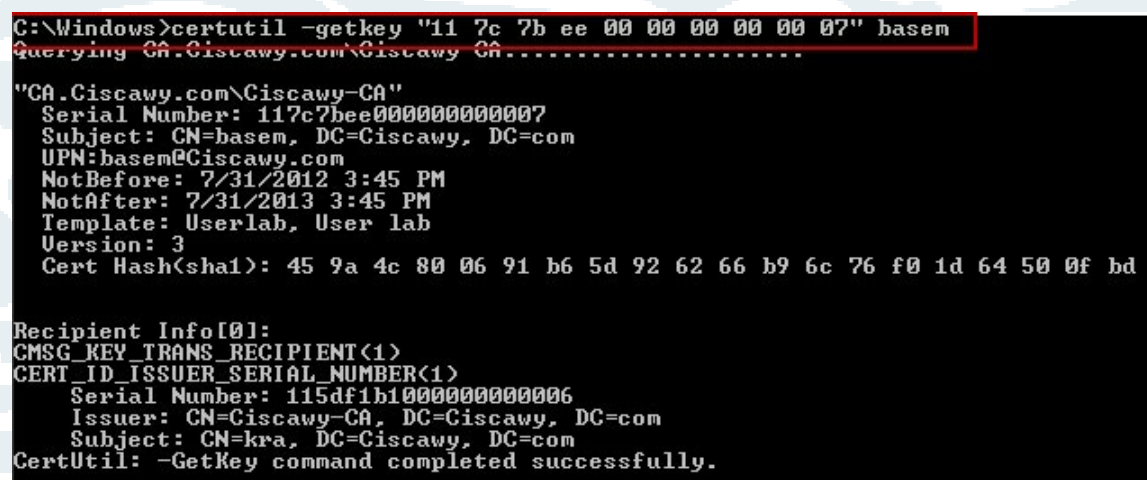

ثم نقوم بكتابة هذا الأمر

 $\texttt{C:}\backslash\texttt{Windows}\,\texttt{Vertil}$  -recoverkey basem basem.pf $\texttt{x}$ 

Certutil –recoverkey نضيف الاسم الـسابق بعد ذلك نضيف االسم.pfx االمتداد الـخاص بالـCert سيطلب أن نقوم بإعطاءه كلمة مرور جديدة

#### Enter new password: Confirm new password: CertUtil: -RecoverKey command completed successfully.

سيتم حفظها على الـ \:C نقوم بوضعها في Folder Shared

• بعد االنتهاء من هذه الـخطوات

نقوم بالـدخول على حساب الـ-7Win بصالحيات الـUser الـذي فقد الـCert الـخاصة به نقوم بفتح مسار الـFolder Shared ونقوم بنسخ الـCert على سطح الـمكتب  $Start \rightarrow Run \rightarrow MMC$  نقوم بفتح  $File \rightarrow Add$  Remove Snap-in R.click on Personal  $\rightarrow$  All Tasks  $\rightarrow$  Import

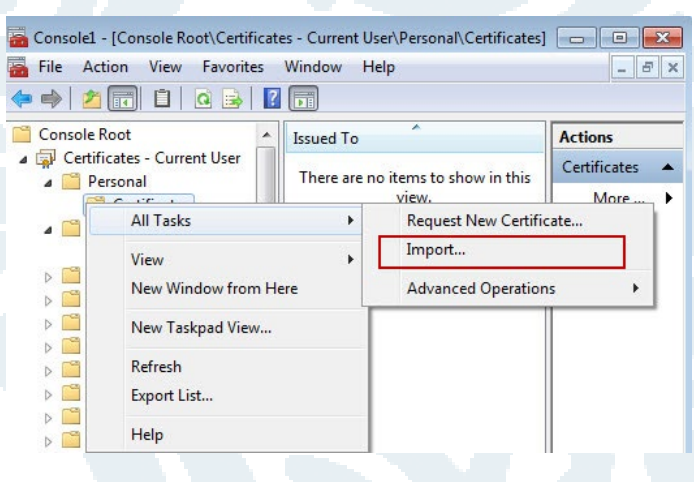

Certificate Import Wizard

 $-23$ 

#### **Welcome to the Certificate Import Wizard**

This wizard helps you copy certificates, certificate trust lists, and certificate revocation lists from your disk to a<br>certificate store.

A certificate, which is issued by a certification authority, is a confirmation of your identity and contains information used to protect data or to establish secure network connections. A certificate store is the system area where certificates are kept.

To continue, click Next.

 $<$  Back  $Next$ Cancel

نقوم باختيار الـمكان الـمحفوظة به

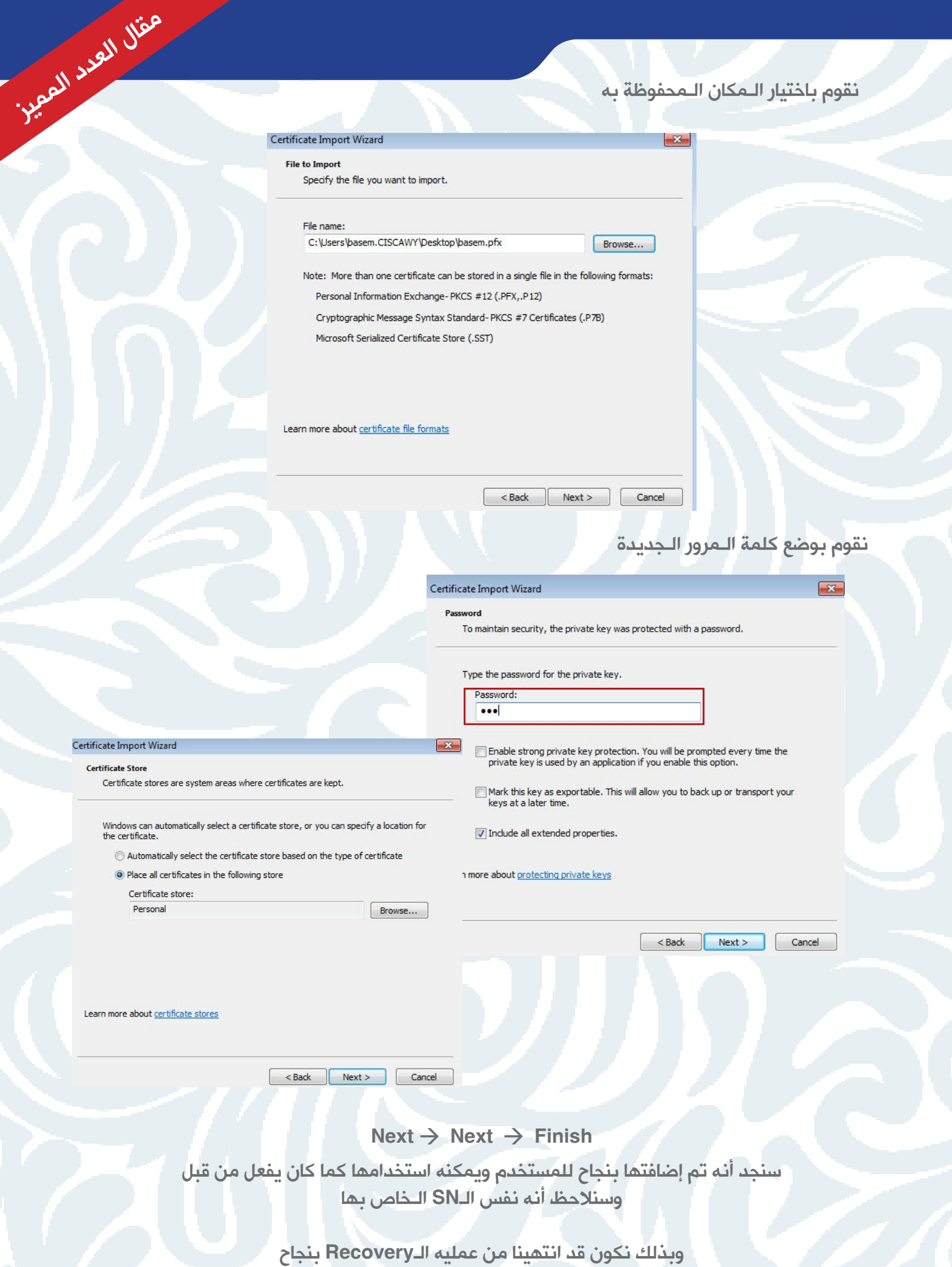

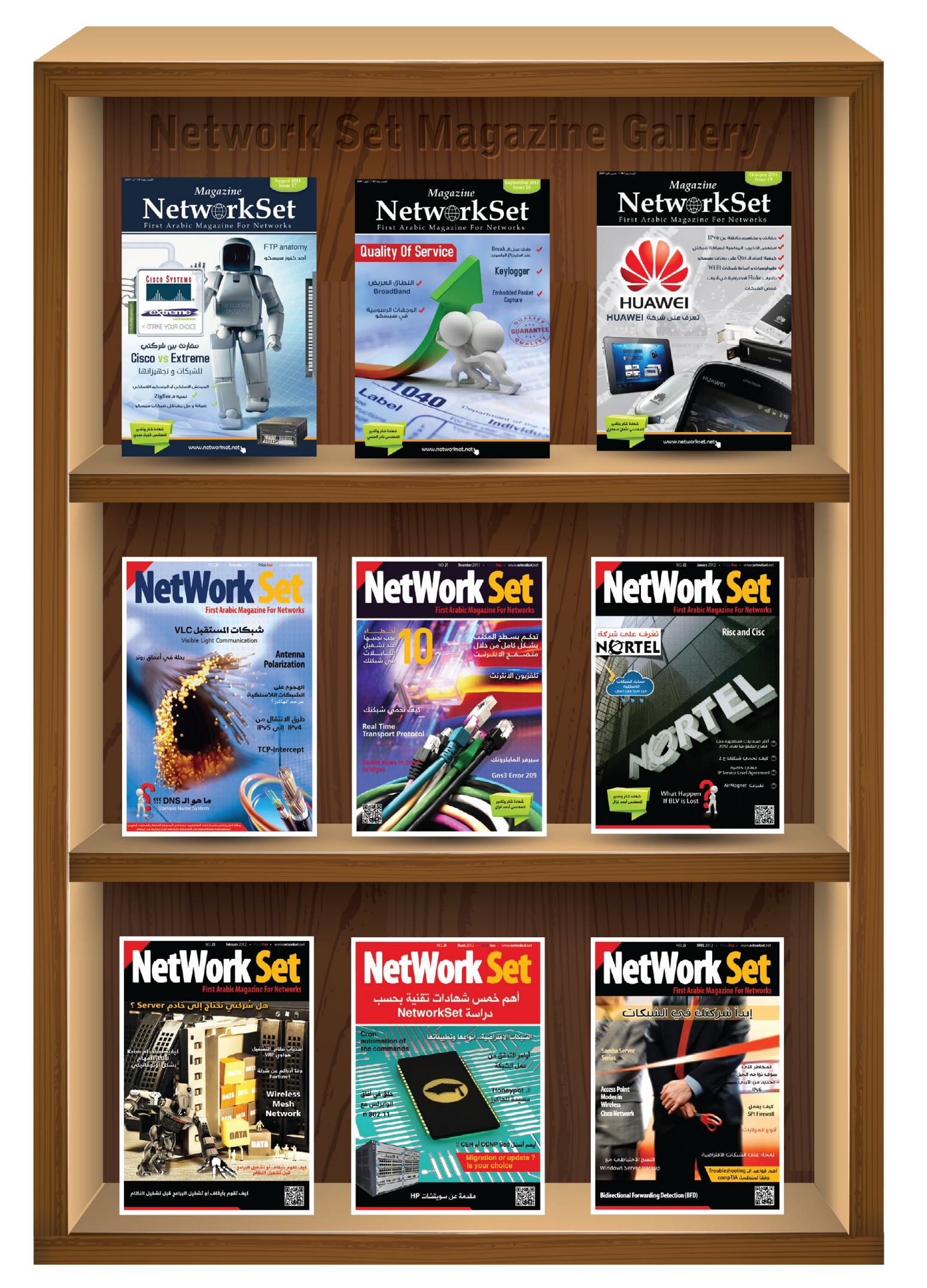

# مقالات العـدد

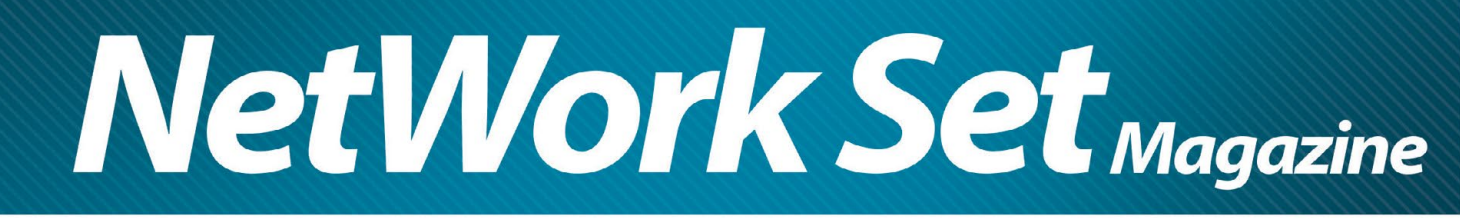

# <span id="page-30-0"></span> **Shadow Copy windows server 2012**

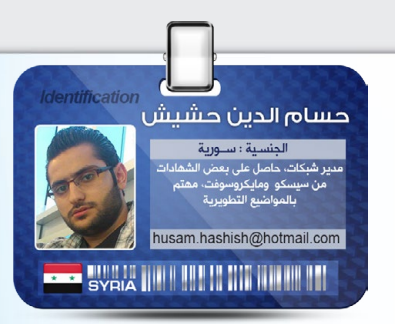

الخدمـة التـي أبقـت مـدراء الشـبكات فـي مناصبهـم وفـي نفـس الوقـت الخدمـة التـي أقالـت مـدراء الشـبكات مـن مناصبهـم هـذا ماشـاهدته فـي السـنوات السـابقة مـن العمـل فـي مجـال الشـبكات.

 لقــد تعمــدت وضــع العنــوان مــع الوينــدوز ســيرفر لجلــب اهتمــام مــدراء الشــبكات previous versions <sub>9</sub> Shadow Copy

2003 server، Xp ولكـن بإمكاننـا اسـتعمالها بجميـع إصـدارات وينـدوز مـن مـا بعـد الويندوز.

لنفتـرض التالـي : جميعنـا نملـك ملفـات علـى الشـبكة خاصـة بالموظفيـن، والسـيناريو التالـي أن الموظفيـن يعملـون علـى ملـف تـم تعديلـه وبعـد فتـرة يتـم تعديلـه مـرة أخـرى ثـم اكتشـف أن التعديـل الجديـد خطـأ ويريـد العـودة إلـى التعديـل الأول ومسـح التعديـلات الجديـدة ولنفتـرض لـم يكـن لديـك نسـخة احتياطيـة بهـذا الوقـت مـن التعديـل فمـا العمـل ؟

 والتـي تعمـل علـى إنشـاء نسـخ وهميـة مـن ملفاتـك ومجلداتـك أو عـدة نسـخ منهـا بحيـث يكـون الحـل : وهـو تفعيـل خاصيـة versions Previous . لديـك عـدة نسـخ سـابقة مـن هـذا الملـف وبامكانـك اسـترجاع الملـف إلـى أي خالـة تريدهـا مـع مراعـاة حفـظ الوقـت التـي تـم التعديـل بـه ليتـم اسـترجاعها.

يتــم تفعيــل هــذه الخاصيــة علــى مســتوى القــرص كامــل وبالحالــة االفتراضيــة تكــون الخاصيــة مفعلــة بشــكل أوتوماتيكــي علــى القــرص C لذلــك ســوف نقــوم بتفعيلهــا علــى قــرص أخــر باســتخدام الوينــدوز ســيرفر .2012

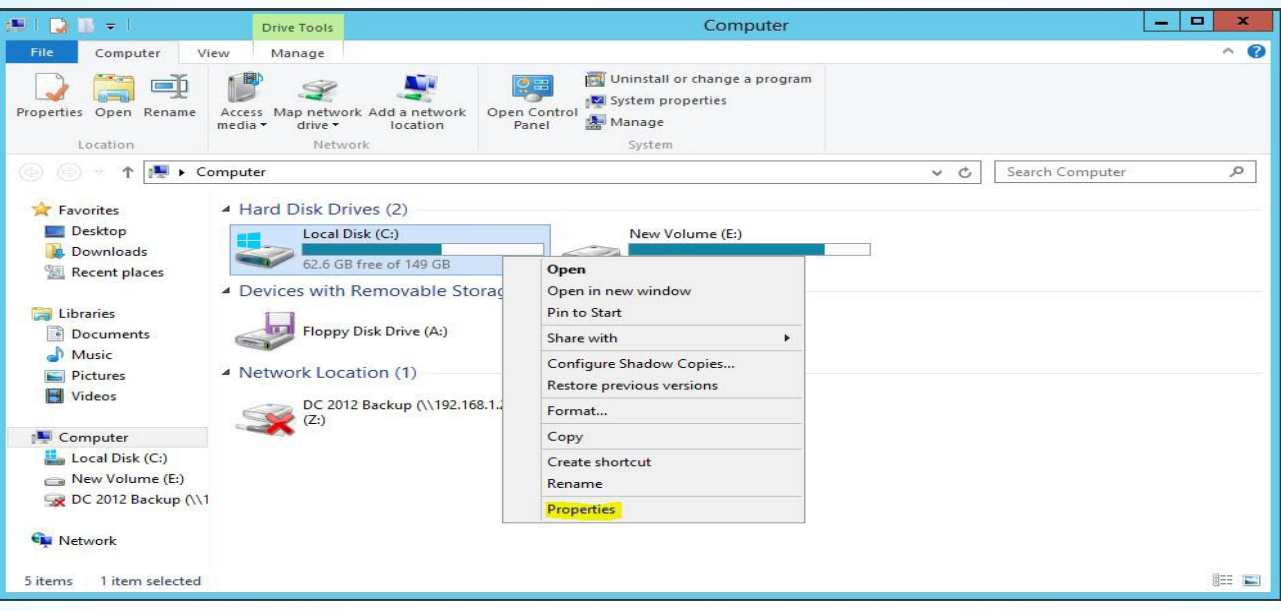

نالحظ يجب علينا اختيار القرص الذي نريد تفعيل الخاصية به بالضغط على Enable.

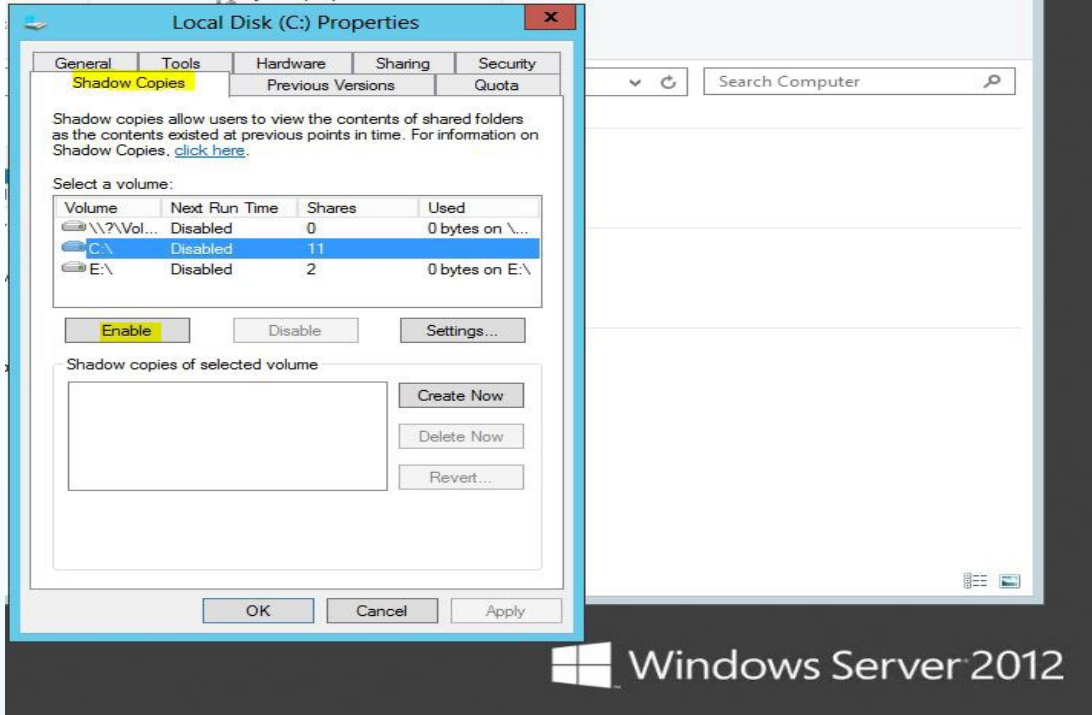

 مـن أجـل إلغـاء التفعيـل بعـد التفعيـل نالحـظ تغيـر شـكل القـرص الـذي حددنـاه وللتأكـد مـن تفعيلهـا بظهـور زر الــ Disable

لتعديل بعض اإلعدادات ثم نضغط على Settings

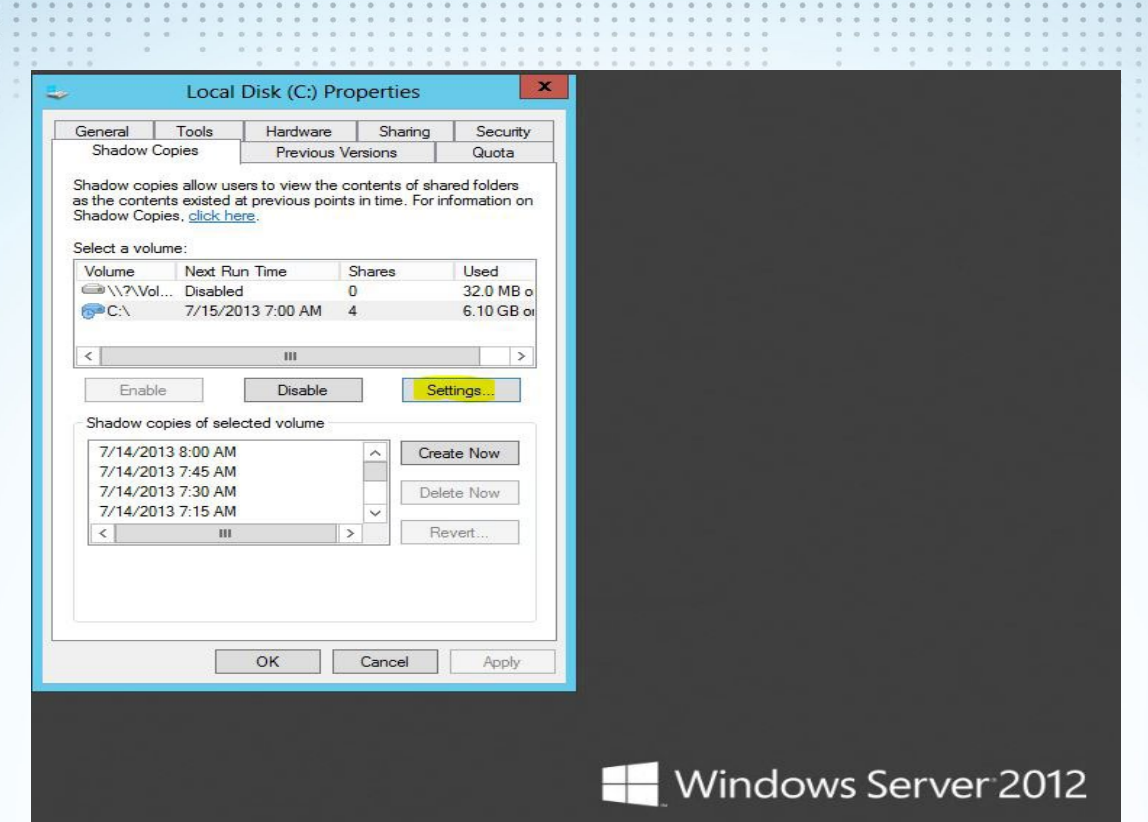

فـي صفحـة اإلعـدادات التاليـة نالحـظ وجـود مـكان لوضـع الحجـم المـراد تخزيـن نسـخ وهميـة مـن الملفـات الموجودة بالقـرص وهنـا نسـتطيع التحكـم بهـا علـى مانملـك مـن مسـاحات أو بإمكانـك وضعهـا غيـر محدودة الختيار أيام محددة لعمل هذه الخاصية ويمكننا أيضا بالضغط على زر Schedule.

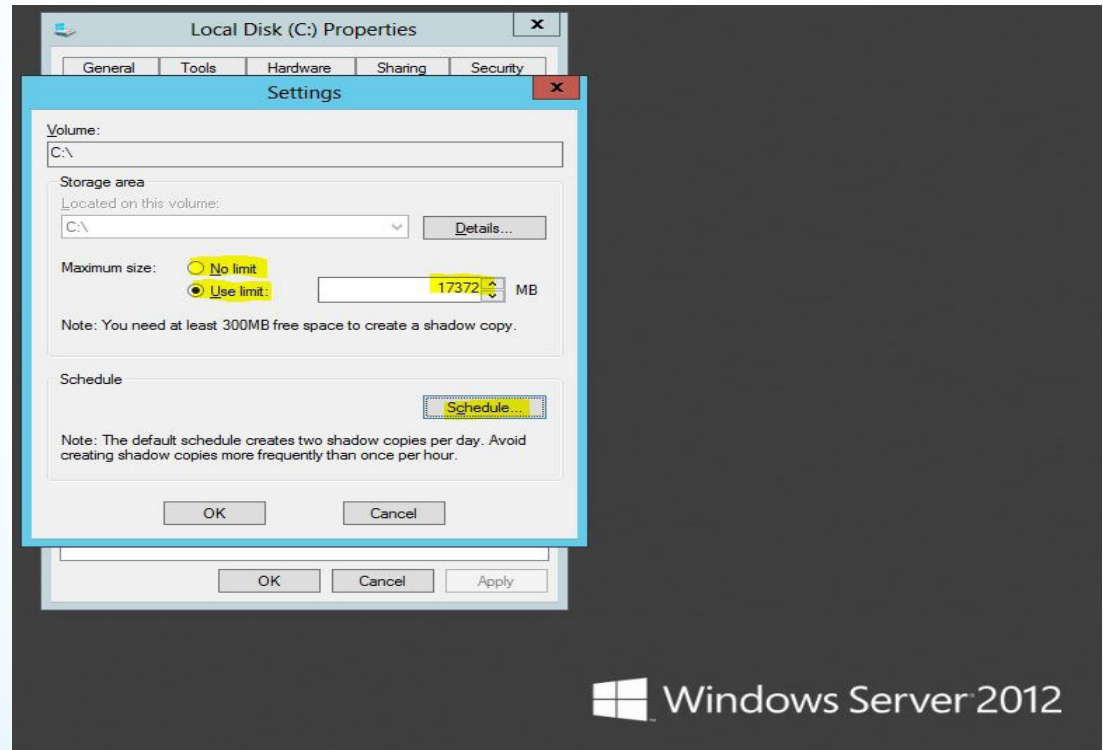

الآن انتهينـا مـن تفعيـل الخاصيـة ووضـع الإعـدادات اللازمـة وكل شـيئ علـى مايـرام ، وهنـا الموظفـون يسـتعملون ملفـات الشـبكة والأمـور كلهـا بخيـر . فجـأة حـدث خطـأ فـي ملـف مـن المفـات فـي قسـم المحاسـبة مثـا أو غيـره وطلـب منـك أن تعـود بتاريـخ 3 أيـام سـابقة ، فـورا وبسـرعة وبسـاطة نفعـل التالـي :

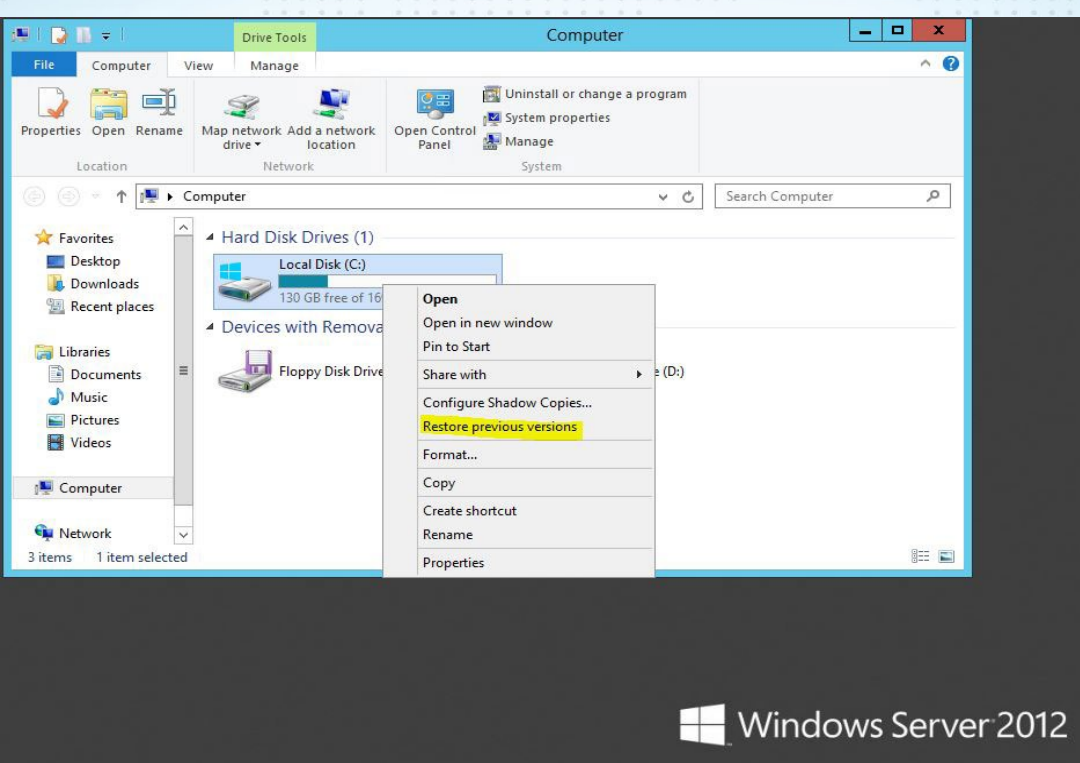

في الصورة التالية نحدد التاريخ التي طلب مننا أن نسترجع به الداتا ثم نضغط Open

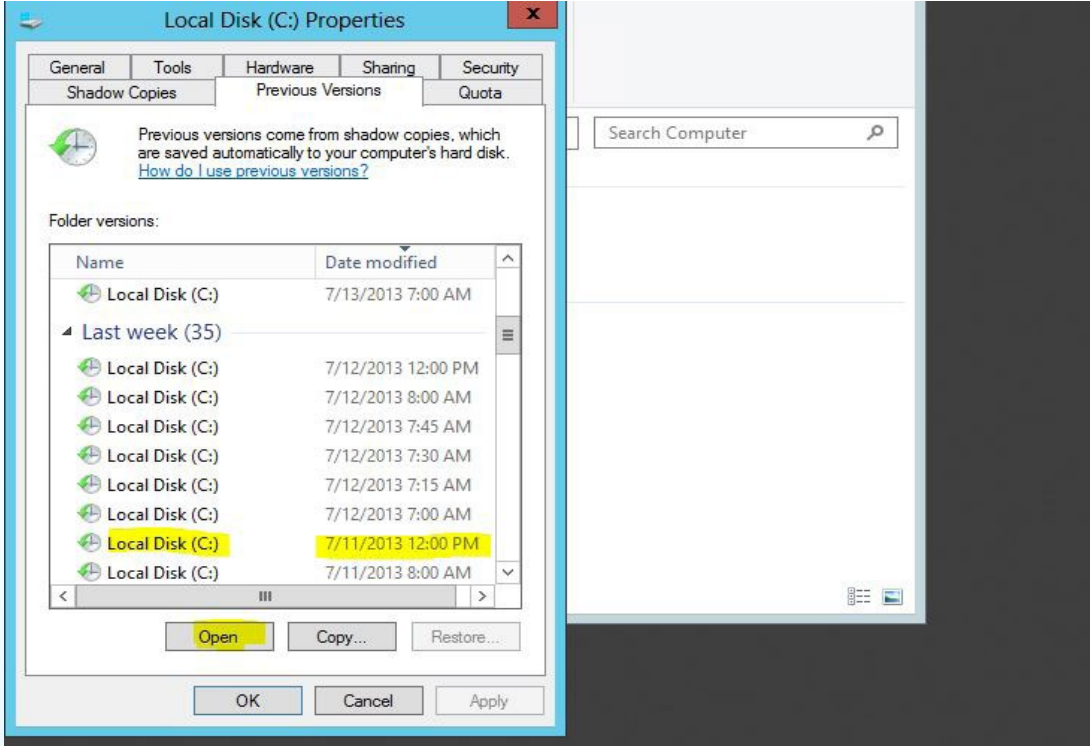

بهـذه الحالـة تـم االسـترجاع بنجـاح وحـل مشـاكل كثيـرة فـي هـذا المجـال ، وهنـا اصبـح احتمـال ضيـاع شـيء مـن الداتـا أقـل ممـا كان عليـه .

<span id="page-34-0"></span>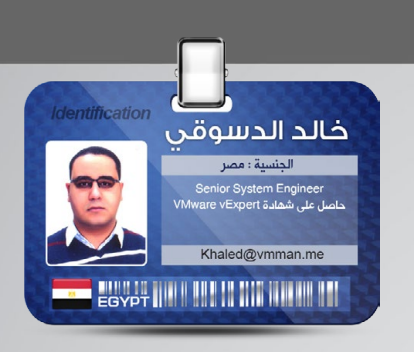

# *Windows Intune*

سـوف نتعـرف معـا علـى منتـج جديــد مــن منتجـات Microsoft Online فــي مجــال إدارة الشــبكات لكــن هــذا المنتــج يختلــف عــن كل منتجــات اإلدارة عنـد مايكروسـوفت ألنـه يعمـل مـن خـال تكنولوجيـا الــ Cloud ً بنظــام الــ SaaS. computing تحديــدا

سوفت نقسم مقالنا الى عدة نقاط:

**Windows** 

**Intune** 

**Microsoft** 

أوال : ما هو الـ Intune Windows. ثانيا: كيفية عملة وخدماته. ثالثا:كيفيك االشتراك فيه والعمل عليه. رابعا: تقييمنا له.

# أوال: ما هو الـ Intune Windows:

قـد يعتقـد البعـض مـن الوهلـة األولـى ومـن خـال اسـم المنتـج أنـه عبـارة عـن نظـام تشـتغيل خـاص بميكروسـوفت أو مـا شـابه وذلـك مـن اسـمه. لكــن هــذا التطبيــق يختلــف عــن هــذا الاعتقــاد تمامــا جــاءت كلمــة Windows للاســم لســبب ان وظيفتــه هــى إدارة أنظمــة تشــغيل windows فقــط.

إذن مــا هــو هــذا البرنامــج : هــو عبــارة عــن برنامــج إدارة Management System إلدارة أنظمــة تشــتغيل الوينــدوز مـن عـدة نـواح وهـي التعـرف علـى Hardware & Software الموجـود علـى الاجهـزة وعمـل تحديـث للوينـدوز ومراقبـة<br>المسكن سعة ألما الأوجع: "ما من تعمل معصدامع من المتال التقاميمي في المقامة من تقدم علم المواطنة والمراقبـة السـيكيورتى عَلـى الأجهـزة عـن طريـق برامـج malware وعمـل تقاريـر عـن حالـة الأجهـزة وغيرهـا.

لكـن كل هـذا بـدون احتياجنـا أن نقـوم بتنزيل هـذا التطبيـق أو إعداده على سـيرفرات داخـل الداتـا سـنتر وإنمـا يعمـل مـن خـال الداتـا سـنتر الخاصـة بميكروسـوفت وسـوف نوضـح كيـف ذلـك فـي الجزئيـة التالية.

#### : كيفية عمله وخدماته: ثانيا  $\overline{\phantom{a}}$

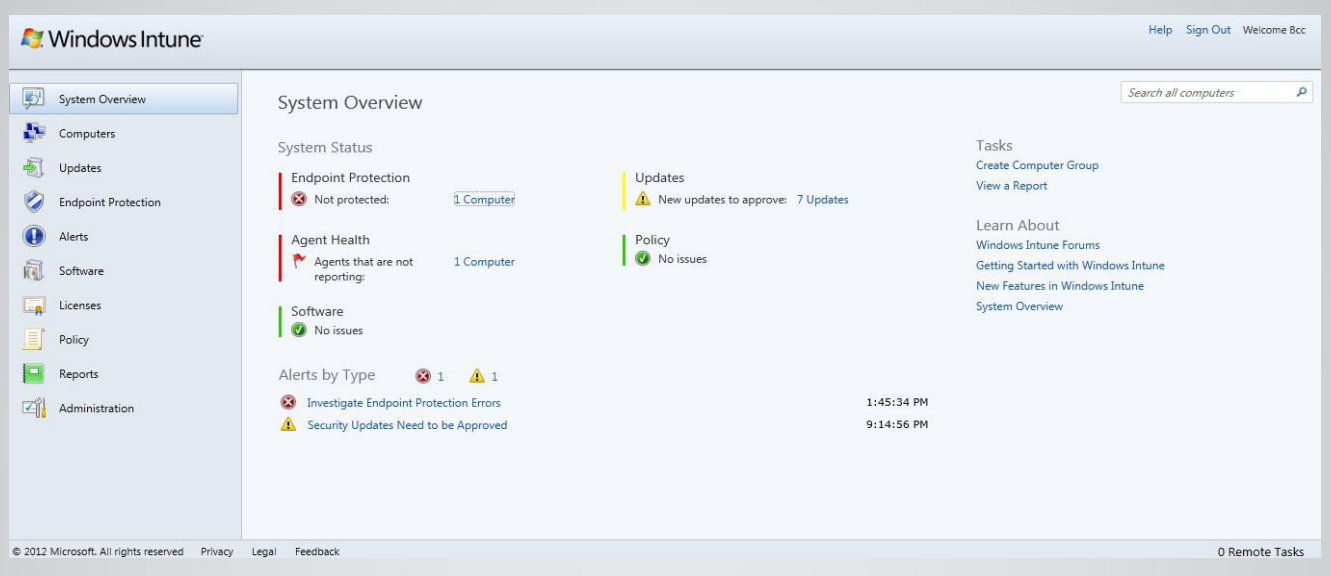

الخدمات التي يقدمها windows intune

يقوم هذا البرنامج بعدة أدوار مساعدة لكل مدير شبكة ومهندس نظم

1 - يقـوم بعمـل Software and Hardware Inventory لـكل االجهـزة الموجـود فـي الشـبكة ومتصلة بهـذا البرنامج بغـض النظـر عـن مكانهـا، المهـم أن يكون بينهـا وبين التطبيـق انترنت ويكـون عليهـا ّالــ windows Intune Agent Same (SCCM)

2 - عمـل Software Deploy Auto وهـي عمـل إعـداد لبرنامـج معيـن علـى االجهـزة الموجـودة فـي الشـبكة مـن خالل السيرفر باسلوب الـ Push Software السيرفر باسلوب الـ Same (SCCM)

3 - عمل Windows Update والبرامج الموجودة على الجهاز.

4 - الحماية عن طريق تنزيل برنامج Malware يعمل على اجهزة اليوزر ويتم ادارتة وتحديثة عن طريق السيرفر

5 - عمل بوليسي على الأجهزة اليوزر

6 - الحصــول علــى تقاريــر كاملــة بعــدد اجهــزة اليــوزر وموديالتهــا بكــم المعلومــات عــن الهاردويــر الموجــود فيهــا والبرامــج التــي تعمــل عليهــا Same (SCCM)

7 - عمل Alert عن المشاكل الموجودة على االجهزة وارسالها لمسئولي الشبكة

Same (Forefront)

Same (SCOM)

**Same (WSUS)** 

هـذه األدوار التـي يقـوم بهـا الــ intune Windows لكن مـع مالحظة أن كل هذه يتـم مـن خـال تطبيـق واحـد وتتـم إدارتـة مـن صفحـة الويـب بـدون مـا االحتيـاج أن يكـون عندنـا سـيرفرات تقـوم بـكل هـذه االدوار مـن مراقبة وحمايـة وتحديـث وغيرها وهذه مثال ناجح وتفاعلي لتطبيقات الـ SaaS Cloud.

البعض يمكن أن يقول أنه يمكنني أن اقوم بكل هذه الأدوات عن طريق برامج أخرى وتحديدا برامج :

**System Center Configuration manager System Center operation Manager Forefront for malware WSUS** 

هذا كلام صحيح بواسطة هذه البرامج يمكنا ان نقوم بنفس الاعمال التي تقوم بها خدمة ال Windows Intune لكــن مــع مالحظــة الفــرق الشاســع فــي التكاليــف فــي software and Hardware التــي تحتاجهــا الســيرفرات للعمــل وصيانتهــا وغيرهــا ولمــن ســبق لهــم التعامــل مــع هــذه البرامــج ســوف يفهــم مــا مقــدار التعــب والمجهــود الــذي ســوف يقابلــة للقيــام بنفـس الخدمــة التــي يقدمهــا الــ windows intune.

ونقطــة أخــرى أن هــذا النظــام يــدار بشــكل تــام مــن صفحــة ويــب بســيطة ويتــم ربطــه علــى أي جهــاز لــه اتصــال بالانترنــت وليــس شــرطا أن يكــون بداخــل الشــبكة الخاصــة بنــا.

الصيانــة والســيرفرات التحديــث وغيرهــا تــدار داخــل الداتــا ســنتر الخاصــة بميكرووســفت فلــن نحتــاج أي جهــد فــي الصيانــة أو النســخ االحتياطــي أو غيرهــا.

وهذا رابط لفيديو يعمل مقارنة بين استخدام intune windows وعدم استخدامه ويوضح فوائد هذا النظام:

http://www.youtube.com/watch?v=bzzjrlGxYKM

#### فكرة عمل خدمة Intune Windows

فكـرة العمـل ببسـاطة لهـذا التطبيـق هـي أهـم مميزاتـه وهـي أن مايكروسـوفت قامـت ببنـاء كل هـذه الخدمـات علـى سـيرفرات لديهـا وتتيـح لـك مـن خـال interface web أن تديـر مـن خاللـه األجهـزة التـي لديـك لـن تحتـاج سـوى الاشــتراك فــي هــذه الخدمــة وهــذا ســوف نوضحــه لاحقــا بالإضافــة أن القيــام باعــداد الــ windows intune agent الــذي ســوف يربــط بيــن أجهــزة اليــوزر داخــل شــركتك وبيــن حســابك فــي windows intune.

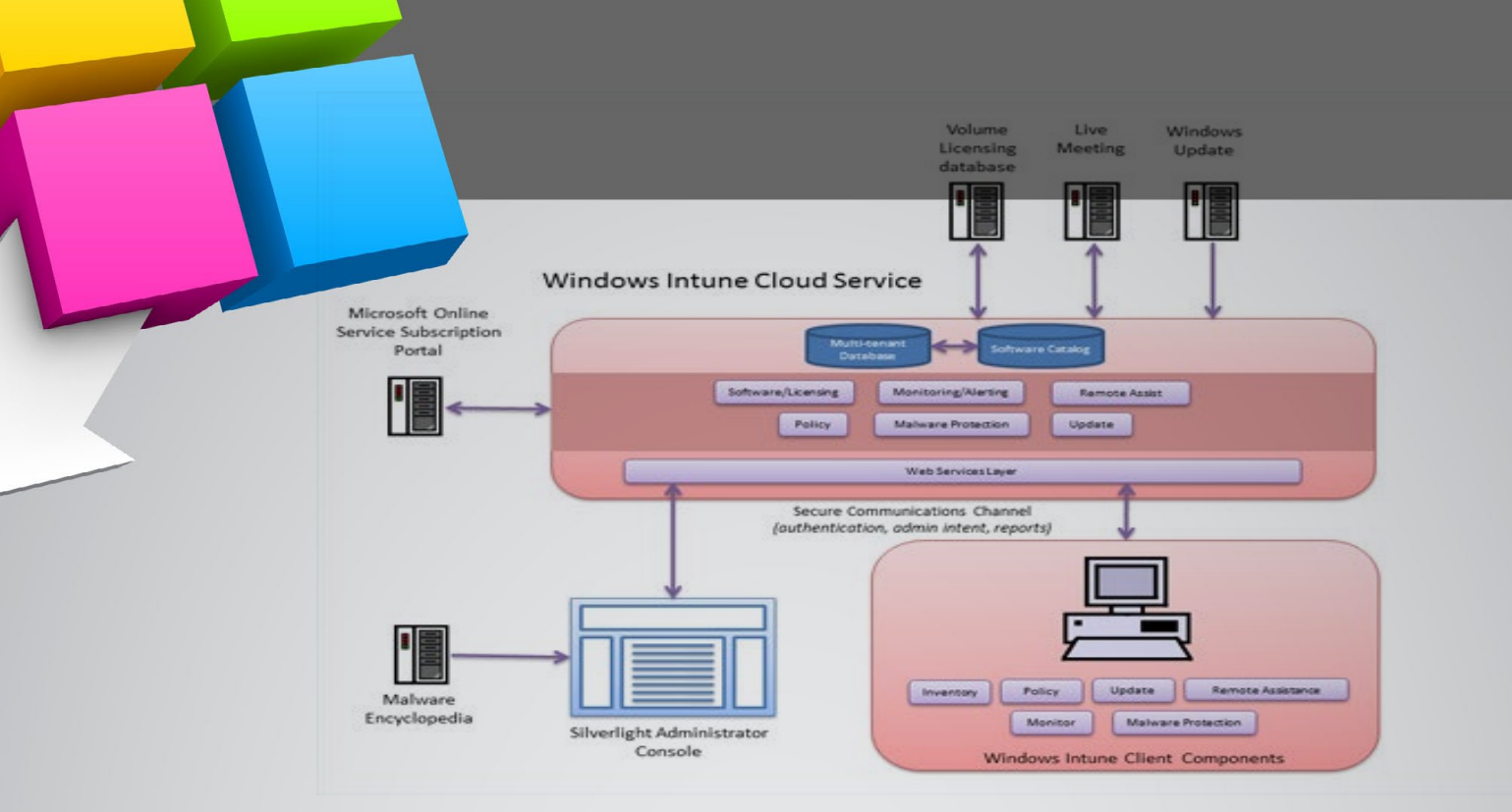

ثّالثّا: كيفية الاشتراك في ال Windows intune:<br>ميكروسوفت تتيح هذه الخدمة بمقابل مالي شهري على حسب عدد الأجهزة التي تديرها. لكـن يمكنـك أن تقـوم بتجربـة هـذه الخدمـة لمـدة تجريبـة 30 يـوم ولكنهـا غيـر متاحـة لمنطقتنـا لذلـك يجـب عنـد القيـام بالتسـجيل فـي هـذه الخدمـة أن يكـون االيميـل الخاصـة بـك موضـوع فيـه أن منطقتـك هـي الواليـات المتحـدة وليـس أي دولـة عربيـة. البعـض يمكـن ان يعتبرهـا تحايـل . هـذا صحيـح لكـن هـذا مقابـل شـيء أسـوأ وهـو سياسـة التقريـق العنصريـة فـي توزيـع الخدمـات عنـد الشـركات الكبـرى

http://www.microsoft.com/en-us/windows/windowsintune/pc-management.aspx

بعـد قيامـك باالشـتراك فـي الخدمـة سـوف يكـون لـك حسـاب ويمكنـك فتـح حسـابك مـن خـال صفحـة الويـب وتبـدأ إدارة الحسـاب بتنزيـل الــ Agent intune windows علـى األجهـزة التـي لديـك.

# رابعا: تقييمنا لهذه الخدمة:

الخدمـة حتـى الآن جيـدة جـدا وعمليـة وبسـيطة ويجـب أن يكـون لديـك داتـا سـنتر ضخمـة وبهـا العشـرات مـن البرامـج والسـيرفرات لإدارة ومراقبـة وتحديـث الأجهـزة التـي فـي الشـبكة لديـك. البعـض يـرى أن مشـكلتها هـي مقابلهـا المـادي الشـهري، لكـن لـو نظـرت بنظـرة أعـم أنـك لـو حسـبت تكلفـة نفـس هـذه الخدمـات علـى أرض الواقـع سـوف تجـد انـك سـوف تحتـاج إلـى مبالـغ ضخمـة software and server hardware واالنترنـت والصيانـة الدوريـة والموظفيـن الذيـن سـوف يديرونهـا.

لذلـك برأيـي أنـه حـل أمثـل لمـن يريـد أن يديـر الشـبكة بأقـل التكاليـف وبشـكل بسـيط، وفـي المسـتقبل القريـب سـوف تقـل تكلفـة هـذه الخدمـة نتيجـة التنافـس بيـن الشـركات التـي سـوف تدخـل هـذا المجـال .

هــذه اول تطبيقــات مشــاريع online Microsoft ان شــاء اهلل فــي المقابــل ســوف نتعــرف علــى تطبيقــات أخــرى مــن تطبيقــات online Microsoft مثــل : Office 365 **Live meeting Windows azure** 

# NAMOTSA **First Arabic Magazine For Networks**

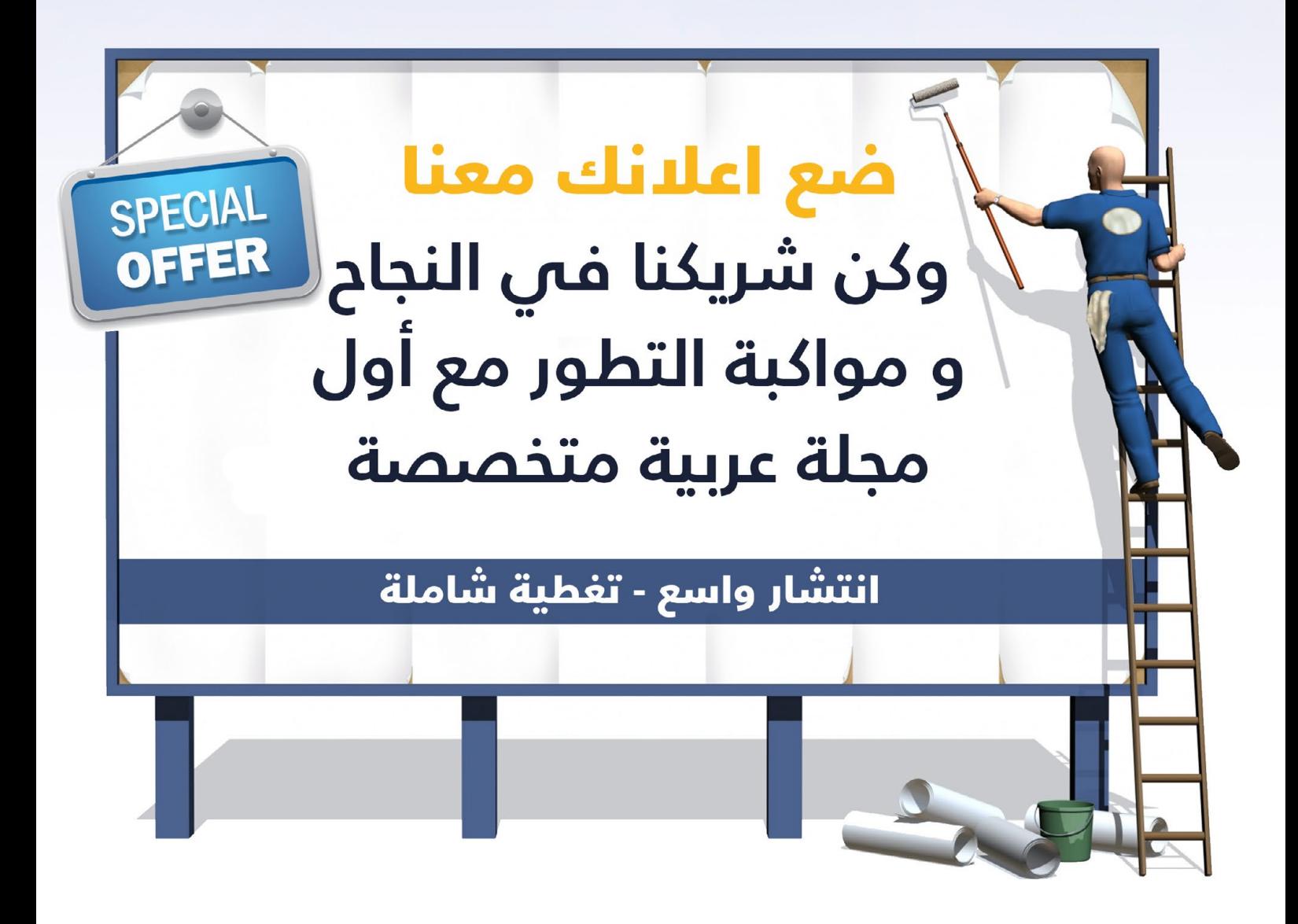

حزم إعلانية مختلفة تناسب جميع الاحتياجات

بإمكانكم مراسلتنا على البريد الالكترونى magazine@networkset.net

# <span id="page-39-0"></span>االستضافة في الـ Datacenters و أنواعها

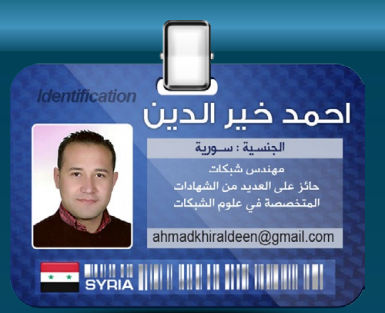

يكثــر الحديــث هــذه األيــام عــن الــ systems cloud ، وعــن ترشــيد مصــادر تكنولوجيــا المعلومــات والتوفيــر فــي اســتخدامها فــي الوقــت التــي أصبحــت تكنولوجيـا المعلومـات هـي أسـاس كلّ المجتمعـات المتحضـرة والبنيـة الأساسـية التــي تعتمــد عليهــا.

فــي وقــت مضــى كان مــزودوا خدمــات االســتضافة هــم ذاتهــم مــزودوا خدمــات االنترنــت، إلــى الوقــت الــذي نشــأت شــركات ضخمــة لتعمــل فــي هــذا المجــال بشــكل خــاص و مســتقل، فمــا هــي االســتضافة و مــا هــي أنواعهــا: لنبــدأ بأخــذ مثــال بســيط عــن برنامــج محاســبة لشــركة مــا، حيــث يخــدم هــذا البرنامــج الموظفيــن الذيــن يعملــون فــى قســم المحاســبة لإنجــاز الأعمــال المحاســبية للشــركة.

مــن البديهــي أن نقــوم باســتضافة هــذا البرنامــج علــى أحــد ســيرفرات الشــركة الموجـود فـي الــ Datacenter و تقديـم كافـة الخدمـات لتجعلـه متصـل بالشـبكة بشـكل دائـم و مسـتقر، وهـذه الخدمـات علـى سـبيل المثـال )كهربـاء، الوصـل علـى الشـبكة، إعطـاءه IP ، حمايتـه مـن االختـراق، تحديثـات مسـتمرة . . . .(، وهـذا مـا يدلنــا علــى وجــود فريــق متخصــص بتكنولوجيــا المعلومــات إلدارة جميــع هــذه الخدمــات.

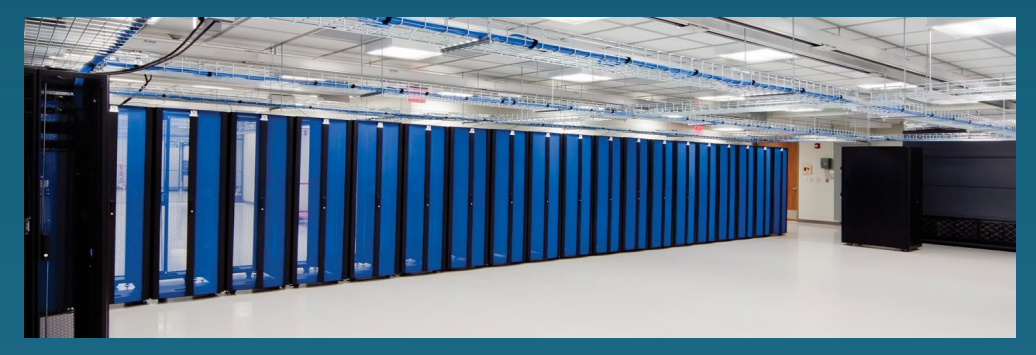

و لكــن مــا هــو الحــل المناســب فــي حــال عــدم وجــود فريــق متخصــص فــي تكنولوجيـا المعلومـات؟ مـن المسـؤول عـن إدارة جميـع هـذه الخدمـات و مـن الـذي يضمــن اســتمرار عمــل هــذا الســيرفر بشــكل مســتمر و مســتقر؟

مـن هـذه الحاجـة وجـدت خدمـات االسـتضافة الخارجيـة، و التـي تمكنـك مـن وضـع هـذا السـيرفر فـي مـكان خـارج شـركتك و القـدرة علـى الوصـول إليـه وكأنـه بالغرفة

المجـاورة لـك مـع وجـود فريـق إلدارة جميـع خدماتـه آنفـة الذكـر علـى مـدار السـاعة. بعـد هـذه المقدمـة البسـيطة يمكننـا تعريـف االسـتضافة بأنهـا خدمـة تقدمها شـركات متخصصة السـتضافة مـوارد تكنولوجيـا المعلومـات علـى أنواعهـا ليتـم الولـوج إليها عـن بعد.

# أنواعها: **:Shared hosting (1**

فـي هـذا النـوع تتـم الاسـتضافة عـن طريــق منـح المسـتضيف جـزءا مـن سـيرفر موجـود مسـبقا فـي مركـز البيانـات ليتـم رفـع مـا يشـاء مـن معلومـات عليـه )موقـع اللكترونـي، برامـج، ملفـات . . . ( حيـث أن هـذا السـيرفر يكـون مقسـم بطريقـة خاصـة ليسـتضيف عـدد معيـن مـن الحسـابات عليـه و الذيـن يتشـاركون بمـوارد هـذا السـيرفر و بخـط الانترنـت الواصـل إليـه و الـذي سـوف يتــم الولــوج عـن طريقـه إلـى الســيرفر كل بحسـب حســابه المنشــأ لــه ليتــم تحميـل مــا يرغـب علـى القسـم المخصـص لـه.

وممــا تجــدر اإلشــارة إلــى أن هنــاك العديــد مــن الطــرق للوصــول إلــى الســيرفر عــن بعــد، إمــا عـن طريـق IP real مـن خـال شـبكة االنترنـت أو عـن طريـق Dyndns أو عـن طريـق الشـبكة الداخليـة فـي البلـد (عـن طريـق مؤسسـات الاتصـالات) دون الحاجـة إلـى الولـوج إلـى الانترنـت.

# :Dedicated hosting (2

و يقصـد فـي هـذا النـوع مـن االسـتضافة، أنـه فـي حـال كان المسـتضيف يتطلـب مـوارد كبيـرة لتشـغيل برامجـه أو أن عـدد كبيـر مـن المسـتخدمين سـوف يقومـون بالولـوج إلـى هـذه البرامـج علـى مسـتوى الثانيـة الواحـدة.

 هــذا يعنــي أن هنــاك حمــل كبيــر ســوف يقــع علــى الســيرفر و علــى خــط االنترنــت الواصــل بالسـيرفر، و بالتالـي يكـون الخيـار األفضـل فـي هـذه الحالـة الــ hosting dedicated لتوفير كل هـذه االحتياجـات و هـذا يعنـي تخصيـص سـيرفر كامـل و خـط انترنـت لـكل عميـل يطلـب هـذا النـوع مـن االسـتضافة لتعمـل برامجـه بالشـكل االفضـل مـع امكانيـة زيـادة سـرعة خـط االنترنـت الواصـل لهـذا السـيرفر.

فــي هــذا النــوع مركــز البيانــات هــو مــن يقــدم الســيرفر للعميــل و يكــون بمثابــة تأجيــر خــال فتــرة االســتضافة.

# : Co-location hosting (3)

مــن يحتــاج هــذا النــوع هــم العمــاء الذيــن يمتلكــون الســيرفر و كل البرامــج، ولكــن يريــدون وضعهــا فــي مــكان آمــن و مخــدم علــى مــدار الــ 24 ســاعة بالطاقــة الكهربائيــة و التبريــد مــع وجـود فريـق تقنـي مشـرف علـى هـذا السـيرفر فـي حـاالت التوقـف المفاجـئ ليقومـوا بإصالحـه مباشــرة.

فـي هـذه الحالـة يكـون الخيـار الصحيـح هـو الــ hosting location-Co وهـو اسـتضافة سـيرفر العميـل فـي مركـز البيانـات كمـا هـو دون أي تدخـل.

فـي هـذا النـوع العميـل هـو مـن يقـدم السـيرفر لمركـز البيانـات لوضعـه و امـداده بـكل وسـائط الطّاقـة و الانترنـت و الأمـن والحمايـة.

# **How to Use Hyper-V 2012 Replica**

<span id="page-41-0"></span>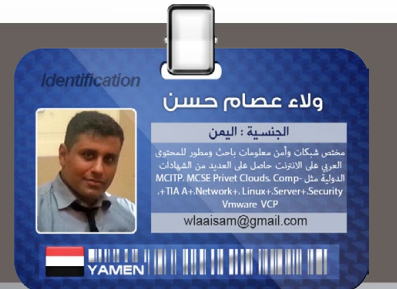

الـكل يعلـم أن V-Hyper التـي تأتـي مـع 2012 Server Windows هـي اإلصـدار الثالـث مـن التقنيـات الافتراضيــة المقدمــة مــن ميكروســوفت MS Hyper-V 3.0 ولكــن هنــاك ســؤال دائمــا مايــدور فــى عقولنـا ألا وهـو ماهـى المميـزات الجديـد التـي تأتـي مـع المنتـج؟ وهنـا نحـن نتحـدث عـن MS Hyper-V 3.0 حقيقــة هنــاكِ الكثيــر مــن المميــزات ولكــن الميــزة الأكثــر حماســا هــي Hyper-V replica. فهــي ميـزة مهمـة جـدا للتعافـي مـن الكـوارث DR وهـي مناسـبة للشـركات الصغيـرة إلـى المتوسـطة. فـي هـذا المقـال سـوف اشـرح مايمكـن أن تتوقعـه مـن هـذه الميـزة الجديـدة.

وأحـد مـن الأشـياء التـي قـد لاحظتهـا مـن إعـلان ميكروسـوفت علـى هـذه الميـزة Hyper-V replica هنــاك الكثيــر مــن المفاهيــم الخاطئــة حــول replica V-Hyper ومــاذا تفعــل ؟ ومــا إلــى ذلــك أريــد أن ابـدأ فيهـا فـي محاولـة لتوضيـح اللبـس:

وأحـد مـن المشـاكل الكبيـرة فـي server virtualization هـو أن تتعطـل، ممكـن أن يـؤدي الـى نقـص كبيـر فـي أداء مراكـز البيانـات Datacenter، فـإن أعبـاء العمـل التـي كانـت علـى ذلـك السـيرفر و توقفـت عـن العمـل سـتكون مصـدر ازعـاج ولكـن علـى الأرجـح لـن تكـون هنـاك كارثـة كبـرى.

الطريقـة الوحيـدة لمنـع هـذا النـوع مـن المشـاكل مـن الحـدوث هـو اسـتخدام clustering للعمـل مـع بعضهــا البعــض لتوفيــر االســتمرارية فــي العمــل فــإن فشــل أحــد الســيرفرات أو أصيــب فــي بمشــكلة تقنيــة مــا يمكــن لســيرفر آخــر مــن ضمــن cluster تجــاوز الفشــل وبهــذه الطريقــة يمكــن أن نتجــاوز الفشـل. وبالنسـبة لأحـد السـيرفرات Failover clustering هـو أمـر ضـروري للحفاظ على آداء السـرفرات واالسـتمرار فـي تقديـم الخدمـات، قامـت ميكروسـوفت منـذ اإلصـدار األول للــ V-Hyper مـن اسـتخدام ميــزة clustering failover مــع وينــدوز ســيرفر 2008 clustering Failover مايــزال متواجــد علــى وينـدوز سـيرفر 2012 ولكـن تطـورت بشـكل ملحـوظ منـذ أول تجسـيد لهـا منـد عـدة سـنوات وقـد أشـرت أن clustering failover تعــززت بشــكل ملحــوظ فــي 3.0 V-Hyper ولكــن مــن األمــور الجميلــة فــي Hyper-V 3.0 أنـك لا تحتـاج إلـى اسـتخدام تخزيـن مشـترك وهـذا الأمـر يقلـل كثيـرا مـن التكلفـة ممـاً يضعـه فـي متنــاول الشـركات والمنظمـات الأصغـر حجمـا.

وأيضــا أحــد التحســيناتِ الكبــرى الأخــرى التــي قدمتهــا ميكروســوفت clustering أن تحتــوي علــى 63 سـيرفر وِلــم يعـد شـرطا اسـتخدام تخزيــن مشـّترك. ومـن هنـا نسـتطيع أن نفكـر بــ clustering موزعــة جغرافيـا وبعبـارة أخـرى cluster nodes مـن الممكـن أن تتواجـد فـي أماكـن بعيـدة عن المركز الرئيسـي حتـى لـو تدمـر المركـز الرئيسـي فـي أحـد الكـوارث الطبيعيـة، فمثـ ًا البيانـات متواجـد فـي مـكان آمـن ويمكـن اسـترجاعها.

وكمـا ذكـرت سـابقا أن أحـد الأسـباب لاسـتخدام Hyper-V replica هـي فـي حالـة فشـل أحـد الملقمـات Servers عـن العمـل يمكـن أن تبقـى قيـد التشـغيل ولكـن القيـام بذلـك يتطلـب التدخـل اليـدوي فهـي إلـى الآن ليسـت تلقائيـة. ً إذن ماذا نحتاج لنبدأ :

ملاحظة : المسافة الجغرافية لاتهم

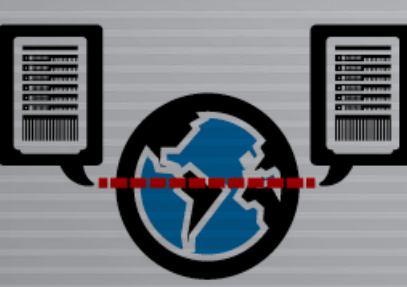

قم بتفعيل الخدمات التالية من Firewall Windows

| Action<br>View<br>Help<br>File                                                                        |                                                                                                    |                                                                                                    |                                                                                                    |                                                                                                    |                                                                                                    |                                                               |                                                                                                    |
|----------------------------------------------------------------------------------------------------|----------------------------------------------------------------------------------------------------|----------------------------------------------------------------------------------------------------|----------------------------------------------------------------------------------------------------|----------------------------------------------------------------------------------------------------|----------------------------------------------------------------------------------------------------|---------------------------------------------------------------|----------------------------------------------------------------------------------------------------|
| $\bullet \bullet \quad \bullet \quad \bullet \quad \bullet \quad \bullet \quad \bullet \quad \bullet$ |                                                                                                    |                                                                                                    |                                                                                                    |                                                                                                    |                                                                                                    |                                                               |                                                                                                    |
| Windows Firewall with Advance                                                                         | <b>Inbound Rules</b>                                                                                                    |                                                                                                    |                                                                                                    |                                                                                                    |                                                                                                    |                                                               | <b>Actions</b>                                                                                                    |
| <b>ET Inbound Rules</b><br><b>BCS</b> Outbound Rules<br>Connection Security Rules<br>Monitoring       | Name<br>File and Printer Sharing over SMBDirect (IWARP-In)<br>Hyper-V - WMI (Async-In)<br>Hyper-V - WMI (DCOM-In)<br>Hyper-V - WMI (TCP-In)<br>Hyper-V (MIG-TCP-In)<br>Hyper-V (REMOTE_DESKTOP_TCP_IN)<br>Hyper-V (RPC)<br>Hyper-V (RPC-EPMAP)<br>Hyper-V Management Clients - WMI (Async-In)<br>Hyper-V Management Clients - WMI (DCOM-In)<br>Hyper-V Management Clients - WMI (TCP-In)<br>Hyper-V Replica HTTP Listener (TCP-In)<br>Hyper-V Replica HTTPS Listener (TCP-In)<br>iSCSI Service (TCP-In)<br>Key Management Service (TCP-In) | ۰<br>Group<br>File and Printer Sharing over<br>Hyper-V<br>Hyper-V<br>Hyper-V<br>Hyper-V<br>Hyper-V<br>Hyper-V<br>Hyper-V<br>Hyper-V Management Clients<br>Hyper-V Management Clients<br>Hyper-V Management Clients<br>Hyper-V Replica HTTP<br>Hyper-V Replica HTTPS<br><b>ISCSI Service</b><br>Key Management Service | Profile<br>All<br>AJI<br>ΔIΙ<br>AЛ<br>AJI<br>All<br>AJI<br>ΔJI<br>All<br>All<br>All<br>AIL<br>AB.<br>$\Delta$ .<br>AII | Enabled<br>No<br>Yes<br>Yes<br>Yes.<br>Yes<br>Yes<br>Yes<br>Yes<br>Yes.<br>Yes<br>Yes<br>No.<br>No.<br>No<br>No | Action<br>Allow<br>Allow<br>Allow<br>Allow<br>Allow<br>Allow<br>Allow<br>Allow<br>Allow<br>Allow<br>Allow<br><b>Allow</b><br>Allow:<br>Allow<br>Allow | $Q \wedge$<br>N<br>N<br>N<br>N<br>N<br>N<br>N<br>N<br>N<br>M. | <b>Inbound Rules</b><br><b>BER</b> New Rule<br>Filter by Profile<br>$\ddot{\phantom{1}}$<br>Filter by State<br>٠<br>Filter by Group<br>٠<br>View<br>$\ddot{\phantom{1}}$<br>$\alpha$<br>Refresh<br><b>ISO</b><br>Export List<br>2<br>Help<br>Selected Items<br><b>Q</b> Enable Rule<br>Cut |
|                                                                                                    | Netlogon Service (NP-In)<br>Netlogon Service Authz (RPC)                                                                                                    | Netlogon Service<br>Netlogon Service<br>Network Discovery                                                                                                    | AЛ<br>ДJI<br>AJI                                                                                                    | No<br>No<br>No                                                                                                  | Allow<br>Allow<br>Allow                                                                                                    | м<br>N<br>N                                                   | 哅<br>Copy<br>C Delete                                                                                                    |
|                                                                                                    | Network Discovery (LLMNR-UDP-In)<br>Network Discovery (NB-Datagram-In)                                                                                                    | Network Discovery                                                                                                    | ΔJΙ                                                                                                    | No                                                                                                    | Allow                                                                                                    | M                                                             | 2<br>Help                                                                                                    |

### طريقة إعداد Replication V-Hyper

فـي عمـل الــ replication ،V-Hyper يكـون أحـد Host V-Hyper عبـارة عـن SOURSE واآلخـر عبـارة عن Destination. بمعنـى آخـر أن الــ Host V-Hyper Destination ماهـو إال عبـارة عـن مسـتودع للــ VMs التـي تريـد تطبيـق خاصيـة replication عليهـا نبـدأ مـع الخطـواط التاليـة:

1 - أن نظرنــا إلــى الشــكل، ماعليــك القيــام بــه لتمكيــن خاصيــة replication ً أوال هــو تحديــد خانــة االختيـار وبذلـك سـوف تسـمح للــ Server بتلقـي النسـخ مـن المضيفيـن Hosts V-Hyper( يجـب تحديـد الخيــار علــى كل Hyper-V Host)

الخطــوة التاليــة فــي هــذه العمليــة تحديــد بروتكــول المصادقــة، ميكروســوفت تمنحــك خياريــن مختلفيــن وهمـا الــ Kerberos عبـر HTTP، أو يمكنـك اسـتخدام مصادقـة مسـتندة إلـى شـهادة عبـر HTTPS ويمكـن اسـتخدامهما معـا.

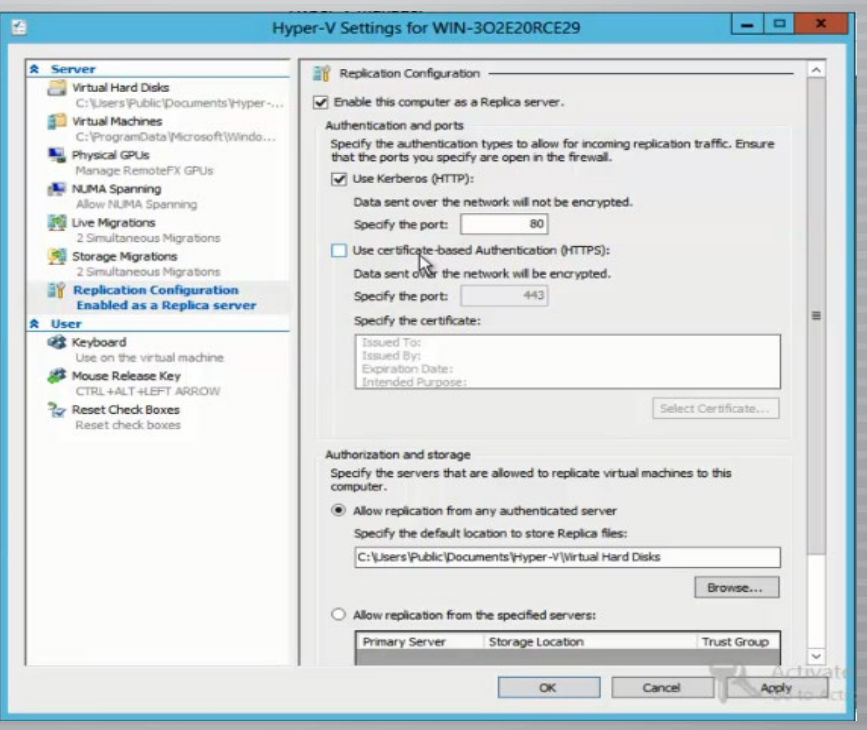

l 2 - اآلن بعـد أن قمنـا وبتمكيـن خاصيـة الــ Replication وتحديـد نـوع المصداقيـة كمـا ذكرنـا سـابقا قـم بالنقـر فـي الـزر االيمـن علـى الــ VM التـي تريـد أن تقـوم بعمـل Replication لهـا كمـا هـو مبين:

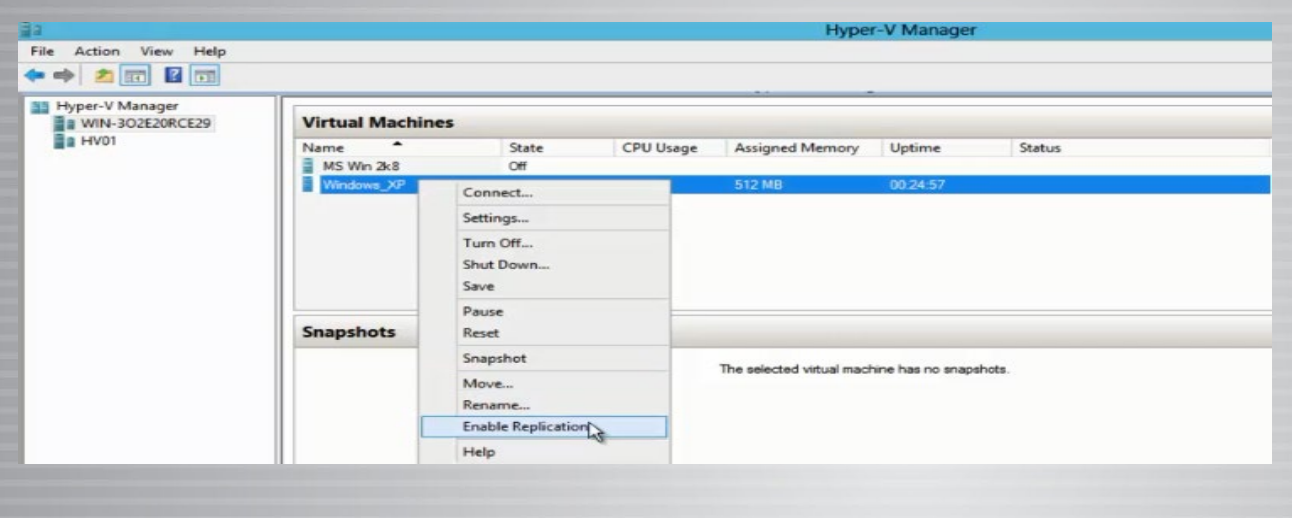

3 - بعد هذة النقطة سيقوم بتشغيل المعالج ويجب أن تختار التالي لتتخطى رسالة الترحيب.

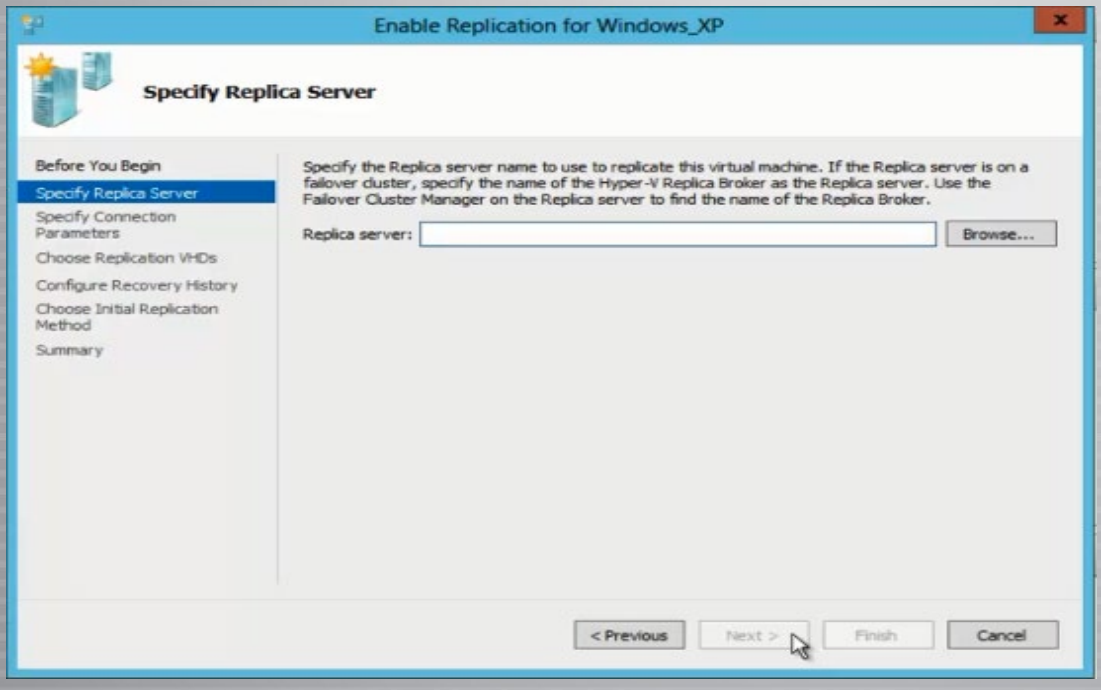

وبعدهــا هنــاك العديــد مــن الخيــارات المهمــة مثــل تحديــد اســم Replication Destination Server

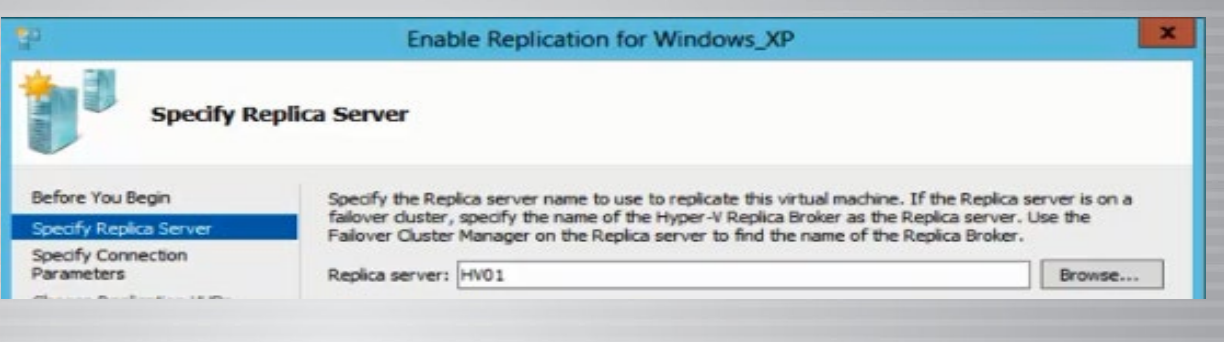

وثـم قـم بنقـر التالـي وسـوف يطلـب منـك تحديـد نـوع المصادقـة الـذي تريـد اسـتخدامه فـي إطـار عمليـة النسـخ المتماثـل. المصادقيـة التـي تختارهـا يجـب أن تطابـق نـوع المصادقيـة التـي اخترتهـا فـي األول علـى كل Hyper-V Hosts تحتـوي هـذه الشاشـة أيضـا علـى خانـة الاختيـار التـي تمكنـَك مـن اسـتخدام ضغـط البيانـات أثنـاء إرسـالها عبـر الشـبكة.

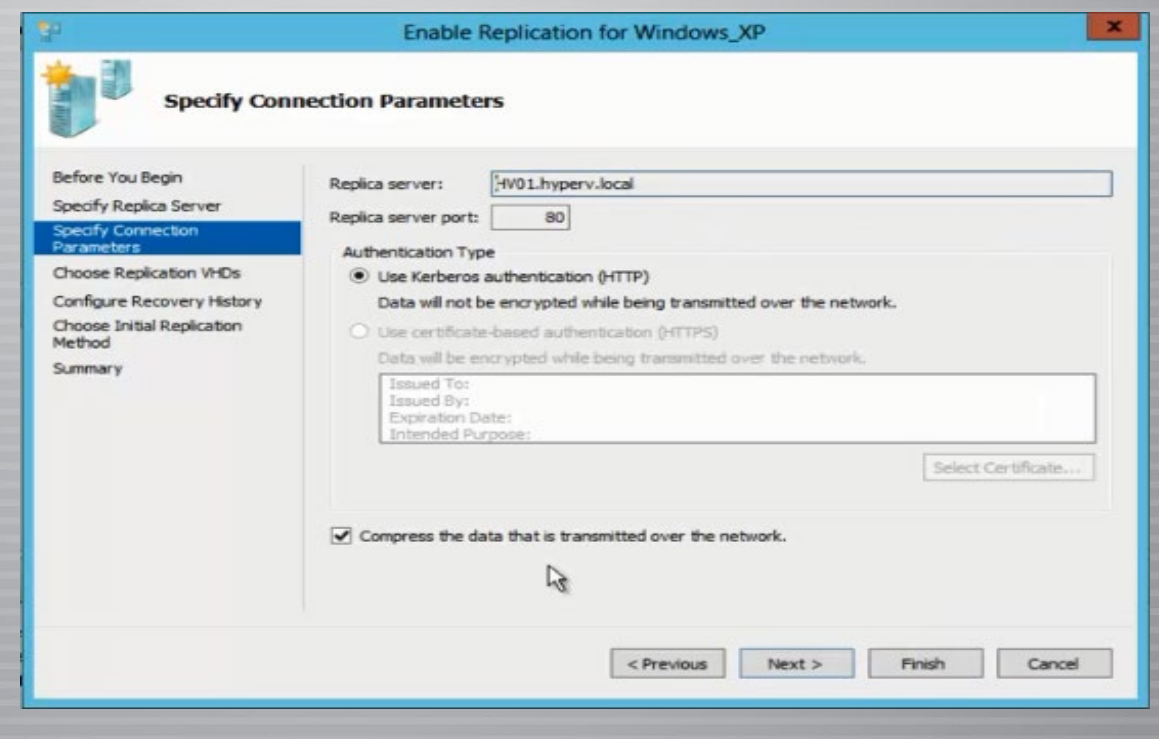

الشاشـة التاليـة سـوف يطالبـك لتحديـد الأقـراص الـذي تريـد أن يعمـل لهـا Replication. فـي معظـم الحـالات، وسـوف تحتـاج لتكـرار كافـة الأقـراص الثابتـة.

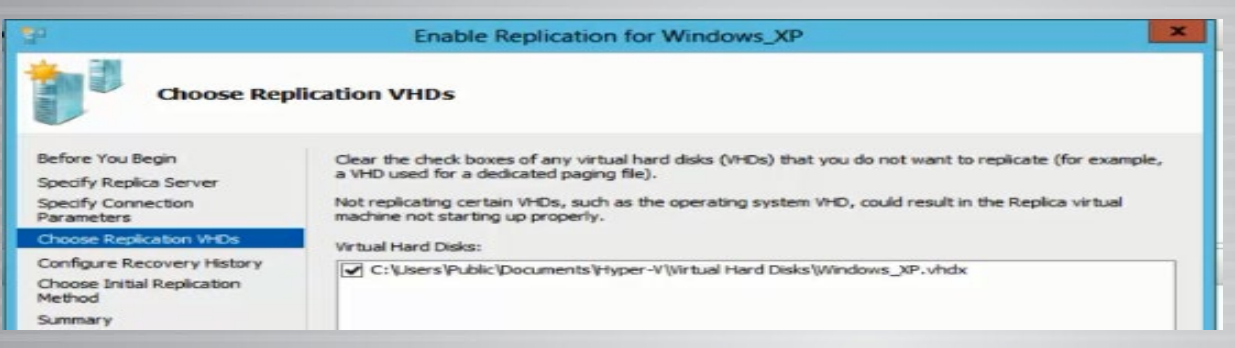

أنقـر فـوق التالـي، وسـوف يطلـب منـك تحديـد عـدد نقـاط االسـترداد الـذي تريـد تخزينـا علـى الجهـاز. اسـتخدام نقـاط االسـترداد يمنحـك القـدرة علـى نسـخة طبـق االصـل العـودة إلـى نقطـة سـابقة فـي الوقـت المناسـب.

مالحظة: كلما زاد عدد النقاط احتجت إلى مساحة أكبر.

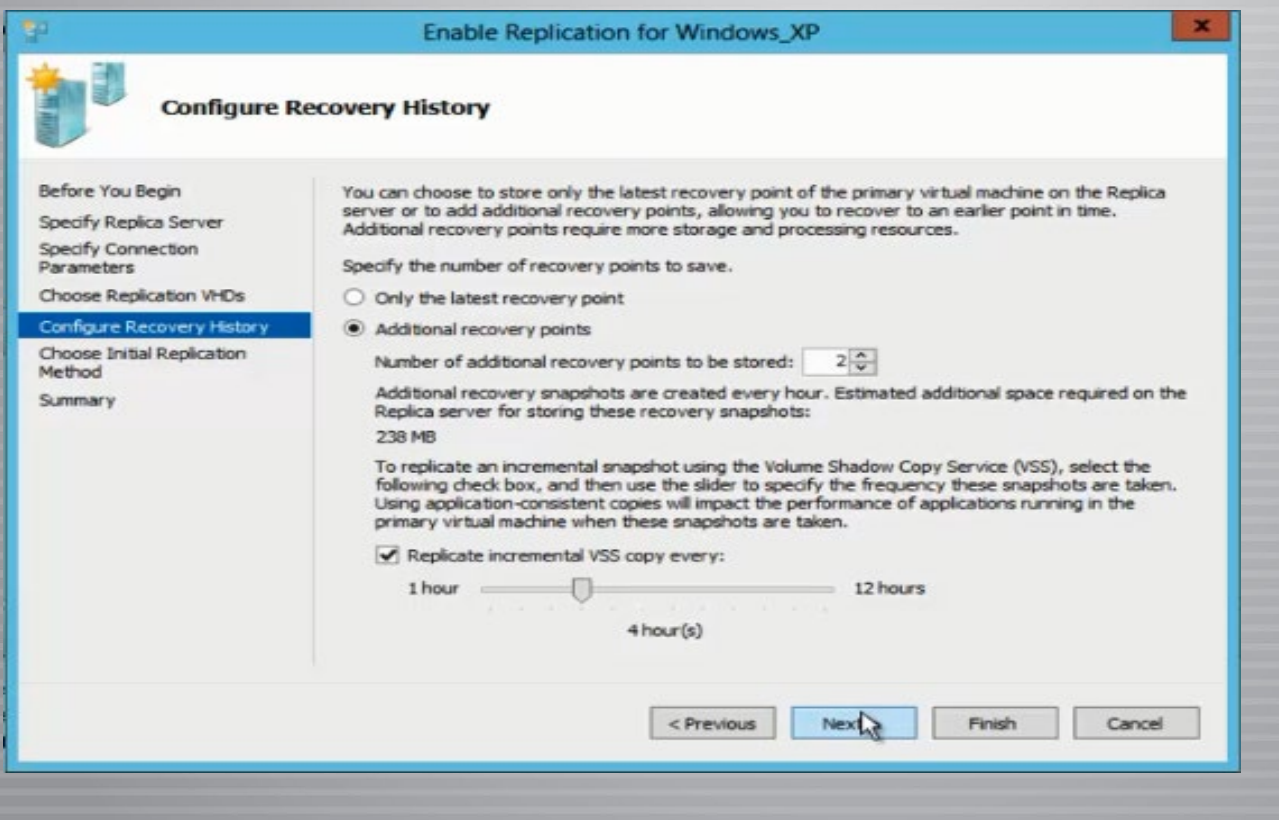

،ً تتــم مطالبتــك لتحديــد الطريقــة التــي ترغــب بهــا فــي عمليــة النســخ المتماثــل للبــدء. فــي وأخيــرا **ا** معظــم الحــاالت ســوف يحــدث النســخ المتماثــل عبــر الشــبكة والبــدء فــورا.

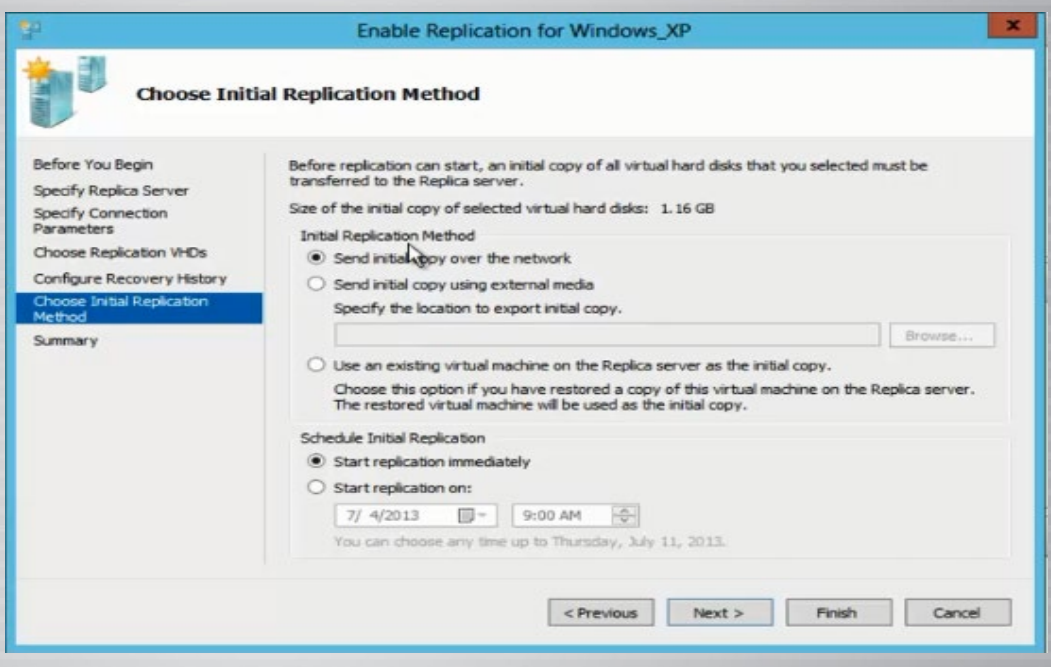

أنقـر فـوق التالـي، وسـوف تشـاهد شاشـة تفصـل خيـارات التكويـن التـي قمـت باختيارهـا وهـي عبـارة عـن ملخـص سـريع لمـا قمـت بـه:

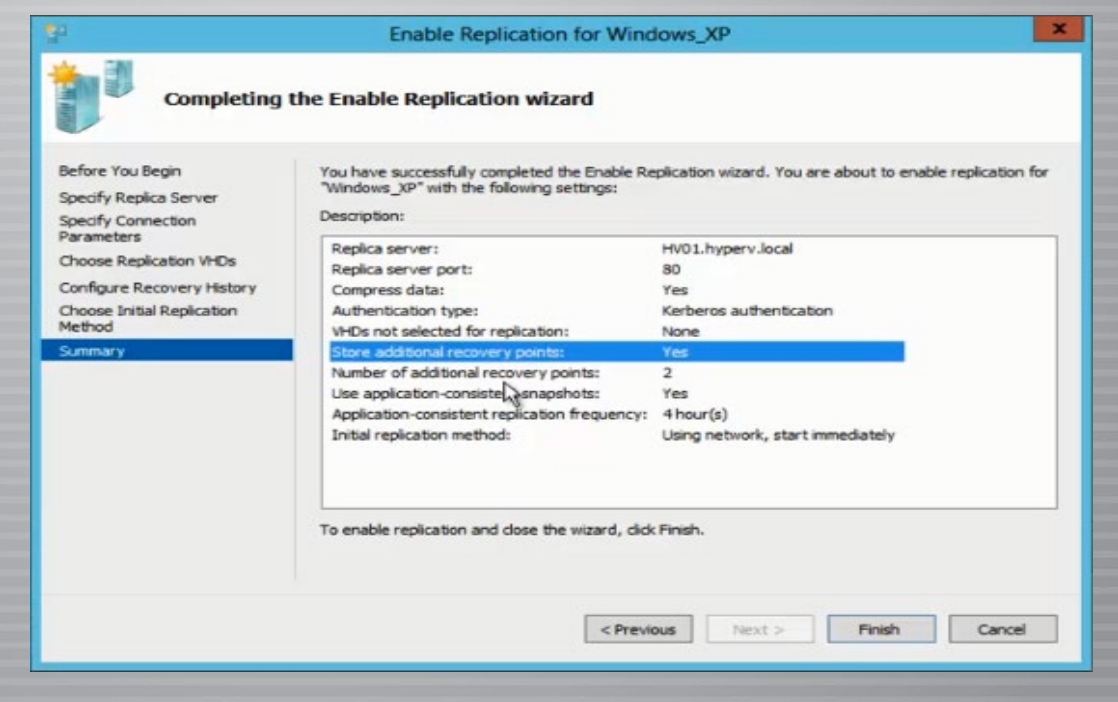

وبعدهـا سـتالحظ أن نسـخة مـن تلـك الــ VMs حصـل لهـا نسـخ مـن 01 host v-Hyper إلـى V-Hyper .host02

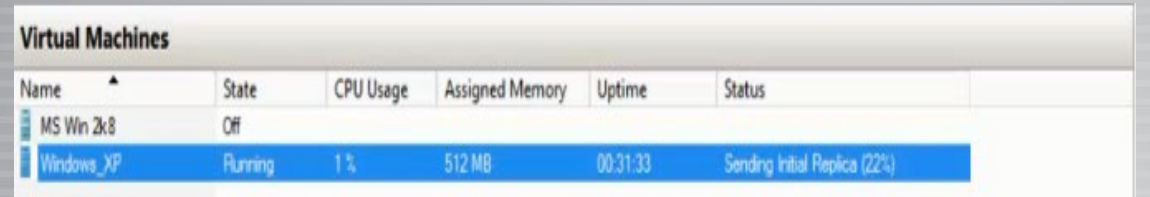

#### **Verifying Replication Health**

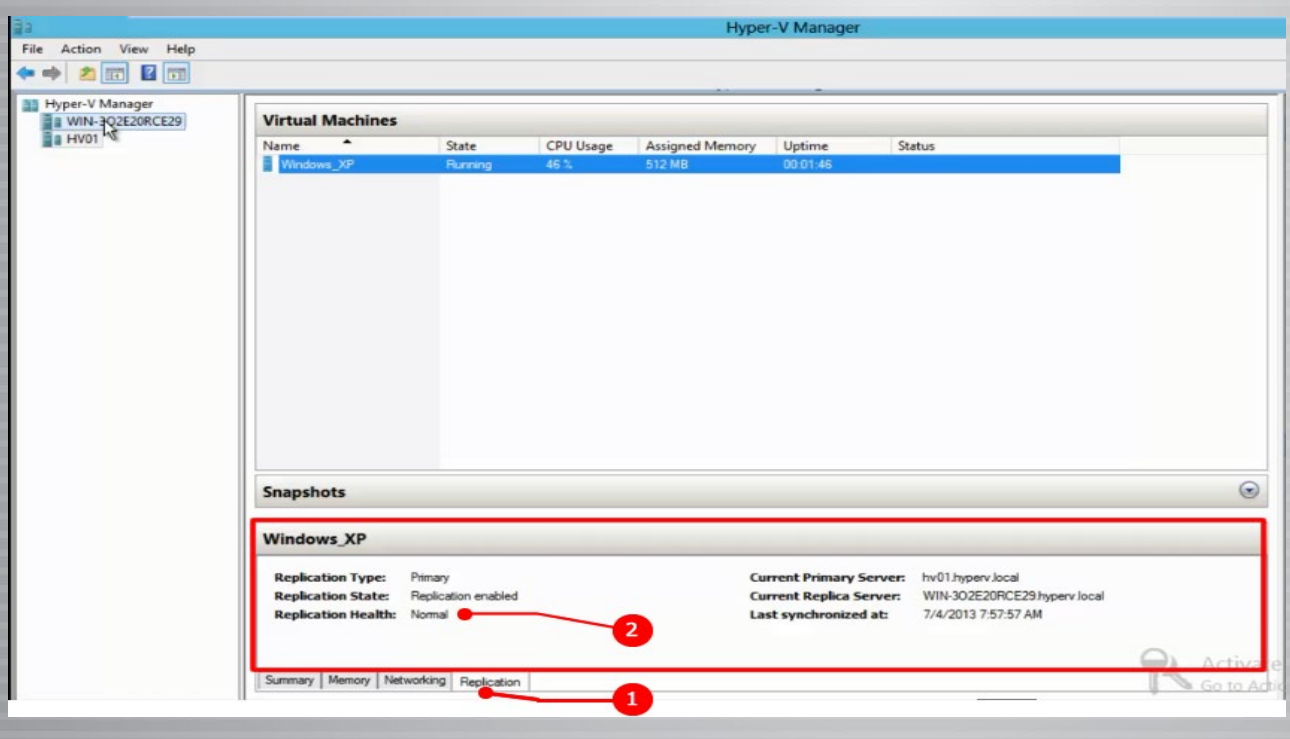

![](_page_47_Picture_4.jpeg)

المهندس : والء عصام حسن

عندمــاٍ نرغــب بتحديــث نظــام التشــغيل الخــاص بسيســكو فنحــن دائمـــا نحـــاول إيجـــاد آخـــر نظـــام تشـــغيل قامــت سيســكو بإصـــداره بحيـث نكـون علـى يقيـن تـام بـأن النظـام الـذي نرفعـه هـو األفضـل أداءً والأقــل خطــرا مــن ناحيــة الثغــرات الأمنيــة، فــي الســابق كنــت ً أحـاول تغييـر الأرقـام التـي تكتـب فـي نظـام التشـغيل والتـي تعـرف عـادة رقـم اإلصـدار والتـي شـرحت كل معانيهـا فـي تدوينـة قديمـة علـى المدونـة علـى الرابـط التالـي، وكنـت أرفـع الرقـم فـي كل مـرة حتـى أصـل إلـى أعلـى رقـم موجـود علـى اإلنترنـت وأقـوم بتحميلهـا ورفعهـا علـى الجهـاز.

هــذه الطريقــة أنقرضــت تمامــا بعدمــا وجــدت صفحــة علــى موقــع سيسـكو توضـح لـي آخـر التحديثـات الخاصـة بـكل أنظمـة التشـغيل الخاصــة بــكل جهــاز علــى حــدى وأيــا كان الجهــاز راوتــر، ســويتش، فايــرول، أكســس بوينــت.... إلــخ. توجه أوال إلى الرابط التالي لنرى الصورة التالية:

Find: Product Name e.g. 2811

<span id="page-48-0"></span>![](_page_48_Picture_2.jpeg)

Downloads Home > Products

**Recently Used Products** My Added Devices Add Device

Application Networking Services<br>Cisco IOS and NX-OS Software Cisco Interfaces and Modules Cloud and Systems Management Collaboration<br>Optical Networking Physical Security Routers Security Servers - Unified Computing Service Exchange Storage Networking Switches TelePresence Universal Gateways and Access Servers Video Voice and Unified Communications WebFx Wireless

فـي الصفحـة السـابقة تسـتطيع أن تـرى معـي الئحـة بـكل شـيء يخـص أجهـزة سيسـكو اختـار مـاذا تريـد بالضبـط وتابـع حتـى تصـل للشـيء الـذي تريـده بالضبـط, سـوف أبحـث عـن روتـر سيسـكو 887 كمـا هـو موضـح بالصـورة التاليـة.

Downloads Home > Products > Routers > Small Business Routers > Cisco 800 Series Routers

![](_page_48_Picture_160.jpeg)

 $\overline{\mathcal{O}}$ 

نضغــط علــى اللينــك لنــرى صفحــة جديــدة تحــوي عــدة خيــارات لــن نتحــدث عنهــم اآلن وســوف نتركهــا لموضــوع آخــر، ســوف نختــار أنظمــة IOS كمــا هــو موضــح.

# Download Software

Downloads Home > Products > Routers > Small Business Routers > Cisco 800 Series Routers > Cisco 887V

#### Select a Software Type:

**IOS ROMMON Software IOS Software** License Manager Software Very High Bitrate DSL (VDSL) Firmware

فــي الخطــوة القادمــة ســوف نــرى كل اإلصــدارات الموجــودة والخاصــة بهــذا الراوتــر كمــا هــو موضــح بالصــورة التاليــة:

![](_page_49_Picture_70.jpeg)

Cisco 887V Integrated Services Router

بهـذه الطريقـة نكـون قـد وصلنـا إلـى الإصـدار الأخيـر الـذي قامـت سيسـكو بإطلاقـه والـذي سـوف نبحـث عنــه، ولكــي تعــرف ماهــي اإلضافــات التــي تمــت إضافتهــا أو التعديــل عليهــا علــى كل نســخة موجــودة، ضـع المـاوس علـى اسـم النظـام وسـوف تخـرج نافـذة صغيـرة فيهـا بعـض المعلومـات حـول النظـام وفـي األسـفل سـوف تجـد رابـط يطلعـك علـى كل التحديثـات كمـا هـو موضـح.

 $+15.1$  $\triangleright$  15.1T  $*15.1M$  $-150$ 

Cisco 887V Integrated Services Router

![](_page_50_Figure_1.jpeg)

![](_page_50_Picture_2.jpeg)

# لاتربط حساباتك كلها معا ؟؟؟

نعلـم كلنـا ان العديـد مـن الخدمـات والمواقـع توفـر ميزة تسـجيل الدخـول بواسـطة مواقـع اجتماعيـة كبـرى ،Twitter ،Facebook Google، Yahoo، او غيرهـا، لكـن مـا لا نعيـره اهتمـام، انـه لـو تـم اختـراق حسـاب واحـد مـن هـذه الحسـابات كفيـس بـوك مثـلا، .<br>فجميـع الحسـابات الأخـرى سـتفقدها ايضـا، لأنهـا مرتبطـة بحسـابك الأول، فلهـذا يفضـل لـك ان لا تربـط جميـع حسـاباتك معـا، واالكتفـاء بالتسـجيل بـكل موقـع بمفـرده

![](_page_50_Picture_5.jpeg)

# NAMOTSA **First Arabic Magazine For Networks**

![](_page_51_Picture_1.jpeg)

حزم إعلانية مختلفة تناسب جميع الاحتياجات

بإمكانكم مراسلتنا على البريد الالكترونى magazine@networkset.net

<span id="page-52-0"></span>**Honey pot**

حمد عماد الجغصر **BUSINESS AND ANNUAL BUSINESS OF BUSINESS** 

يخــوض العالــم اليــوم حربــا عالميــة بكافــة المقاييــس ، نعــم ولا داعــي أن تســتغربوا فالحــرب اليــوم هــي ليســت حــرب سياســية وال حــرب عســكرية ال طائــرات وال دبابــات إنهــا الحــرب االلكترونيــة ،حــرب االختراقــات والفايروســات حــرب تدميــر المفاعــات النوويــة والمنظومــات األمنيــة والعســكرية ، وكمثــال علــى ذلــك مــا تتعـرض لـه جمهوريـة إيـران مـن محـاوالت حثيثـة الختـراق أنظمتهـا النوويـة مثـل فايـروس Stuxnet الـذي ضــرب أنظمتهــا وأدى إلــى توقــف آلاف أجهــزة الطــرد المركــزي وأيضــا الهجــوم الــذي شــهده العالــم منــذ أشـهر OpIsrael ضـد إسـرائيل والـذي نفـذه مجموعـة أنونيمـوس المشـهورة حيـث اسـتهدفت فيـه المواقـع الحكوميــة وأدت إلــى تعطلهــا وشــلل كبيــر فــي شــبكة الانترنــت لديهــا ،كل تلــك الهجمــات والأخطــار التــي تشــكل تحــدٍّ صــارخ لمســتقبل أمــن واســتقرار شــبكات الــدول ممــا دعــا إلــى تطويــر أنظمــة كثيــرة تختــص بالكشـف عـن االختراقـات IDS وأنظمـة مختصـة بعمليـات الصـد IPS حيـث ينشـغل التقنيـون اليـوم بالبحـث عـن أفضـل الأنظمـة التـي تؤمـن حمايـة عاليـة ضـد الاختراقـات والهجمـات الالكترونيـة وهـذا أشـبه مـا يكـون بالمسـتحيل ، سـنتحدث اليـوم عـن أحـد التقنيـات المسـتخدمة جنبـا إلـى جنـب فـي أنظمـة كشـف االختراقـات وصدهـا حيـث تسـاهم بشـكل كبيـر فـي تخفيـف الأضـرار الناتجـة عـن تلـك الهجمـات ، إنهـا بيئـة HoneyPot أو مـا يسـمى ببيئـة وعـاء العسـل وسـميّت بـذلـك لأنهـا تعمـل علـى جـذب المخترقيـن إليهـا لتنفيـذ هجماتهـم ضمنهـا. وبمعنـى آخـر هـي عبـارة عـن شـبكة وهميـة تضـم تجهيـزات وهميـة وأنظمـة تشـغيل وهميـة يركـب عليهـا سـكربتات تحاكـي الخدمـات الحقيقيـة وقـد تحـدث المهنـدس خالـد عـوض ضمـن العـدد 24 عـن ذلـك النظـام وشـرحه شـرحا وافيـا ومـا سـأقوم بـه اليـوم هـو بنـاء تطبيـق عملـي يحاكـي بيئـة عمـل وهميـة يمكـن أن نضيفهــا إلــى شــبكتنا للحــد مــن االختراقــات وأدعوكــم إلــى االطــاع علــى مقالــة المهنــدس خالــد قبــل الخــوض فــي عمليــة إعــداد نظــام Honeypot

#### الأدوات المستخدمة:

هناك عدد من الحلول التجارية التي تقدمها الشركات مثل

- PatriotBox : سهل االستخدام وهو من نوع )interaction-low )مخصص لنظام Windows.
	- .ً Specter : من نوع )interaction-low )صمم ليعمل على أنظمة Windows أيضا

وهناك حلول مجانية مفتوحة المصدر مثل:

- .Bubblegum Proxypot .
	- Bigeye.
- Honeyd وهو الذي سنعتمده ضمن التطبيق العملي.

سنقوم بالتطبيق ضمن نظام تشغيل Linux توزيعة 12.04 Ubuntu .

أولا سنقوم بإضافة الحزمة Honeyd يدويا من خلال التعليمة :

sudo apt-get install honeyd

ً من خالل Package Synaptic والبحث عن الحزمة Honeyd . أو تلقائيا

# ثانيا:

ســنذهب إلــى المســار /etc/honeyd/ ســنجد هنــاك عــدة ملفــات أهمهــا هــو الملــف honeyd.conf والــذي سـنقوم بتوصيـف الشـبكة الوهميـة داخلـه، والملـف print.nmap المسـؤول عـن إعطـاء وتعريـف Fingerprint للتجهيـزات التـي سـتوضع ضمـن الشـبكة بحيـث يتـم إيهـام المختـرق بـأن الجهـاز هـو جهـاز حقيقـي ونظـام التشـغيل عليهـا هـو نظـام حقيقـي وليـس مزيـف. ثالثا:

سـنبدأ اآلن ببنـاء الشـبكة الوهميـة ، حيـث سـنتعرف علـى التعليمـات التـي يجـب وضعهـا ضمن الملـف .honeyd conf لتعريـف الشـبكة ، حيـث سـنقوم ببنـاء الطبولوجيـا التالية :

![](_page_53_Figure_11.jpeg)

الشــبكة الســابقة عبــارة عــن 4 أجهــزة Desktop 1،2،3،4 وهــي أجهــزة ضمــن الشــبكة الحقيقيــة أمــا الجهـاز صاحـب الــ 10.0.0.1 IP24/ فهـو الجهـاز الذي سنسـتخدمه لبنـاء الشـبكة الوهميـة داخلـه كمـا تـرون ضمــن المخطــط ، الشــبكة المحاطــة بمربــع منقــط هــي شــبكة وهميــة موجــودة داخــل الجهــاز المضيــف للنظــام، ســأقوم ببنــاء قســم قســم حتــى ال تختلــط  $100152/24$ علينــا الأمــور ونســتطيع فهــم التعليمــات تمامــا. *lirtus*  $\frac{1}{2}$  $\sim$ سأقوم بداية بتنفيذ المخطط التالي: Netv

![](_page_53_Figure_13.jpeg)

نلاحـظ أن الشـبكة الوهميـة بسـيطة جـدا ، تحتـوي علـى راوتـر مدخـل إلـى الشـبكة وحاسـبين فقـط والتعليمـات التـي تعـرف هـذه الشـبكة هـي:

route entry 10.0.0.100 network 10.0.0.016/

التعليمــة الســابقة تعــرف الرواتــر الــذي يمثــل مدخــل الشــبكة وماهــو العنــوان الــذي ســندخل عبــره أي ال 10.0.0.100 كمـا هـو موضـح ضمـن الشـكل وهـذا الموجـه هـو مدخـل إلـى الشـبكة ذات العنـوان 16/10.0.0.0

اآلن سـنقوم بتعريـف نظـام التشـغيل الـذي سـيعمل علـى ذلـك الراوتـر وتحديـد خصائـص منافـذه وما هي نسـخة ال IOS التـي سـتعمل عليـه وتعريفـه بالملفـات التـي سـتتولى عمليـة محاكاة الخدمـات اي ملفات السـكربت.

create router set router personality «Cisco IOS 11.3 - 12.0(11)» set router default tcp action reset set router default udp action reset add router tcp port 23 «perl /usr/ share/ telnet/ router-telnet.pl» set router uid 32767 gid 32767 set router uptime 1327650

ومن ثم نقوم بإسناد هذا النظام الذي تم تعريفه إلى الراوتر من خالل التعليمة:

أي أسند النظام الذي عرفناه باسم router إلى الجهاز صاحب العنوان 10.0.0.100 بعد إتمام الضبط السابق لم يبق إلنهاء أمور الراوتر سوى :

route 10.0.0.100 link 10.0.1.024/ route 10.0.0.100 link 10.0.0.10032/

السطر األول يدل أن الراوتر صاحب العنوان 10.0.0.100 يوصل إلى الشبكة 24/10.0.1.0 والسـطر الثانـي يعـرف الطريـق العكسـي مـن أجـل طريـق عـودة الطـرود، بهـذا نكـون قـد أنهينـا تعريـف الرواتـر وسـنقوم الآن بتعريـف الأجهـزة المتبقيـة. يتم تعريف نظام تشغيل حاسب كما تم تعريف نظام تشغيل الرواتر من خالل:

create windows set windows personality «Microsoft Windows NT 4.0 SP5-SP6» add windows tcp port 139 open add windows tcp port 137 open add windows udp port 137 open add windows udp port 135 open set windows default tcp action reset set windows default udp action reset

ً ومن ثم إسناد هذا النظام مباشرة إلى الحواسب كال حسب عنوانه :

#### bind  $10.0.1.51$  windows bind  $10.0.2.52$  windows

#### ً اآلن سنعمل على توسيع الشبكة قليال كما الشكل :

![](_page_55_Figure_3.jpeg)

قمنا بإضافة الراوتر 2R ذو العنوان 10.0.1.100 إلى يوصل إلى الشبكة 16/10.1.0.0 تعليمات الضبط التي قمنا بها سابقا تعاد هنا مع ملاحظة تغيير العناوين فقط :

route 10.0.1.100 link 10.1.0.016/ route 10.0.1.100 link 10.0.1.10032/ bind  $10.1.0.51$  windows bind  $10.1.0.52$  windows bind  $10.0.1.100$  router

بالنظــر إلــى شــكل الشــبكة التــي قمنــا بتحقيقهــا نــرى أن الراوتــر 1R لــن يســتطيع الوصــول إلــى الشــبكة 10.1.0.0.16 ألنــه غيــر موصولــة معــه مباشــرة بــل يجــب إخبــاره بذلــك ليعلــم الطريــق الــذي سيســلكه للوصــل لهــا مــن خــال الراوتــر 2R ويتــم ذلــك بالتعليمــة:

route 10.0.0.100 add net 10.1.0.010.0.1.100 16/ latency 100ms loss 20

التعليمــة الســابقة تشــبه تعليمــة تعريــف بروتوكــول التوجيــه ويجــدر الإشــارة هنــا إلــى البارمتــرات المرفقــة بالتعليمـة وهـي التأخيـر والضيـاع ويتـم ضبـط قيمهـا لتشـعِر المختـرق بـأن هنـاك ضيـاع وتأخيـر وكأنـه ضمـن شــبكة حقيقيــة .

بقي الآن إضافة الراوتر الثالث كما الشكل الأساسي الذي تم طرحه بداية وتكون التعليمات الإضافية هي:

route 10.1.0.100 link 10.1.1.024/ route 10.1.0.100 link 10.1.0.10032/ bind  $10.1.1.51$  windows bind  $10.1.1.52$  windows bind 10.1.0.100 router route 10.0.1.100 add net 10.1.1.010.1.0.100 24/ latency 50ms loss 1 bandwidth 1Mbps

Root@Mhdpc:~\$/etc/init.d/honeyd start

2 - تشغيل الشبكة التي قمنا ببنائها ضمن بيئة Honeypot من خالل التعليمة:

```
Root@Mhdpc:~$ honeyd -f /etc/honeyd/ honeyd.conf -d
-p /etx/honeyd/nmap.prints
-x /etc/honeyd/xprobe2.conf>
-a </etc/honeyd/nmap.assoc>
-1 </etc/honeyd/logs.log>
 - i eth 0 10.0.0.08/
```
طبعــا بعــد تنفيــذ التعليمــة الســابقة ســيبدأ النظــام بتســجيل وعــرض كافــة الطــرود التــى تمــر عبــر الشــبكة الوهميـة مـع تفاصيلهـا مـن عنـوان ومنفـذ المصـدر وعنـوان ومنفـذ الوجهـة والوقـت ونـوع البروتوكـول ، يمكـن للتجريـب اســتخدام اي حاســب مــن الحواســب الحقيقيــة الموجــودة ضمــن الشــبكة 1،2،3،4 Desktop لالختبــار بحيـث يمكـن مـن خـال الحاسـب 1 القيـام ب telenet مـع الراوترات الموجـودة ضمن الشـبكة الوهمية وسـيتولى السـكربت الخـاص بهـا عمليـة المحـاكاة إليهـام المختـرق بأنـه يحـاول االتصـال براوتـر حقيقـي.

ملاحظـة: عنـد تشـغيل الشـبكة ومحاولـة الاتصـال بأحـد أجـزاء الشـبكة الوهميـة لــن يكـون هنـاك اسـتجابة لأن هنــاك طلبــات arp ســتوجه للحاســب المضيــف لــن يــرد عليهــا علــى اعتبــار العنــوان المطلــوب الوصــول إليــه ال يخصـه لذلـك يجـب اسـتخدام تعليمـة تطلـب مـن الحاسـب المضيـف بالـرد علـى كافـة طلبـات arp لعنـوان شـبكة معيـن.

 $Root@mhdoc:~$/farpd -i eth0 10.0.0.08/ -d$ 

# االرقام السرية؟؟؟

تعتبرالأرقـام السـرية الوسـيلة الأكثـر اسـتخداما فـي تشـفير مـا نملـك مـن ملفـات علـى الحاسـوب والهاتـف وعضوياتنـا علـى المواقـع وايضـا كل شـيء شـخصي ال نريـد ان يصـل اليـه احـد، لهـذا فيجـب علينـا ان نضـع كلمـات قويـة التشـفير لكـي ال يصـل اليهـا احـد، لكـن المشـكلة ان غالبيـة ان لـم اقـل كل مسـتخدمي الكلمـات السـرية يلجـأون الـى كلمـات سـهلة مثـل ارقـام الجـوال او اسـماء ابنـاء او اخـوان او اصدقـاء، او حتـى عيـد ميالدهـم، ومـا يزيـد األمـر بلـة اسـتعمال كلمـة واحـدة ال تتغيـر لـكل المواقـع والخدمـات المسـتعملة، فهكـذا انـت فقـط تجعلـك سـمكة سـهلة اإلصطيـاد.

يرجى استخدام كلمات مرور مختلفة ومعقدة

![](_page_56_Picture_10.jpeg)

المهندس : والء عصام حسن

Tips

**خمــس نصـــائح لمنع المستخدم من االستخدام الخاطئ** 

<span id="page-57-0"></span>![](_page_57_Picture_1.jpeg)

فــي الحيــاة العمليــة لايوجــد أحــد معصــوم عــن الخطــأ وهــذا طبعــا يينطبــق فـي الحيـاة بشـكل عـام وطالمـا نحـن هنـا نتحـدث عـن الحيـاة العمليـة فسـوف نأخذهــا مــن زاويــة تقنيــة فقــط، فالخطــأ يمكــن أن يقــع فيــه مديــر الشــبكات نفسـه إلـى أصغـر موظـف موجـود فـي الشـركة، فـي هـذا المقـال سـوف أعطيكـم خمـس نصائـح أو تدابيـر تقلـل مـن نسـبة الخطـأ المتاحـة التـي مـن الممكـن أن يقـع فيهـا المسـتخدمين العادييـن فـي أجهزتهـم وفـي أنظمتهـم.

![](_page_57_Picture_3.jpeg)

# 1 – جدولة المهام الاساسية.

اليمكـن أن تتخيـل حجـم الفائـدة التـي تمنحـك أياهـا جدولـة المهـام فـي أجهـزة المسـتخدمين والتـي تقلـل مـن نسـبة حـدوث مشـاكل فـي أجهزتهـم وإليكـم قائمـة أساسـية مـن الأمـور التـي يجـب جدولتهـا والتقييـد بهـا.

- حديثات برامج األنتي فايروس.
	- عمل فحص فيروسات
- تحديثات قاعدة بيانات برامج الـ Malware-Anti
	- إلغاء تجزئة الأقراص
		- تنظيف القرص
	- النسخ االحتياطي للبيانات

نقوم بعمل هذه المهام بشكل دوري لكي نتفادى جميع المخاطر التي تحيط بأجهزة المستخدمين.

# 2 – إبقاء الاذونات (permissions) على الحد الأدنى.

لكــي نقــوم بوضــع أي مســتخدم موجــود لدينــا فــي الدوميــن بصالحيــات أدمــن علــى الجهـاز الخـاص بـه فيجـب أن يتوفـر سـبب قـوي لهـذا األمـر، فهـذا سـوف يسـبب لنـا متاعــب كثيــرة فــي بعــض الحــاالت وإذا لــم نجعلــه محلــي فمــن الممكــن أن نواجــه تطبيقــات معينــة تحتــاج منــا حقــوق المســؤول المحلــي.

![](_page_57_Picture_15.jpeg)

# 3 – إعادة تعيين كلمة المرور

مـن خـال حياتـي العمليـة يوجـد الكثيـر مـن المسـتخدمين مـن قـام بتضييـع كلمـة المرور وهـذا أدى إلـى الاتصـال بالمسـؤول لكـى يقـوم بعمـل reset ولكـن المفاجـأة أن المسـؤول أو المديـر قـد قـام بعمـل ملـف قـد جمـع فيـه جميـع الكلمـات السـر الخاصـة بالمسـتخدمين فـي ملـف وقـام بتشـفيره لألمـان لترجيـع كلمـة المـرور لمـن فقدهـا بشـكل مباشـر وسـريع.

![](_page_58_Picture_2.jpeg)

## 4 – لاتسهيلات مقابل مستوى الأمان

![](_page_58_Picture_4.jpeg)

المرونــة وســهولة االســتخدام دائمــا يفضلهــا المســتخدمين المتواجديــن علــى أجهــزة الكمبيوتـر فعـادة ماتـؤدي برامـج الأنتـي فايـروس والفايـرول ومسـتوى الصلاحيـات علـي الأجهــزة إلــى إبطــاء الجهــاز وتقليــل فعاليــة آداء الأجهــزة لكــن هــذا لايجــب أن يمنعنــا أبــدا مــن إزالتهــا أو التســاهل فيهــا ٍوصــولا عنــد رغبــة الـمســتخدمين فالنتائــج الســلبية ً نحـن مـن سـوف يتحملهـا مسـتقبال.

# 5 – أعطي المستخدمين كورسات تدريبية

لكـي تتمكـن مـن مخاطبـة مسـتخدميك باللغـة التـي تعرفهـا البـد لـك مـن توفيــر بعــض الكورســات والشــروحات البســيطة والبدائيــة حــول الكمبيوتــر الـذي يتعاملـوا معـه وكيـف يسـتفيدوا منـه بشـكل أكبـر، فأغلب المسـتخدمين يجهلــوا المبــادئ البســيطة للكمبيوتــر فعلــى ســبيل المثــال ال الحصــر قــد تخبـر أحـد المسـتخدمين أن يطفـئ الكمبيوتـر فيقـوم بضغـط الـزر الموجـود علــى الجهــاز أو يقــوم بســحب القابــس الموصــول بالكهربــاء لذلــك يتوجــب عليـك تعليمهـم علـى سـبيل المثـال ماهـو المتصفـح وماهـي أدوات األوفيـس وكيـف نتعامـل مـع الأوتلـوك وكيـف نسـتفيد منـه بـفعاليـة أكبـر وماهـي أهـم االختصـارات الموجـودة علـى لوحـة التحكـم.

![](_page_58_Picture_8.jpeg)

![](_page_59_Picture_0.jpeg)